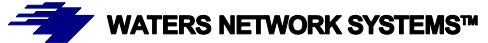

# **OPERATING MANUAL MS1008-2G-4POE/PSX1008-2G-4PoE Switch**

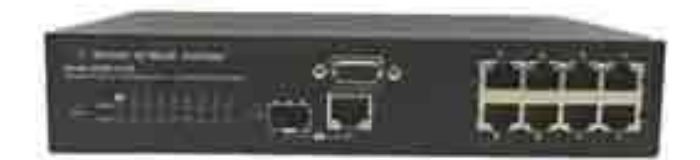

**Managed Switch with Eight 10/100/1000Base-TX Ports Plus One Mini GBIC slot for 1000Base-SX or LX fiber or one 10/100/1000Base-TX port Four PoE Ports** 

5001 American Blvd. W., Suite 605 **945 37<sup>th</sup>** Avenue, NW Bloomington, MN 55437 Rochester, MN 55901 Phone: 800.441.5319 **Phone: 800.328.2275** Phone: 952.831.5603 Phone: 507.252.1951 Fax: 952.831.5605 Fax: 507.285.1952

#### **CORPORATE HEADQUATERS MANUFACTURING/CUSTOMER SERVICE**

Web site: [http://www.watersnet.com](http://www.watersnet.com/)

# **Table of Contents**

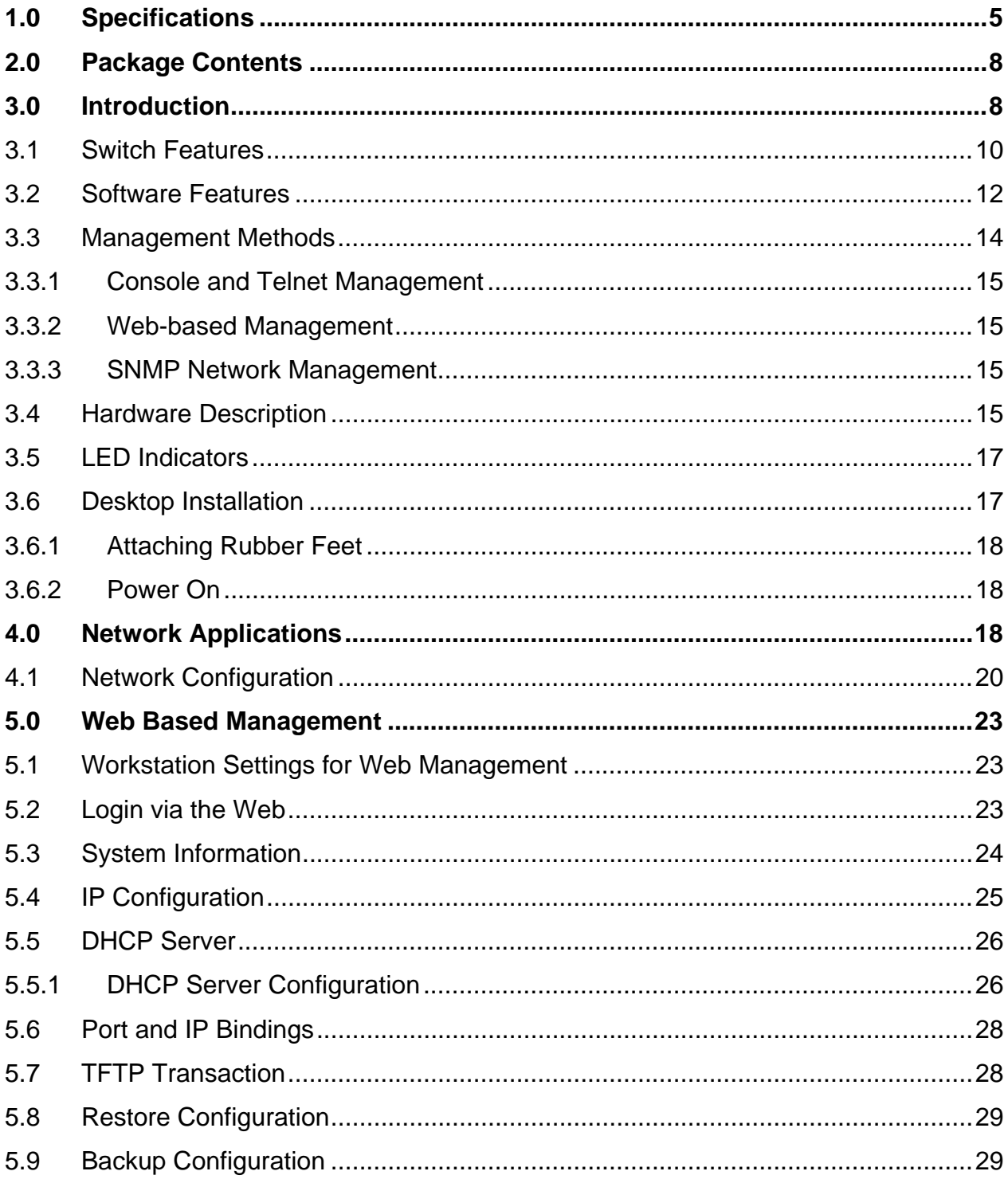

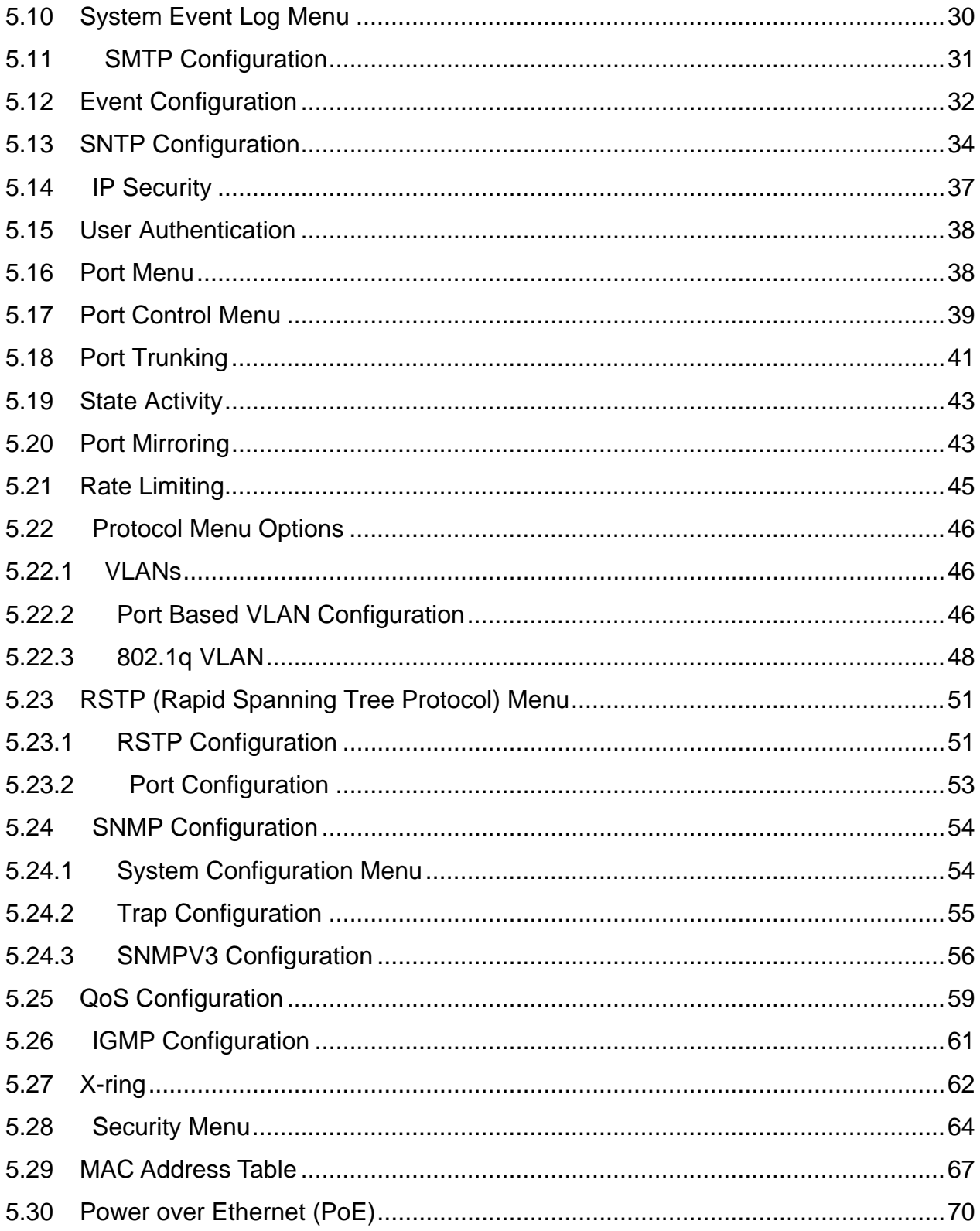

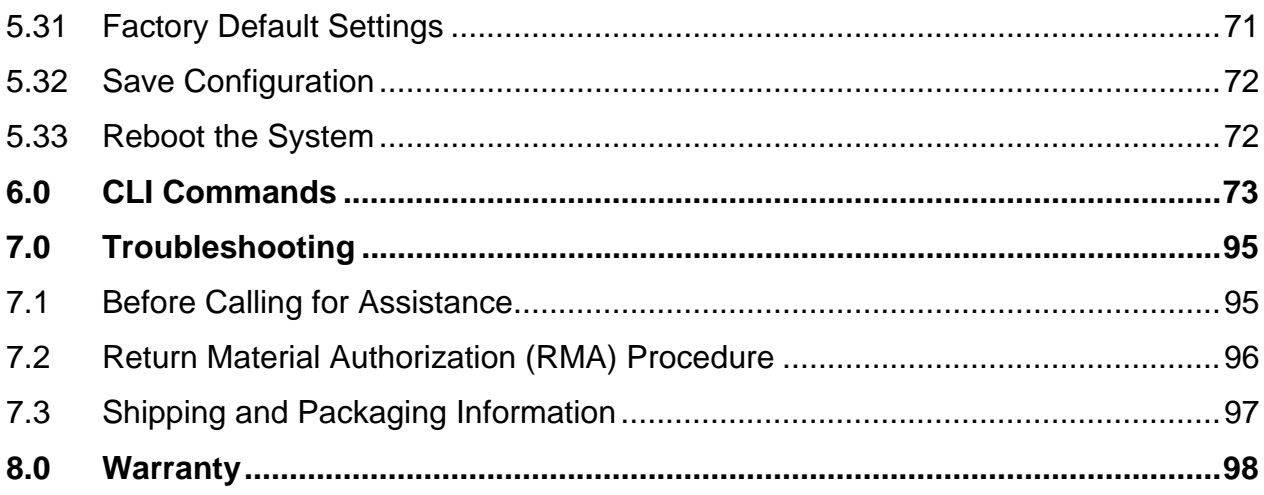

# <span id="page-4-0"></span>**1.0 Specifications**

#### **OPERATIONAL CHARACTERISTICS:**

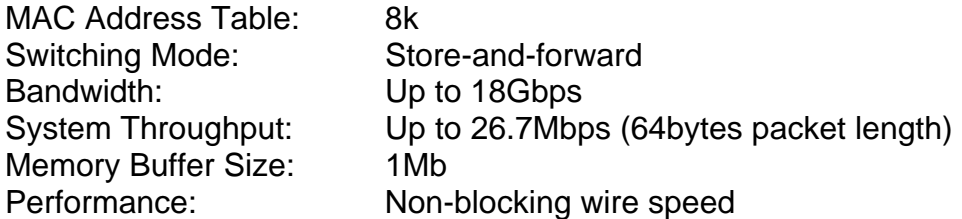

#### **MANAGEMENT FEATURES:**

Web-based, Telnet and console SNMP SNMP IP security (supports 4 IP accounts) RMON Port setting for duplex and speed Port trunking (3 groups) Port based and tagged VLANs (up to 256) QoS IGMP (Supports 256 IGMP groups and IGMP query) GVRP (256 groups) Port security Port mirroring Broadcast storm Spanning Tree SMTP System Log DHCP **SNTP** 

#### **NETWORK STANDARDS:**

IEEE 802.3 IEEE 802.3u IEEE 802.3z IEEE 802.3x IEEE 802.3ab IEEE 802.3ad IEEE 802.1d IEEE 802.1s

 IEEE 802.1w IEEE 802.1d IEEE 802.1p IEEE 802.1q IEEE 802.1x

#### **EMI/SAFETY COMPLIANCE:**

FCC Class A, CE, UL cUL, CE/EN60950

#### **NETWORK CABLE CONNECTORS**

RJ45 shielded female ports 10/100Mbps: CAT5 UTP or better Multimode: LC Singlemode: LC

#### **POWER SUPPLY:**

Input Voltage 90 to 240 VAC, 50 to 60Hz

#### **Power Consumption**

10 watts maximum

#### **OPERATING ENVIRONMENT:**

Ambient Temperature: 32° to 140°F (0° to 60°C) Storage: 14° to 158°F (-10°to 70°C) Ambient relative humidity: 5% to 90% (non-condensing)

#### **MECHANICAL:**

Enclosure:

Rugged high-strength sheet metal suitable for stand-alone, wall or tabletop mounting Cooling Method: Internal fan

#### **PHYSICAL CHARACTERISTICS:**

*GSM2109*: Dimensions: 8.5 x 5.5 x 1.75 in (216 x 140 x 45mm) Weight: 2 lbs (.91kg)

*GSM1009-1SFP*: Dimensions: 11 x 10.5 x 2 in (279 x 267 x 51mm) Weight: 3.7lbs (1.68kg)

# **Warranty:**

Limited Lifetime

# <span id="page-7-0"></span>**2.0 Package Contents**

Examine the shipping container for obvious damage prior to installing this product. Notify the carrier of any damage that you believe occurred during shipment. Ensure that the items listed below are included. If an item is missing, please contact your supplier. Both the MS1008-2G-4PoE and PSX1008-2G-4PoE switch package contains the following:

- **Switch**
- Power Cord
- **Four Rubber Feet**
- RS-232 cable
- User's Guide

# **3.0 Introduction**

In our modern society, communication and sharing information is essential to our lives. Computer networks have proven to be one of the fastest methods of communication.

The switch is a compact desktop size switch that is an ideal solution for any network user. The switch provides high-performance managed switching functions with low-cost connectivity. The switch features store-and-forward switching and will auto-learn and store source addresses with an 8K-entry MAC address table.

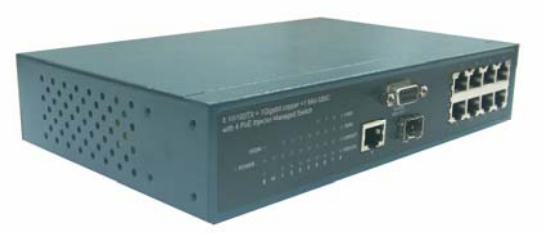

Figure 3.1 - PSX1008-2G-4PoE switch

The switch provides eight switched auto-sensing 10/100Base-TX RJ45 ports plus one mini GBIC and one 10/100/1000Base-TX port. The switch provides nine usable ports.

The ninth port can be used for 1000Base-SX fiber connectivity or for 10/100/1000Base-TX connectivity.

Four of the 10/100Base-TX ports provide Power over Ethernet (PoE) connectivity. The PoE ports eliminates the need to run 110/220 VAC power to other devices on the LAN. The same CAT5 Ethernet cable that carries data to each device can also deliver power over the same cable. This allows greater flexibility in the location of network devices and can help reduce installation costs.

There are two system components for PoE: the power sourcing equipment (PSE) which initiates the connection to the second component--the powered device (PD). The current is transmitted over two of the four twisted pairs of wires in a CAT5 cable.

The PoE ports follow the IEEE 802.3af standard and are completely compatible with existing Ethernet switches and networked devices. Because the PSE tests whether a networked device is PoE-capable, power is never transmitted unless a PD is located at other end of the cable. It also continues to monitor the channel. If the PD does not draw a minimum current because it has been unplugged or physically turned off, the PSE shuts down the power to that port. Optionally, the standard permits PDs to send a signal to the PSEs for their power requirement.

The switch will automatically detect the speed of connected devices to accommodate 10, 100, 1000Mbps on the RJ45 ports. All RJ45 ports support the **Auto MDI/MDIX** function. With the built-in Web-based management functionality, managing and configuring the switch is easy. From cabinet management to port-level control and monitoring, you can visually configure and manage your network via your Web Browser. The switch can be managed via a web browser, Telnet, CLI (command line interface) commands or SNMP Management.

Ethernet switching technology dramatically boosted the total bandwidth of a network,

<span id="page-9-0"></span>eliminating congestion problems inherent with the carrier sense multiple access with the collision detection (CSMA/CD) protocol and greatly reduced unnecessary transmissions.

This revolutionized networking. First, by allowing two-way, simultaneous transmissions over the same port (full-duplex), bandwidth was essentially doubled. Second, by reducing the collision domain to a single switch-port, the need for carrier sensing was eliminated. Third, by using the store-and-forward technology's approach of inspecting each packet to intercept corrupt or redundant data, switching eliminated unnecessary transmissions that slow down network traffic.

Auto-negotiation regulates the speed and duplex of each port, based on the capability of both devices. Flow-control allows transmission from a 100Mbps node to a 10Mbps node without loss of data. Auto-negotiation and flow-control may have to be disabled for some networking operations that involve legacy equipment. Disabling the auto-negotiation is accomplished by hard setting the speed or duplex mode of a port.

#### **3.1 Switch Features**

- 8-port 10/100Base-TX RJ45 ports
- One mini GBIC slot for SFP module for 1000Base-SX or LX fiber connectivity or one 10/100/1000Base-TX port
- Embedded 4-port PoE inject function
- Conforms to IEEE 802.3, 802.3u, 802.3x, 802.3z, and 802.3ab Ethernet **Standards**
- Auto-sensing 10/100/1000Base-TX RJ45 port ports
- Automatic MDI/MDIX crossover for each 10/100Base-TX port
- Console port on front side for system configuration
- Half-duplex mode for backpressure
- Full-duplex for flow control
- **Store-and-forward switching architecture**
- Automatic address learning, address migration
- 8K-entry MAC address table
- 5.6Gbps switch bandwidth
- **IGMP** snooping
- GVRP function
- 802.1x user authentication
- 802.1p CoS per port 4 queues
- Port based VLAN 802.1q VLAN
- 802.3ad port trunk with LACP
- STP/RSTP
- QoS
	- Port based / tag based
	- IPv4 Tos/Ipv4, Ipv6 DiffServe
- Port mirror and bandwidth control
- 802.1x user authentication
- GVRP and MVR function
- Broadcast storm filter
- **DHCP client, relay, server**
- **SNTP** and SMTP
- **Management IP address security**
- **MAC** address security
- System log
- SNMP trap support
- **TFTP firmware update**
- Web/SNMP/Telnet/CLI//MenuDrivenRMON
- **Performs non-blocking full wire speed**
- **Configuration upload and download**
- **Supports X-ring function**

# <span id="page-11-0"></span>**3.2 Software Features**

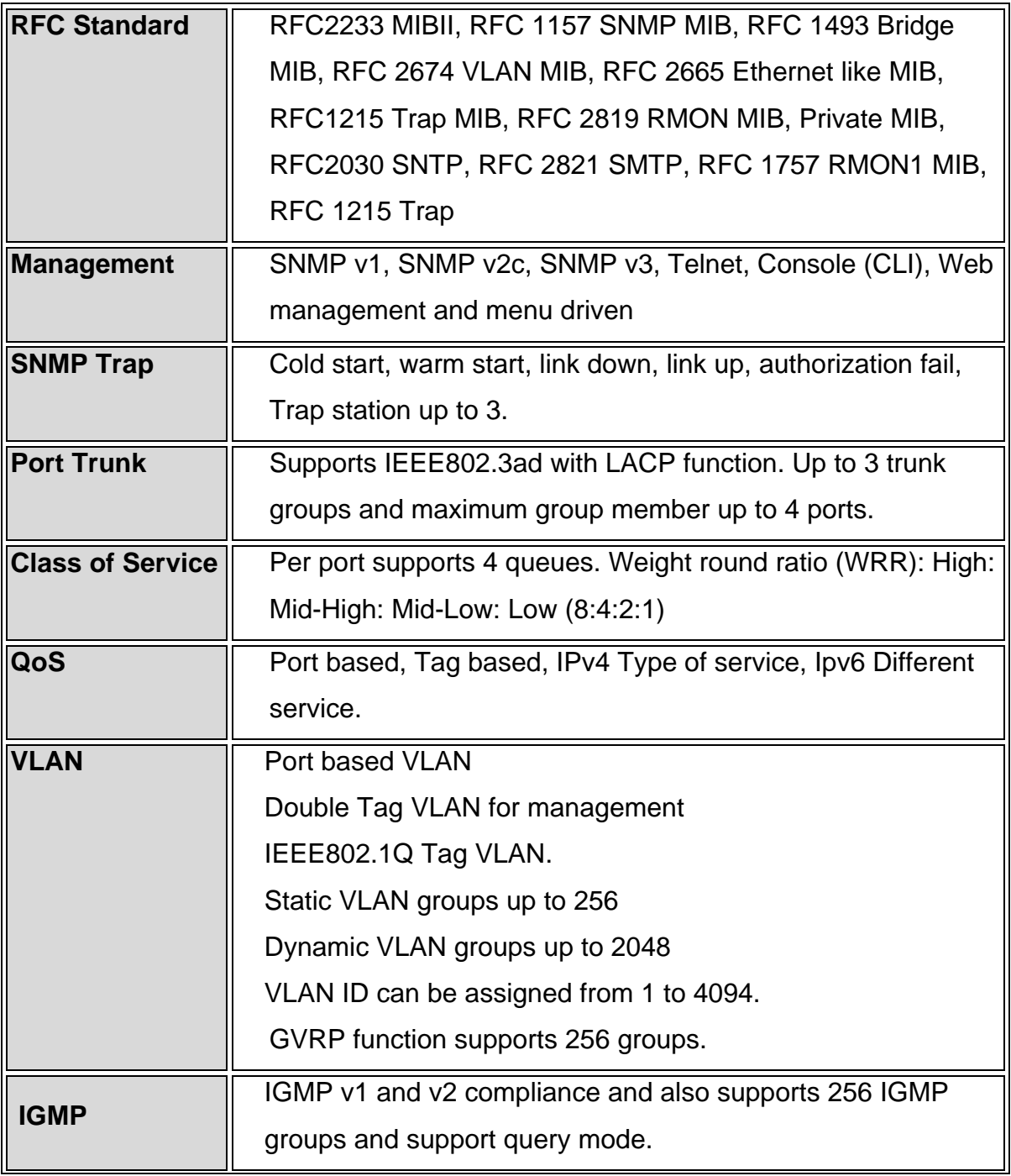

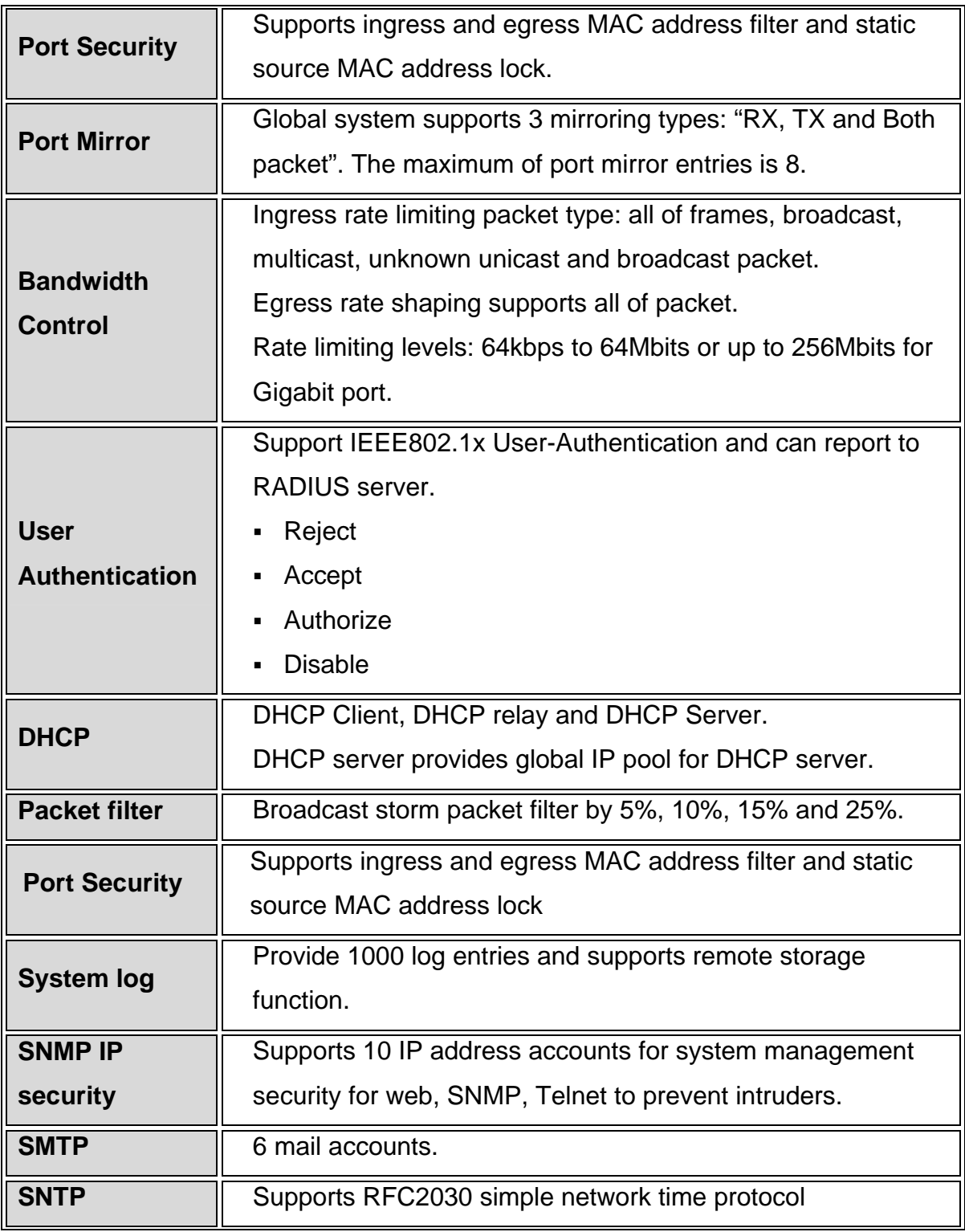

<span id="page-13-0"></span>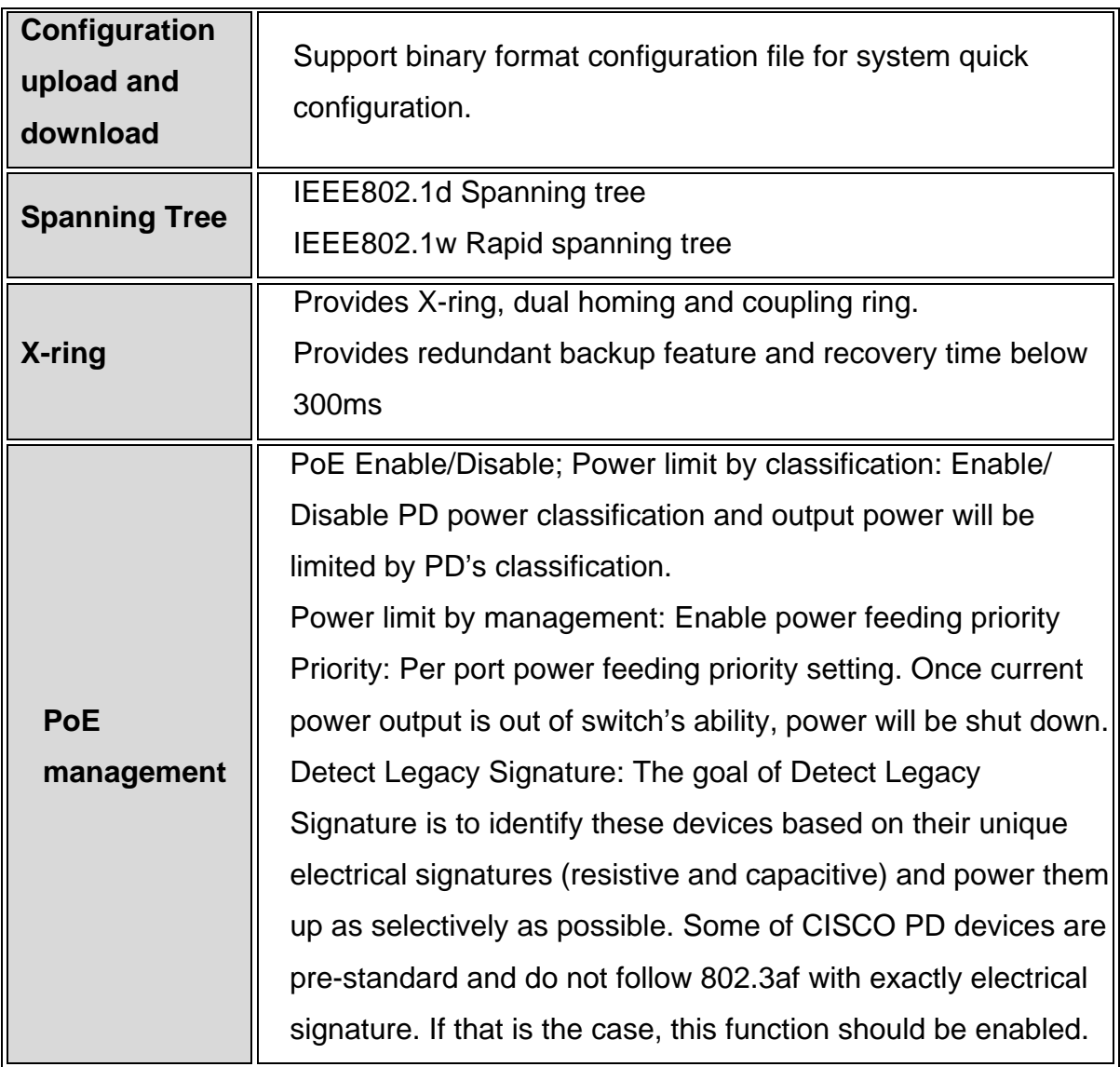

Table 3.1 – Software Features

# **3.3 Management Methods**

The switch supports following management methods:

- **Console and Telnet Management**
- Web-based Management
- **SNMP Network Management**

#### <span id="page-14-0"></span>**3.3.1 Console and Telnet Management**

Console Management is done through the RS-232 Console Port. Use the RS-232 cable supplied in your package to connect directly to a workstation from your switch. Use the default IP **192.168.16.1** to use Telnet or Web Management to login to the switch and modify the configuration.

#### **3.3.2 Web-based Management**

The switch provides an embedded HTML web site residing in flash memory. It offers advanced management features and allow users to manage the switch from anywhere on the network through a standard browser such as Microsoft Internet Explorer.

#### **3.3.3 SNMP Network Management**

SNMP (Simple Network Management Protocol) provides a means to monitor and control network devices, manage configurations, collect statistics, performance and security information.

#### **3.4 Hardware Description**

#### **Front Panel**

The front panel of the switch consists of eight auto-sensing 10/100Base-TX RJ45 (Ports 5-8 PoE ports) ports, one mini GBIC slot and one 10/100/1000Base-TX port. The ninth 10/100/1000Base-TX port shares the slot with the mini GBIC. So, if the GBIC is used, the ninth 10/100/1000Bse-TX port is inactive. Therefore, the switch provides nine usable ports. You have the choice of using the ninth port in copper or fiber. The LED indicators are also located on the front panel of the switch.

The console connection is also on the front panel of the switch. The console port can be used to perform management functions. Console connection requires a direct connection between the switch and a workstation with a RS-232 cable.

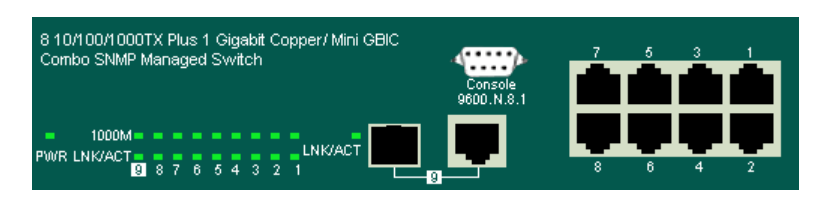

Figure 3.2 - Front Panel

#### **Rear Panel**

A three-pronged AC power plug is located on the rear panel of the switch. The switch operates in the range 100-240V AC, 50-60Hz.

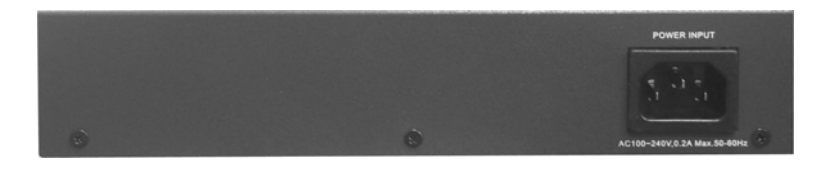

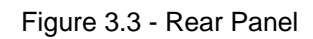

#### **Hardware Ports**

- One slot for mini GBIC
- One 10/100/1000Base-TX port
- Eight 10/100Base-TX connections. MDI allows you to connect to another hub or switch and MDIX allows you to connect to a workstation or PC. Therefore, **Auto MDI/MDIX** means that you can connect to another switch or workstation without a crossover cable.

#### <span id="page-16-0"></span>**3.5 LED Indicators**

The following table provides the status and description of the LEDs. The LEDs provide a real-time indication of systematic operation status.

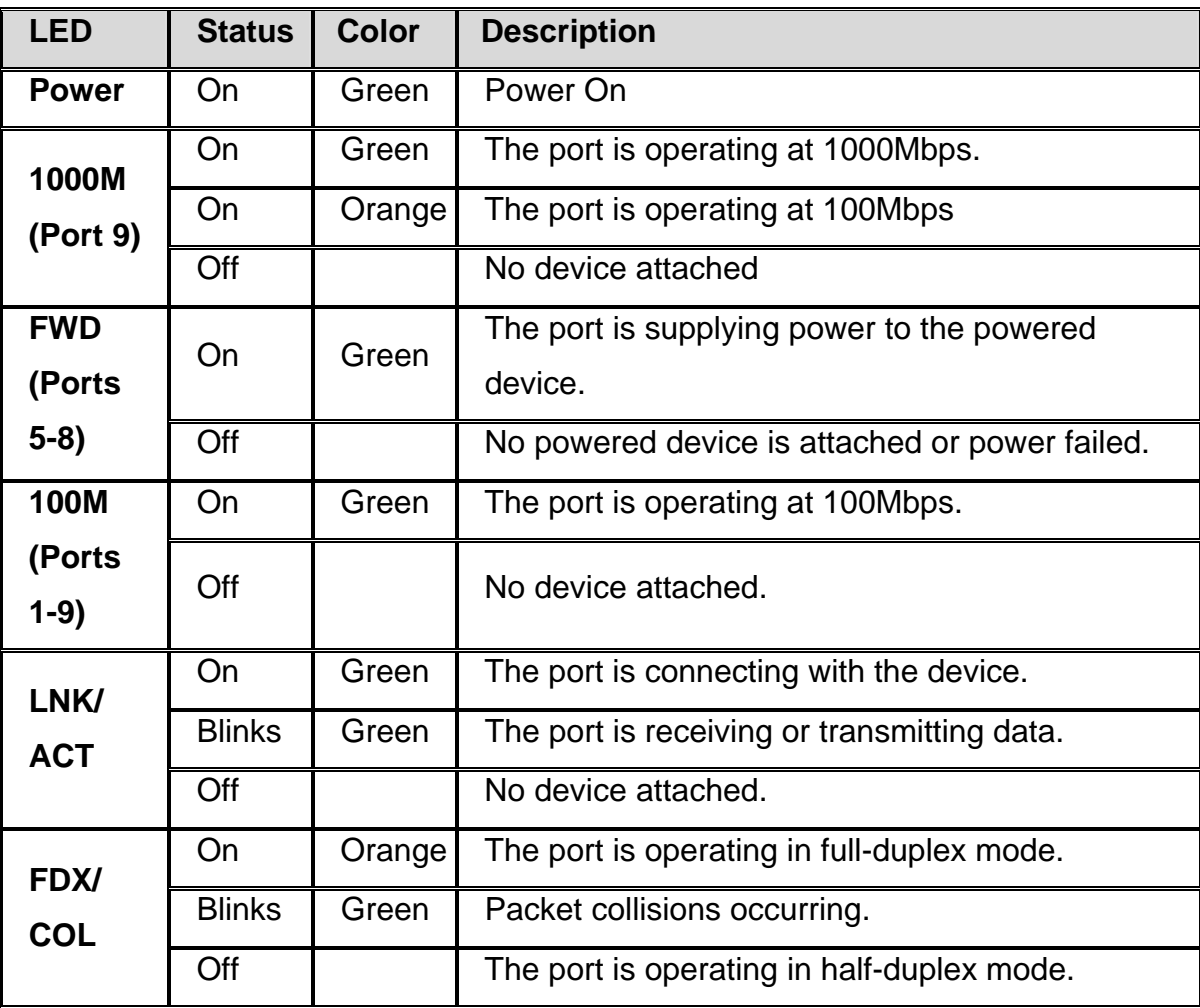

Table 3.2 - LED Description

#### **3.6 Desktop Installation**

Choose a surface for your switch that is clean, smooth, level, sturdy and with a power outlet nearby. Make sure there is enough clearance around the switch to allow attachment of cables, power cord and air circulation.

#### <span id="page-17-0"></span>**3.6.1 Attaching Rubber Feet**

- 1. Make sure the mounting surface on the bottom of the switch is free of grease and dust.
- 2. Remove adhesive backing from the rubber feet.
- 3. Apply the rubber feet to each corner on the bottom of the switch.

#### **3.6.2 Power On**

Connect the power cord to the AC power socket on the rear panel of the switch. Check the power indicator on the front panel to see if power is properly supplied.

# **4.0 Network Applications**

This section provides samples of network topology in which the GSM2109/1009 switch can be used. This model switch is generally used as a desktop, workgroup or edge segment switch.

#### **Desktop Application**

The switch provides an ideal solution for small workgroups. The switch can be used as a standalone switch to which personal computers, servers, and print servers are directly connected to form a small workgroup.

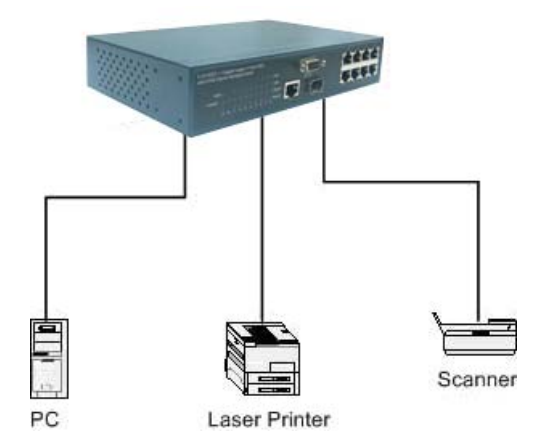

Figure 4.1 – Workgroup/Classroom Application

#### **Segment Application**

For enterprise networks where large data packets are constantly processed, this switch is suitable for department users to connect to the corporate backbone. The switch automatically learns node addresses, which are subsequently used to filter and forward all traffic based on the destination address. You can use any of the copper ports or the mini GBIC port to connect with another switch to interconnect each of your small-switched workgroups to form a larger switched network.

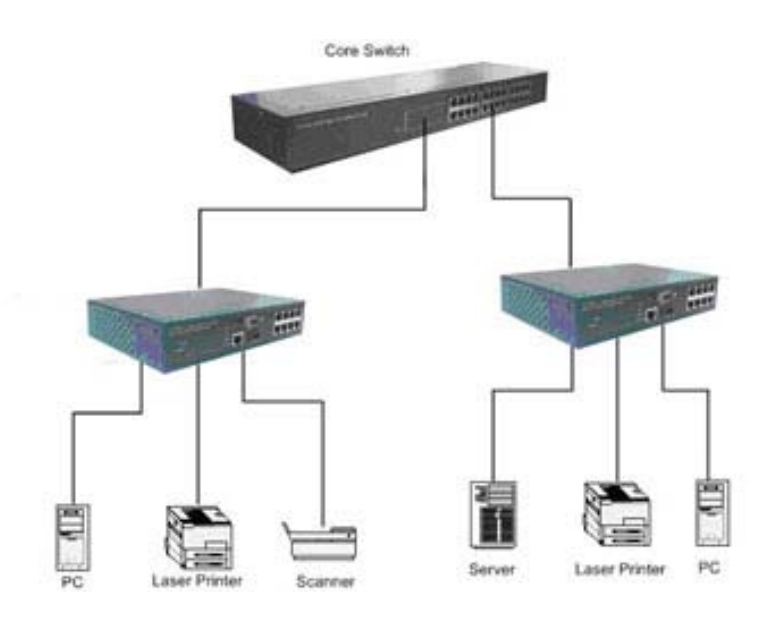

Figure 4.2 – Segment Application

# <span id="page-19-0"></span>**PoE**

The four-port PoE switch provides power to the powered devices that follow the IEEE 802.3af standard on the network. The following figure provides an example of a network application for PoE.

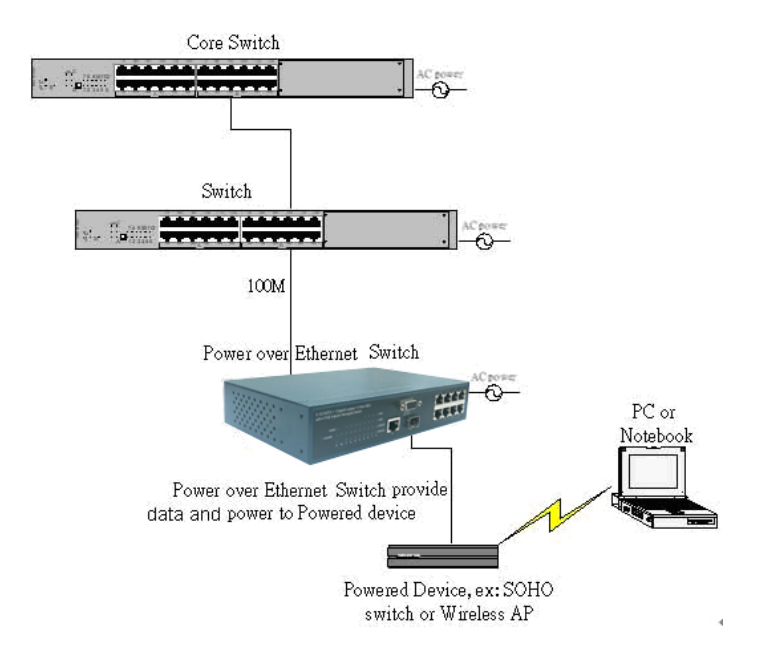

Figure 4.3 – PoE Switch with Wireless Powered Device

#### **4.1 Network Configuration**

This section explains how to configure console management via a direct connection to the console port of the switch. Console management involves the administration of the switch via a direct connection to the RS-232 console port. This port is a female DB-9 connector. From the **Main Console Management Menu,** you have access to all of the management functions of the switch.

# **Connecting a Terminal or PC to the Console Port**

Use the supplied RS-232 cable to connect a terminal or PC to the console port. The terminal or PC to be connected must support the terminal emulation program.

After the connection between switch and PC is made, run a **terminal emulation program** or **Hyper Terminal** to match the following default characteristics of the console port:

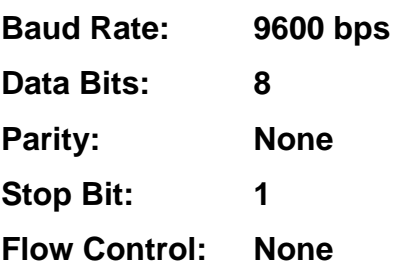

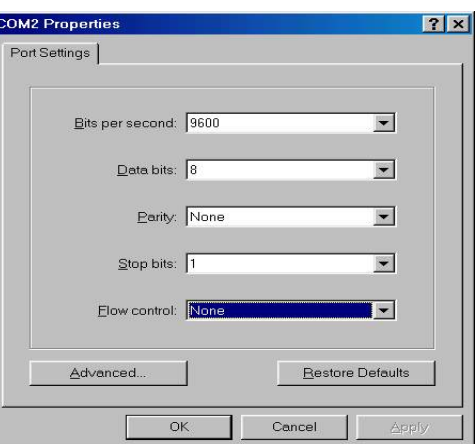

Figure 4.4 - Communication Parameters

- 1. Press **Enter** once you have entered the parameters listed above.
- 2. Turn on the switch. The switch will display a series of messages as it performs a self test. Once the self test is completed, the login screen will be displayed.

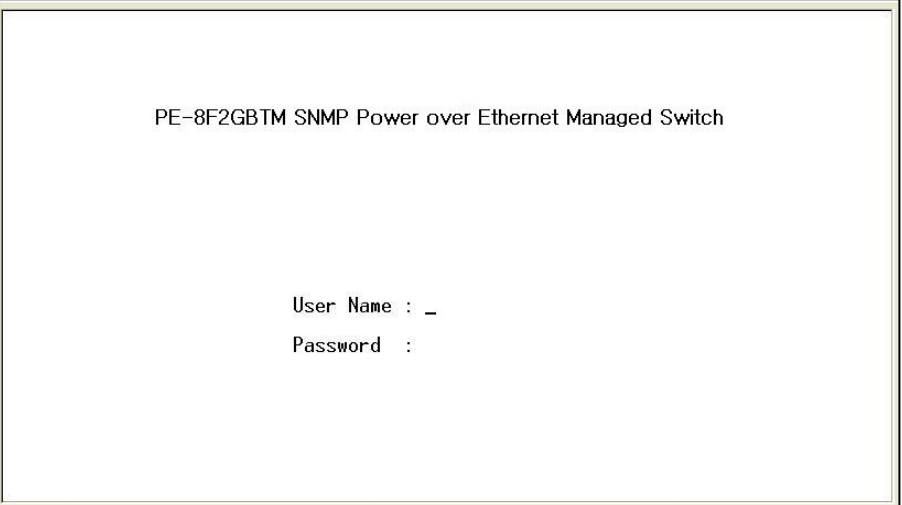

Figure 4.5 - Console Login Interface

- 3. Enter the user name and password.
- 4. The default user name is **root**, and the default password is **root**. You may change the login identification to make it more secure for your network in the **System Configuration** menu.
- 5. Once you have logged into the system, a command prompt will be displayed. The switch provides CLI (command line interface) console management. Once you have logged into the switch, you can begin entering CLI commands. **Section 6.0** lists the commands and their descriptions.

# <span id="page-22-0"></span>**5.0 Web Based Management**

This section covers the functions of web based management. There is an embedded HTML web site residing in flash memory in the CPU board of the switch. Web based management provides advanced management features for the network administrator that can be accessed from anywhere on the network through a standard web browser such as Microsoft Internet Explorer (IE).

The web based management supports IE 5.0. It is based on Java Applets with an aim to reduce network bandwidth consumption, enhance access speed and present an easy viewing screen.

**Note:** By default, IE5.0 or later versions do not allow Java Applets to open sockets. The browser settings should be modified to enable Java Applets to use network ports*.* 

#### **5.1 Workstation Settings for Web Management**

Before the management functions can be accessed via the web, use the console connection to login to the switch to check the IP address of the switch. The default IP address is:

- **IP Address**: 192.168.16.1
- **Subnet Mask**: 255.255.255.0
- **Default Gateway**: 192.168.16.254
- **User Name**: root
- **Password**: root

### **5.2 Login via the Web**

- 1. Launch **IE**.
- 2. Enter the **IP address** of the switch and press **Enter.**  Example: http://192.168.16.1
- 3. The login screen will be displayed.
- 4. Enter the user name and password. The default user name and password is **root**.
- 5. Click **Enter** or **OK**.

<span id="page-23-0"></span>6. The main menu of for web based management will be displayed.

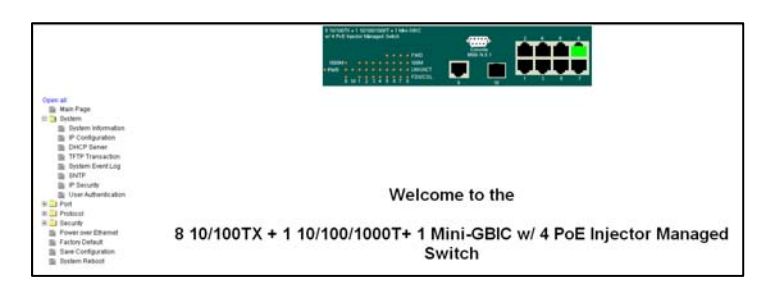

Figure 5.1 - Web Management Opening Screen

#### **5.3 System Information**

Use the **System Information** menu to enter the following system information:

- **System Name**  assign a name for the switch. The maximum length is 64 bytes.
- **System Description**  displays the description for the switch. The information is **read only** and cannot be modified.
- **System Location** assign the physical location for the switch. The maximum length is 64 bytes.
- **System Contact** assign a contact for the switch.

The following information is displayed on this screen:

- **Firmware Version** displays the firmware version for the switch.
- **Kernel Version**  displays the kernel software version.
- **MAC Address**  displays the unique hardware address assigned by manufacturer (default).

<span id="page-24-0"></span>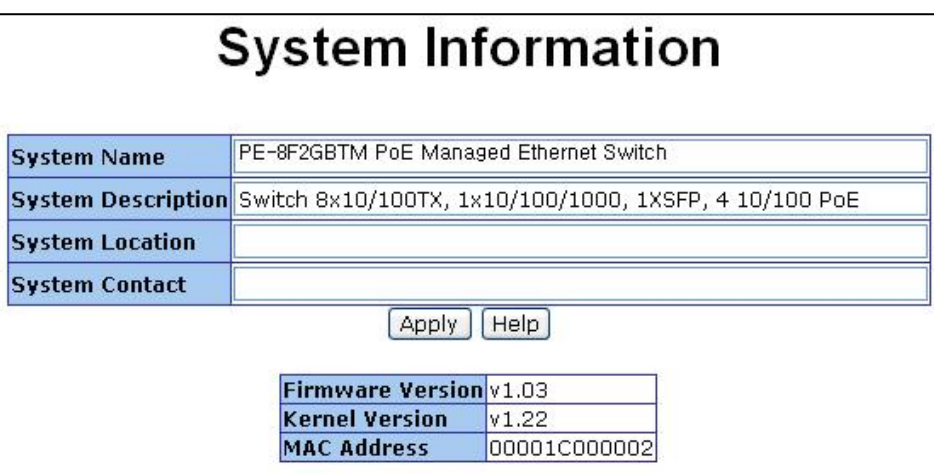

Figure 5.2 - System Information Screen

#### **5.4 IP Configuration**

This menu allows you to change the **IP address** for the switch as well as reconfigure IP settings. Once the IP address has been set, the switch must be rebooted. DHCP Client is disabled by default.

- **IP Address** Use this option to assign the switch IP address. The default IP address is 192.168.16.1.
- **Subnet Mask** Use this option to assign the switch IP subnet mask.
- **Gateway** Use this option to assign the switch gateway. The default gateway value is 192.168.16.254.
- **DNS1** DNS1 is short for Domain Name Server. DNS is an Internet service that translates domain names into IP addresses. Because domain names are alphabetic, they are easier to remember, however, the Internet is based on IP addresses. Each time a user accesses th[e domain name of a web page, a](http://www.webopedia.com/TERM/D/) DNS service must translate the name into the corresponding IP address. For example, the domain name **www.net.com** might translate to **192.168.1.1**.
- **DNS2** DNS2 is the backup for DNS1. If the DNS1 cannot function, the DNS2 will replace DNS1.

<span id="page-25-0"></span>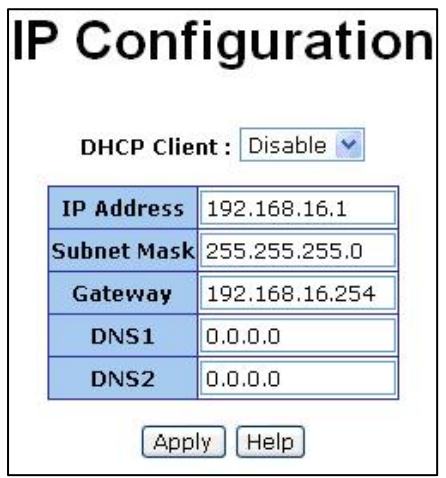

Figure 5.3 – IP Configuration

#### **5.5 DHCP Server**

Dynamic Host Configuration Protocol (DHCP) is a protocol for assigning dynamic IP addresses to devices on a network. With dynamic addressing, a device may have a different IP address every time it connects to the network. In some systems, the IP address may change while connected. DHCP supports a combination of static and dynamic IP addresses. Dynamic addressing simplifies network administration because the software keeps track of IP addresses rather than an administrator managing this task. This means that a new computer can be added to a network without the hassle of manually assigning it a unique IP address.

### **5.5.1 DHCP Server Configuration**

The switch provides the following DHCP server functions once DHCP has been enabled.

- **DHCP Server** Enable or Disable the DHCP Server function. If enabled, the switch will be the DHCP server on your LAN.
- **Low IP Address**  Low IP address is the first of the dynamic IP numbers to be assigned. For example, if the dynamic IP assign range is from *192.168.1.100 ~ 192.168.1.200*, 192.168.1.100 will be the Low IP address.
- **High IP Address**  High IP address is the last of the dynamic IP numbers to be assigned. In the example listed above, the High IP address would be 192.168.1.200.
- **Subnet Mask** The dynamic IP assigned range for subnet mask.
- **Gateway**  The gateway of your network.
- **DNS**  The Domain Name Server IP Address of your network.
- **Lease Time (sec)** Specifies in seconds the time period that the system will reset the dynamic IP assignment.

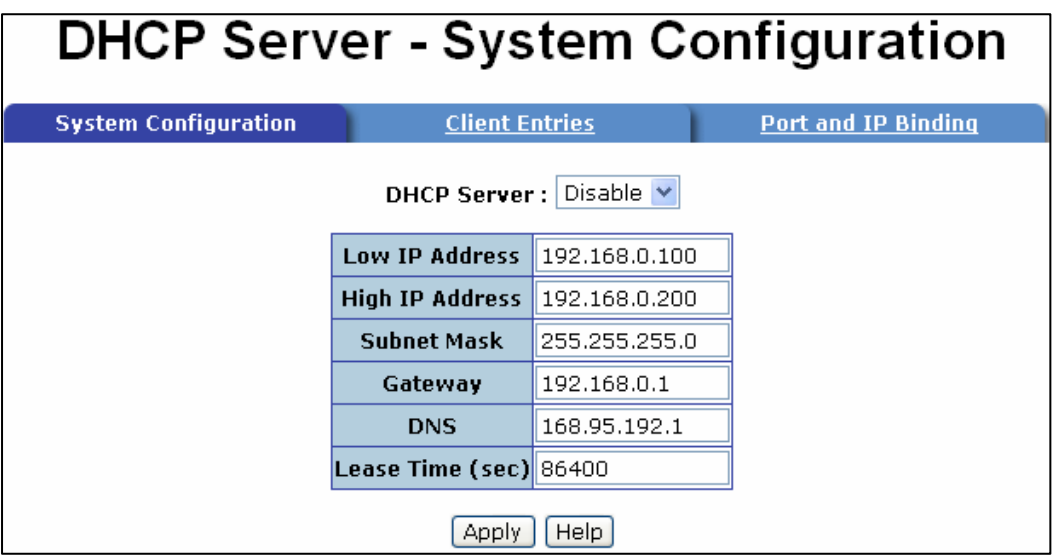

Figure 5.4 - DHCP Server Configuration

When the DHCP server function is enabled, the system will collect DHCP client information which will be displayed in the DHCP Client Entry screen.

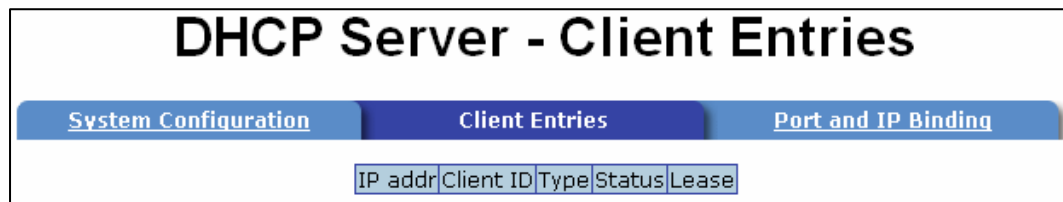

Figure 5.5 - DHCP Client Entries Screen

### <span id="page-27-0"></span>**5.6 Port and IP Bindings**

The switch allows you to assign a specific IP address that is in the dynamic IP range to a specific port. When the device is connecting to the port and requests a dynamic IP assignment, the system will assign the IP address that has been previously assigned to the connected device.

| <b>DHCP Server - Port and IP Binding</b> |                       |         |                            |  |  |  |  |
|------------------------------------------|-----------------------|---------|----------------------------|--|--|--|--|
| <b>System Configuration</b>              | <b>Client Entries</b> |         | <b>Port and IP Binding</b> |  |  |  |  |
|                                          | <b>Port</b>           | lIP.    |                            |  |  |  |  |
|                                          | Part.01 0.0.0.0       |         |                            |  |  |  |  |
|                                          | Port.02 0.0.0.0       |         |                            |  |  |  |  |
|                                          | Part.03 0.0.0.0       |         |                            |  |  |  |  |
|                                          | Part.04 0.0.0.0       |         |                            |  |  |  |  |
|                                          | Part.05 0.0.0.0       |         |                            |  |  |  |  |
|                                          | Part.06 0.0.0.0       |         |                            |  |  |  |  |
|                                          | Port.07 0.0.0.0       |         |                            |  |  |  |  |
|                                          | Part.08 0.0.0.0       |         |                            |  |  |  |  |
|                                          | G1                    | 0.0.0.0 |                            |  |  |  |  |
|                                          | G2                    | 0.0.0.0 |                            |  |  |  |  |
| Help<br>Apply                            |                       |         |                            |  |  |  |  |

Figure 5.6 - Port and IP Bindings Screen

### **5.7 TFTP Transaction**

The **TFTP Transaction** Menu allows you to update the switch firmware, restore EEPROM value or backup current EEPROM value.

- 1. Start the **TFTP server**.
- 2. Copy the new firmware version image file to the **TFTP server**.
- 3. Enter the **IP address** of the TFTP server.
- 4. Click **Apply** to proceed with the update.

<span id="page-28-0"></span>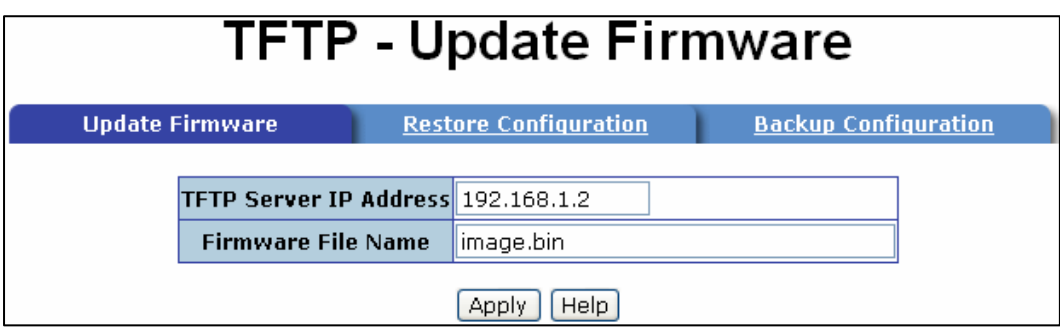

Figure 5.7 - Update Firmware Screen

#### **5.8 Restore Configuration**

You can restore the EEPROM value from the TFTP server:

- 1. Fill in the **TFTP server IP address**.
- 2. Enter the correct **Restore File Name**.
- 3. Click **Apply** to proceed.

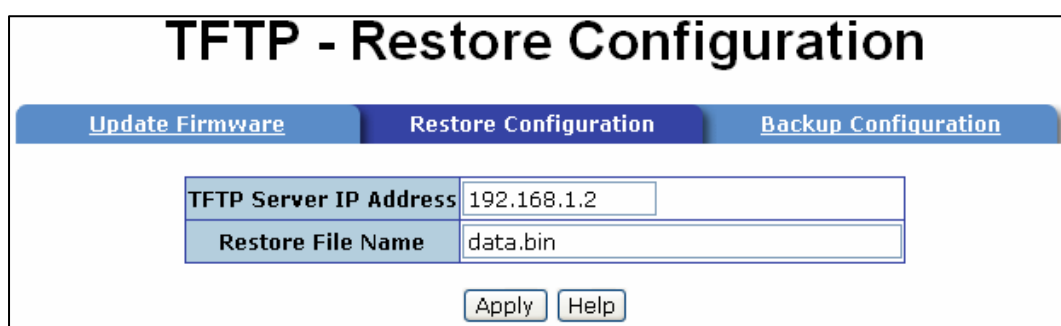

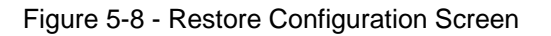

#### **5.9 Backup Configuration**

This menu allows you to save the current EEPROM value from the switch to the TFTP server.

- 1. Fill in the **TFTP server IP address**.
- 2. Enter the correct **Backup File Name**.
- 3. Click **Apply** to proceed.

<span id="page-29-0"></span>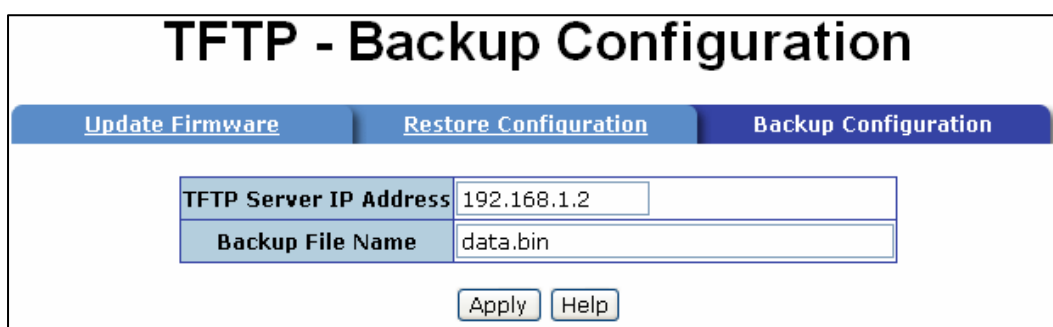

Figure 5.9 - Backup Configuration Screen

### **5.10 System Event Log Menu**

The **System Event Log** Menu allows you to configure the switch so you can collect and view system events.

- 1. Select the **System Log Mode**: client only, server only, or both client and server.
- 2. Assign the **system log server IP**.
- 3. Click **Reload** to refresh the events log.
- 4. Click **Clear** to clear the current events log.

<span id="page-30-0"></span>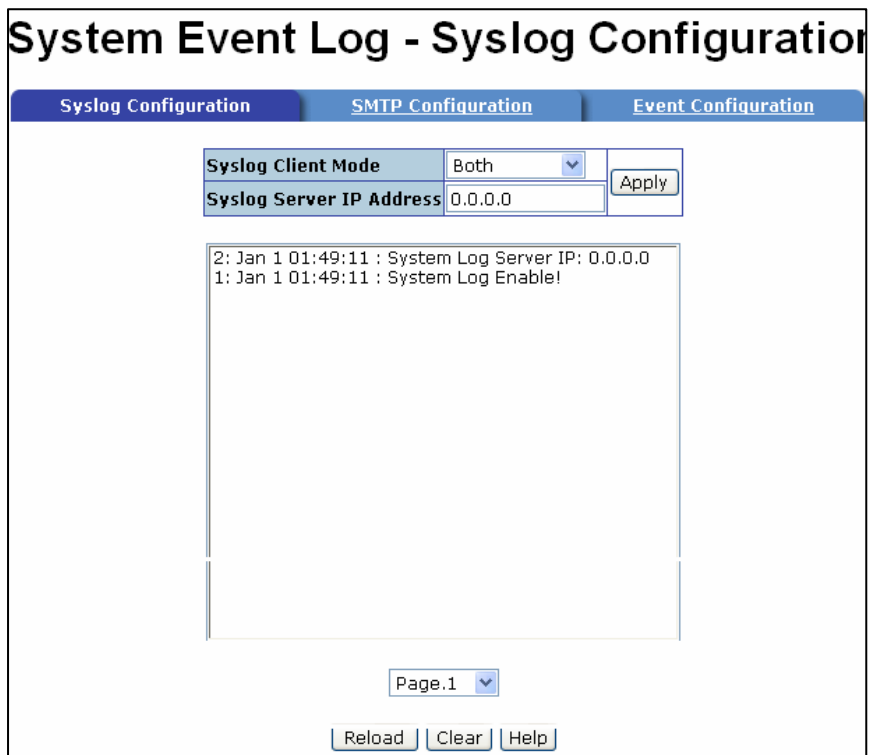

Figure 5.10 – System Log Configuration

### **5.11 SMTP Configuration**

The system can be configured to send an alert to an email account when specific events occur. The following options can be configured for event notification:

- **Email alert** enable or disable the email alert function
- **SMTP Server IP** assign the mail server IP address. (When the Email Alert is enabled, this function will be available.)
- **Authentication** –enable and configure the email account and password for authentication. (When the Email Alert is enabled, this function will be available.)
- **Mail Account**  configure email account to receive the alerts. Ex: [johnadmin@123.com.](mailto:johnadmin@123.com) The email account must exist on the mail server configured in **SMTP Server IP Address** column.
- **Password**  email account password
- <span id="page-31-0"></span>**Confirm Password** - confirm password
- **Rcpt email address 1 ~ 6** up to six email accounts can be assigned to receive the alert.

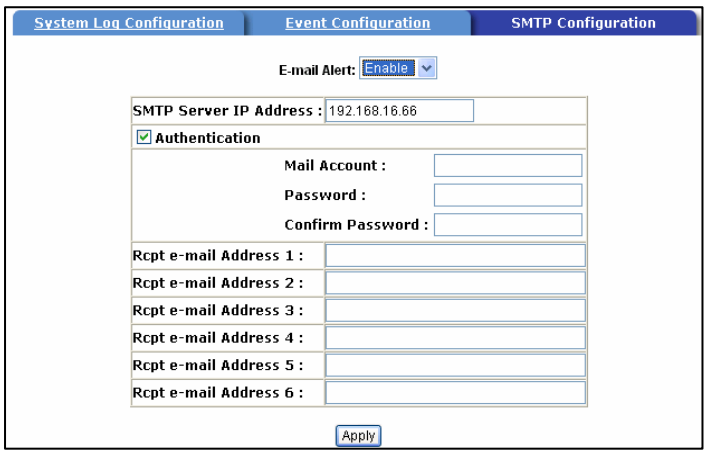

5.11 - SMTP Configuration Screen

#### **5.12 Event Configuration**

The **Event Configuration** allows you to select SMTP events. When selected events occur, the system will send out the log information or alerts. Per port log and SMTP events can also be selected.

- **Device cold start** the system will produce a log event when the device executes a cold start action.
- **Device warm start** the system will produce a log event when the device executes a warm start.
- **Authentication Failure** the system will produce a log event when the SNMP authentication fails.
- **X-ring topology change** – the system will produce a log event when the X-ring topology changes.

| <b>Syslog Configuration</b>   | <b>SMTP Configuration</b>          | <b>Event Configuration</b> |                         |              |
|-------------------------------|------------------------------------|----------------------------|-------------------------|--------------|
|                               | <b>System event selection</b>      |                            |                         |              |
| <b>Event Type</b>             |                                    |                            | Syslog                  | <b>SMTP</b>  |
| Device cold start             |                                    |                            |                         |              |
| Device warm start             |                                    |                            |                         |              |
| <b>Authentication Failure</b> |                                    |                            | u                       |              |
| X-Ring topology change        |                                    |                            | П                       |              |
| Port                          | Port event selection<br>Syslog     | <b>SMTP</b>                |                         |              |
|                               |                                    |                            |                         |              |
| Port 01                       | Disable<br>v                       |                            | Disable                 | Y            |
| <b>Port.02</b>                | Disable<br>v                       |                            | Disable<br>$\checkmark$ |              |
| Port.03                       | Disable<br>v                       |                            | Disable                 | $\checkmark$ |
| POIT.U4                       | Disable<br>Y                       |                            | <b>DISable</b>          | v            |
|                               | Disable<br>Y                       | Disable                    |                         | $\checkmark$ |
| Port.05                       | Disable<br>$\overline{\mathbf{v}}$ |                            | Disable                 | $\checkmark$ |
| Dort 06                       |                                    |                            | Disable                 | $\vee$       |
| Port.07                       | Disable<br>Ÿ                       |                            |                         |              |
| <b>Port.08</b>                | Disable<br>v                       |                            | Disable                 | $\checkmark$ |
| G1                            | Disable<br>v                       |                            | Disable                 | $\checkmark$ |

Figure 5.12 - Event Configuration Screen

- **Port Event Selection** There are three choices for per port events and per port SMTP events. Disabled indicates that no event is selected.
	- o **Link Up**  the system will produce a log message when port connection is up only.
	- o **Link Down**  the system will produce a log message when port connection is down only.
	- o **Link Up & Link Down**  the system will produce a log message when port connection is up and down.

### <span id="page-33-0"></span>**5.13 SNTP Configuration**

Use this menu to configure the Simple Network Time Protocol (SNTP) settings. The SNTP synchronizes the switch clock with the Internet.

- **SNTP Client** set the SNTP function to enable or disable. **SNTP** is disabled by default.
- **Daylight Savings Time**  enable or disable the daylight savings time function. When daylight saving time is enabled, you must also set the daylight savings time period.
- **UTC Timezone**  set the switch location time zone. Use the following table as a reference for the different time zone locations.

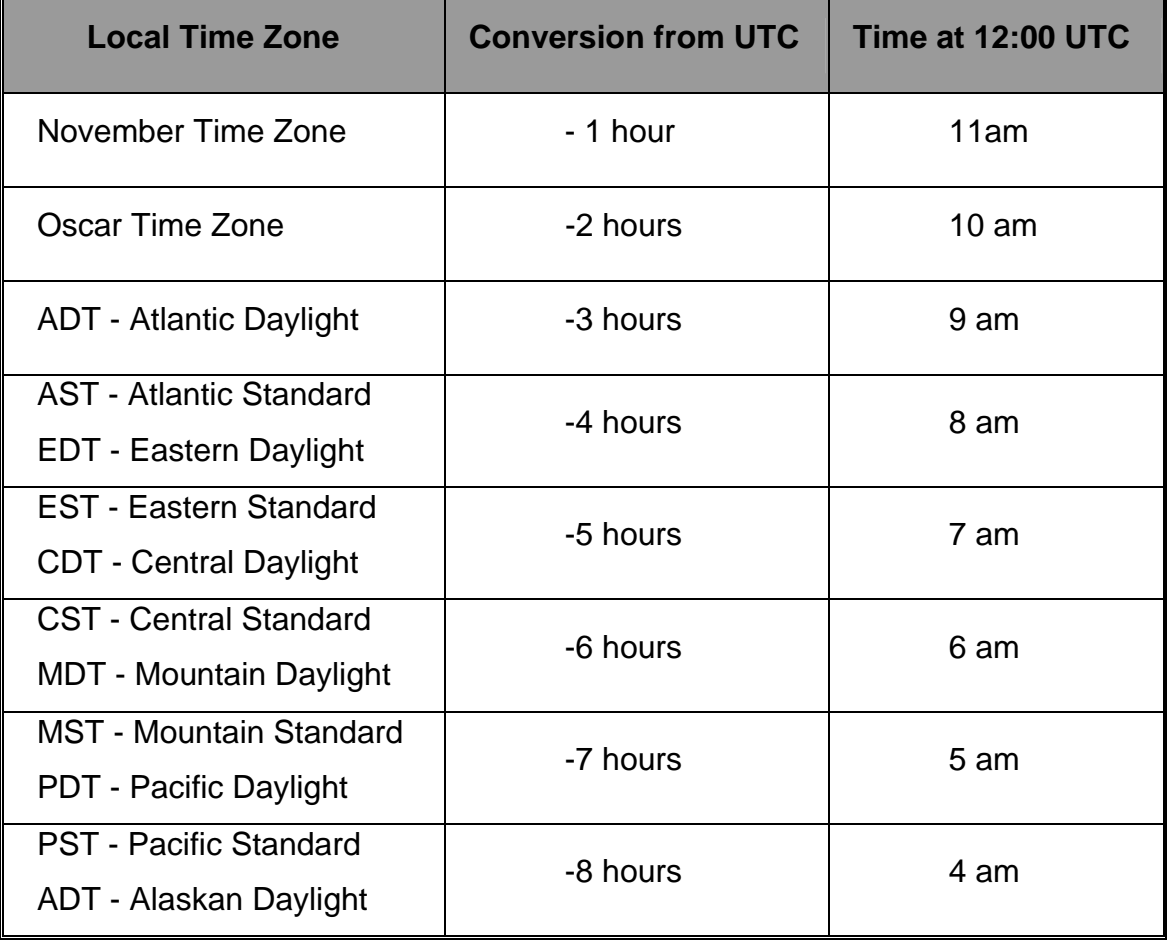

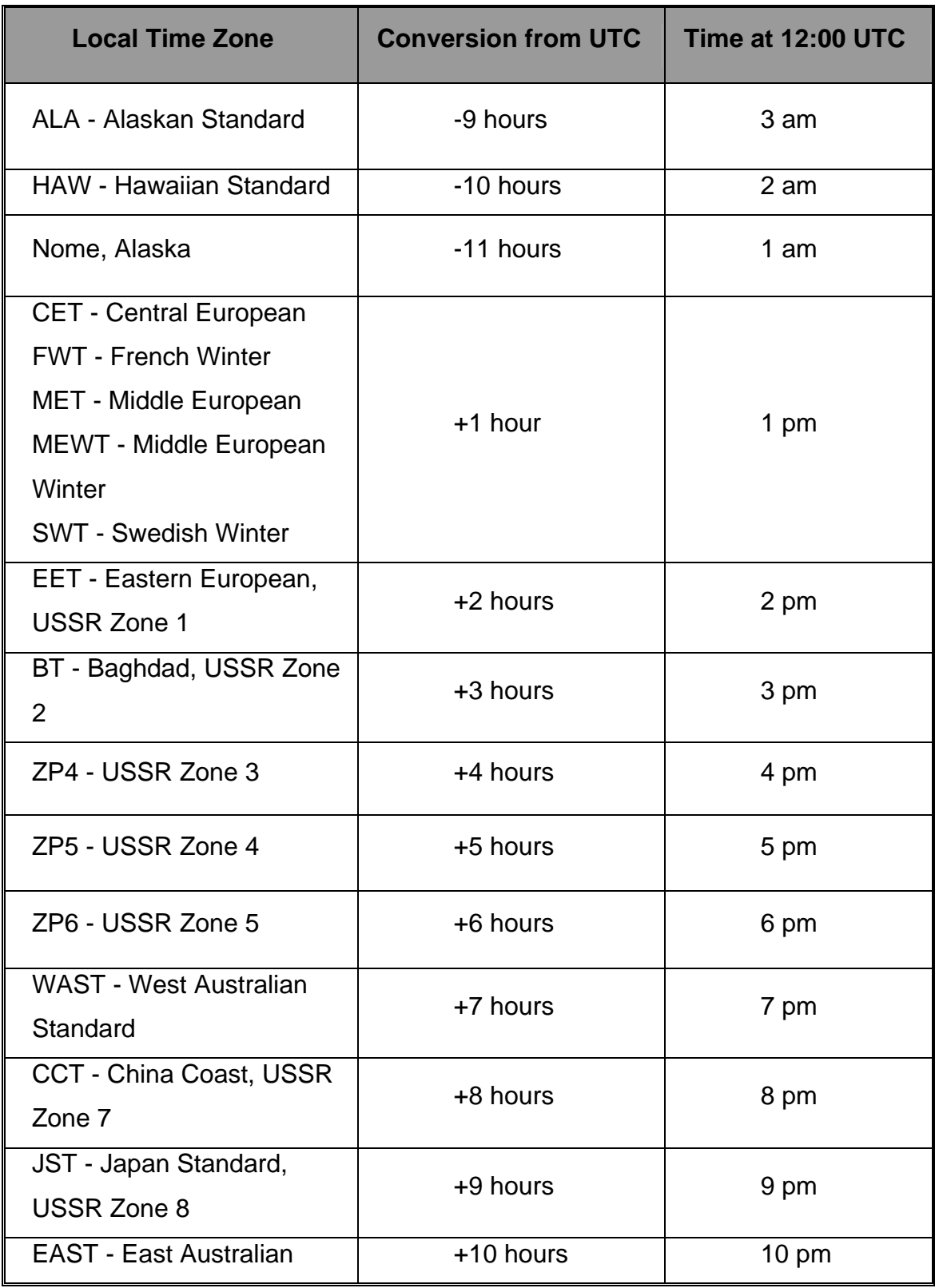

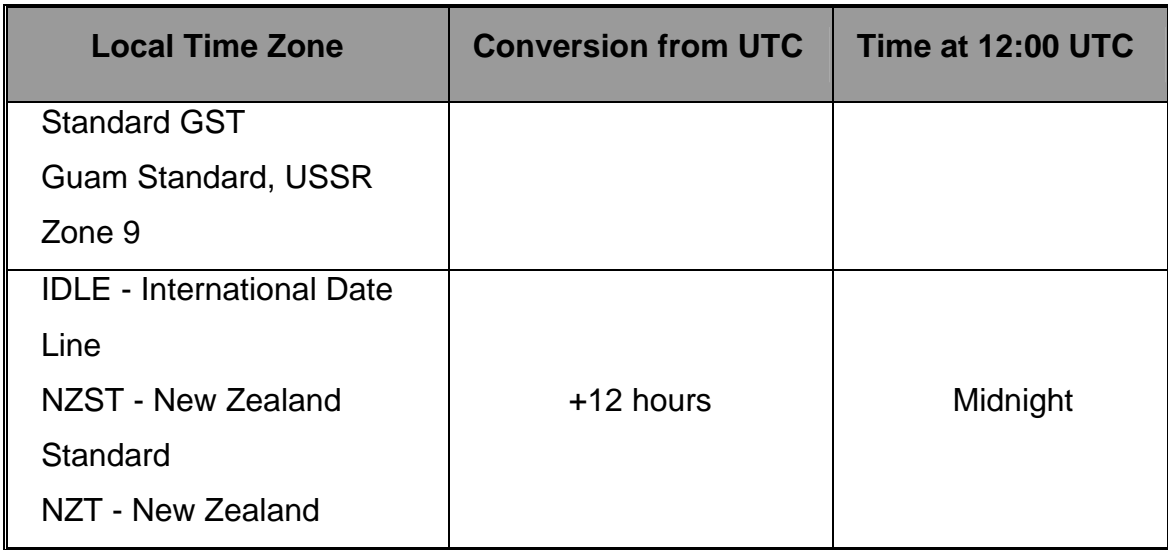

Table 5.1 – Time Zone Information

- **SNTP Sever URL** set the SNTP server IP address.
- **Daylight Saving Period** enter the start and end period for daylight savings time. The daylight savings ending time will different in every year.
- **Daylight Saving Offset (mins)**  set the offset time.
- Switch Timer displays the switch current time.

Click **Apply** to save the configuration.

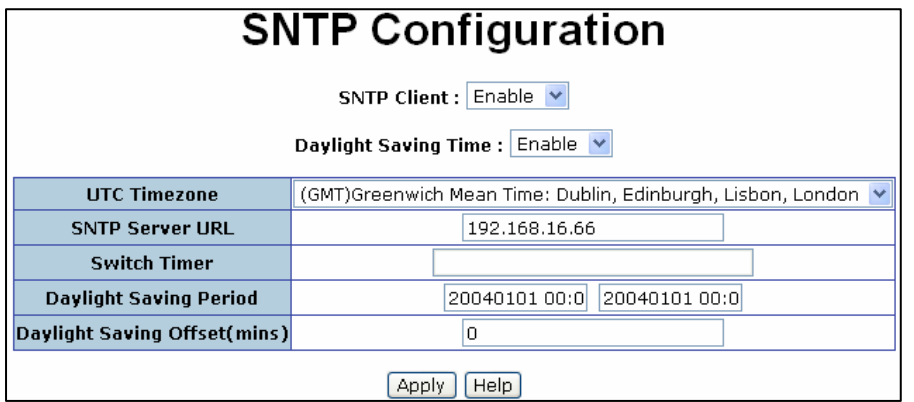

Figure 5.13 – SNTP Configuration
## **5.14 IP Security**

IP security allows you to assign ten specific IP addresses that have permission to access the switch through the web browser for secure switch management. The following lists the functions for IP security:

- **IP Security Mode** The IP Security mode must be enabled in order to configure the HTTP server and the Telnet server.
- **Enable HTTP Server** Once this is enabled, the ten IP addresses will be able to access the management functions via the web.
- **Enable Telnet Server** Once this is enabled, the ten IP addresses will be able to access the management functions via Telnet.
- **Security IP 1 ~ 10** Assign up to ten specific IP addresses. Only those ten IP addresses can access and management the switch through the web browser.

Click **Apply** to save the configuration.

**Note:** Remember to execute **Save Configuration** to save the new settings.

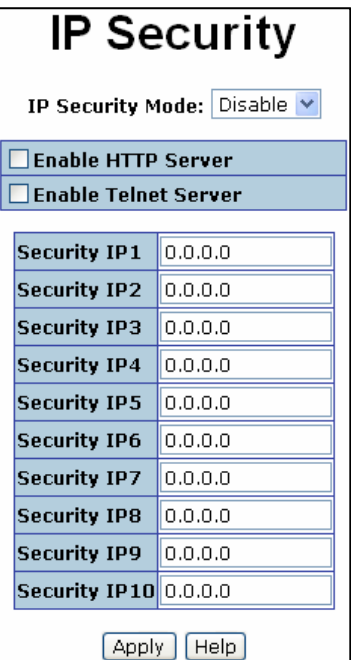

Figure 5.14 – IP Security Settings

## **5.15 User Authentication**

User authentication is used to modify login user name and password:

- **User name** key in the new user name. The default is **root**.
- **Password**  key in the new password. The default is **root**.
- **Confirm password**  Retype the new password for confirmation.

Click **Apply** to save the configuration.

| User Authentication      |       |
|--------------------------|-------|
| <b>Liser Name:</b>       | root  |
| <b>New Password:</b>     |       |
| <b>Confirm Password:</b> |       |
| Apply                    | Help. |

Figure 5.15 – User Authentication

## **5.16 Port Menu**

This menu provides information for all switch ports.

The **Port Statistics** screen provides statistics for current port traffic. You can use the Clear button to clean out off of the counts.

|                          |             |     |                   |          |          |               |          | <b>Port Statistics</b>                                           |                          |               |          |                                   |
|--------------------------|-------------|-----|-------------------|----------|----------|---------------|----------|------------------------------------------------------------------|--------------------------|---------------|----------|-----------------------------------|
| Port                     | <b>Type</b> |     | Link State        | Packet   |          | Packet Packet |          | Tx GoodTx BadRx GoodRx BadTx AbortPacket<br><b>Packet Packet</b> | Collision Dropped Packet | <b>Packet</b> |          | <b>RX BcastRX Mcast</b><br>Packet |
| Port.01                  |             |     | 100TX Down Enable | $\cap$   | $\cap$   | 0             | n        | $\cap$                                                           | ο                        | 0             | n        | 0                                 |
| Port.02L                 |             |     | 100TX Down Enable | 0        | 0        | n             | n        | $\cap$                                                           | 0                        | 0             | n        | 0.                                |
| Port.03                  |             |     | 100TX Down Enable | $\Box$   | $\cap$   | n             | n        | $\cap$                                                           | 0                        | n.            | $\cap$   | n                                 |
| Port.04 100TX DownEnable |             |     |                   | $\Box$   | $\Box$   | Ω             | Ω        | $\Omega$                                                         | 0                        | 0             | $\Omega$ | 0                                 |
| Port.05 100TX DownEnable |             |     |                   | $\Box$   | $\Box$   | Ω             | Ω        | Ω                                                                | 0.                       | 0.            | $\Box$   | 0                                 |
| Port.06 100TX DownEnable |             |     |                   | $\Box$   | $\Box$   | $\Box$        | $\Box$   | $\Box$                                                           | Ω                        | 0             | 0        | 0                                 |
| Port.07                  |             |     | 100TX Down Enable | $\Omega$ | 0        | 0             | 0        | $\Omega$                                                         | ο                        | ο             | n        | 0                                 |
| Port.08                  |             |     | 100TX Down Enable | $\Omega$ | $\Omega$ | n             | $\Omega$ | $\Omega$                                                         | ο                        | n             | n        | $\Omega$                          |
| G1                       | 1000TX      | Up. | Enable            | 8915     | $\Omega$ | 49535         | n        | $\cap$                                                           | ο                        | n             | 25999    | 6687                              |
| G <sub>2</sub>           | SFP.        |     | DownEnable        | 0        | 0        | 0             | 0        | 0                                                                | 0                        | 0             | 0        | 0                                 |
|                          |             |     |                   |          |          | Clear         | Help     |                                                                  |                          |               |          |                                   |

Figure 5.16 – Port Statistics

## **5.17 Port Control Menu**

The section of this screen is used to configure each port. The bottom section displays the current settings for each port.

- **Port**  Select the port that you want to configure.
- **State**  Current port status. The port can be set to disable or enable mode. If a port is set to **disable**, it will not be able to receive or transmit packets.
- **Negotiation**  Set auto negotiation status of the port. There are two choices, **auto** and **force**. If you set negotiation to **force**, the following settings must be made:
	- **Speed**  Hard set the speed to either 10 or 100 for ports 1-8. The Gigabit ports can be set at either 10, 100 or 1000.
	- **Duplex**  Choose between full-duplex or half-duplex.
- **Flow Control** The default for flow control is Disable. Flow control is **Symmetric** or **Asymmetric** in Full Duplex mode.
- **Security** The default for security is **Off.** When turned **On**, the port will accept only one MAC address.

Click **Apply** to save the configuration.

|                |                                                                     |              |              |                   |       |              | <b>Port Control</b> |         |                                  |                 |                 |
|----------------|---------------------------------------------------------------------|--------------|--------------|-------------------|-------|--------------|---------------------|---------|----------------------------------|-----------------|-----------------|
|                | Port                                                                | <b>State</b> |              | Negotiation Speed |       |              |                     |         | <b>Duplex Flow Control</b>       | <b>Security</b> |                 |
|                | Port.01 $\vert \cdot \vert$<br>Port.02<br>Port.03<br>Port.04 $\vee$ | Enable       | $\checkmark$ | Auto              |       | $100 \times$ | $Full \times$       | Disable | v                                | Off $\vee$      |                 |
|                |                                                                     |              |              |                   | Apply | Help         |                     |         |                                  |                 |                 |
|                |                                                                     |              |              |                   |       |              |                     |         |                                  |                 |                 |
|                |                                                                     |              |              |                   |       |              |                     |         | <b>Speed Duplex Flow Control</b> |                 |                 |
| Port           | <b>Group ID Type</b>                                                |              | <b>Link</b>  | <b>State</b>      |       | Negotiation  | Config              |         | <b>Actual</b> Config             | Actual          | <b>Security</b> |
| Port.01N/A     |                                                                     | 100TX        |              | Down Enable Auto  |       |              | 100 FullN/A         |         | SymmetricN/A                     |                 | <b>OFF</b>      |
| Port.02N/A     |                                                                     | 100TX        |              | Down Enable Auto  |       |              | 100 FullN/A         |         | SymmetricN/A                     |                 | <b>OFF</b>      |
| Port.03 N/A    |                                                                     | 100TX        |              | Down Enable Auto  |       |              | 100 Full N/A        |         | SymmetricN/A                     |                 | <b>OFF</b>      |
| Port.04N/A     |                                                                     | 100TX        |              | Down Enable Auto  |       |              | 100 Full N/A        |         | SymmetricN/A                     |                 | OFF             |
| Port.05N/A     |                                                                     | 100TX        |              | Down Enable Auto  |       |              | 100 FullN/A         |         | SymmetricN/A                     |                 | <b>OFF</b>      |
| Port.06N/A     |                                                                     | 100TX        |              | Down Enable Auto  |       |              | 100 FullN/A         |         | SymmetricN/A                     |                 | <b>OFF</b>      |
| Port.07N/A     |                                                                     | 100TX        |              | Down Enable Auto  |       |              | 100 FullN/A         |         | SymmetricN/A                     |                 | <b>OFF</b>      |
| Port.08N/A     |                                                                     | 100TX        |              | Down Enable Auto  |       |              | 100 FullN/A         |         | SymmetricN/A                     |                 | OFF             |
| G <sub>1</sub> | N/A                                                                 | 1000TXUp     |              | Enable Auto       |       |              |                     |         | 1G Full 1G FullSymmetricON       |                 | <b>OFF</b>      |

Figure 5.17 – Port Control

To view the status of a single port, click on the **port** displayed on the switch panel at the top of your web management screen. Single port information will be displayed as shown in Figure 5.18.

| http://192.168.16.1/portcot.htm |       |
|---------------------------------|-------|
|                                 |       |
| Port                            | 6     |
| Link                            | Up    |
| <b>State</b>                    | Οn    |
| <b>Tx Good Packet</b>           | 18101 |
| <b>Tx Bad Packet</b>            | n     |
| <b>Rx Good Packet</b>           | 49059 |
| <b>Rx Bad Packet</b>            | Ω     |
| <b>Tx Abort Packet</b>          | 0     |
| <b>Packet Collision</b>         | Ω     |
|                                 |       |
|                                 |       |
|                                 |       |
|                                 |       |
|                                 |       |
|                                 |       |
|                                 |       |
|                                 |       |

Figure 5.18 – Single port status

## **5.18 Port Trunking**

The Link Aggregation Control Protocol (LACP) provides a standardized means for exchanging information between partner systems. The systems have to reach an agreement on the identity of the Link Aggregation Group to which the link belongs, move the link to that Link Aggregation Group and enable its transmission and reception functions. Link aggregation allows you to group up to eight consecutive ports into a single dedicated connection. This feature can expand bandwidth to a device on the network. LACP operation requires **full duplex** mode. Aggregator setting involves the following:

- **System priority**  a value used to identify the active LACP. The switch with the lowest value has the highest priority and is selected as the active LACP.
- **Group ID** There are three trunk groups for configuration.
- **LACP** When enabled, the group is LACP static trunk group. If disabled, the group is local static trunk group. All ports support LACP dynamic trunk group. If connecting to a device that also supports LACP, the LACP dynamic trunk group will be created automatically.
- **Work Ports** A maximum of four ports can be aggregated at the same time.
	- **Select** the ports to join the trunk group. A maximum of four ports can be aggregated at the same time. Use the **Add** button to add the port. To remove unwanted ports, select the port and click **Remove**.
- If LACP is enabled, you can configure the LACP Active/Passive status in each port on the state activity page.
- Click **apply** to confirm the setting.
- The Trunk Group can be deleted by selecting the **Group ID** and clicking **Delete**.

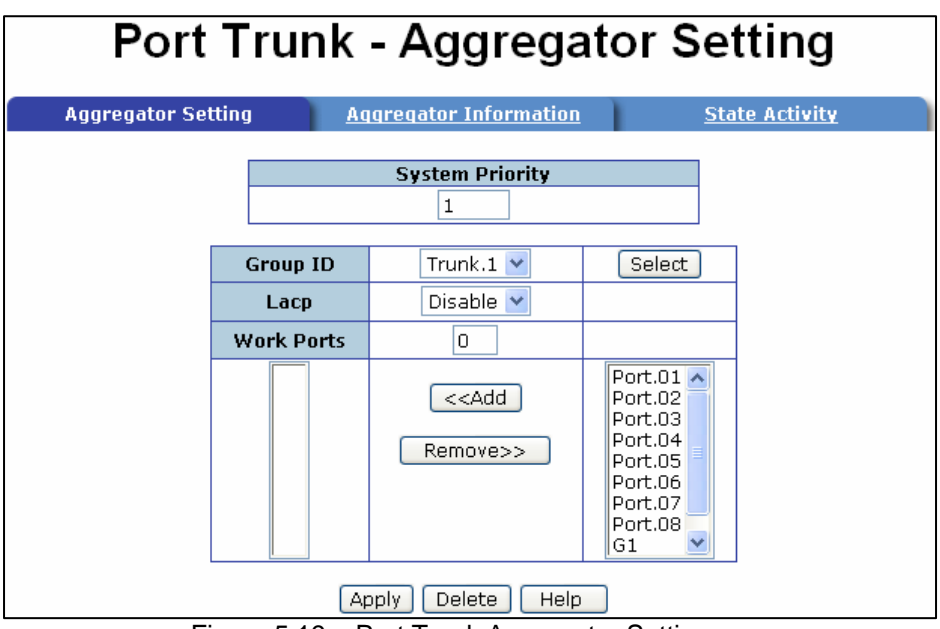

Figure 5.19 – Port Trunk Aggregator Setting

Once the **LACP aggregator** has been configured, the information can be displayed through the **Aggregator Information** screen.

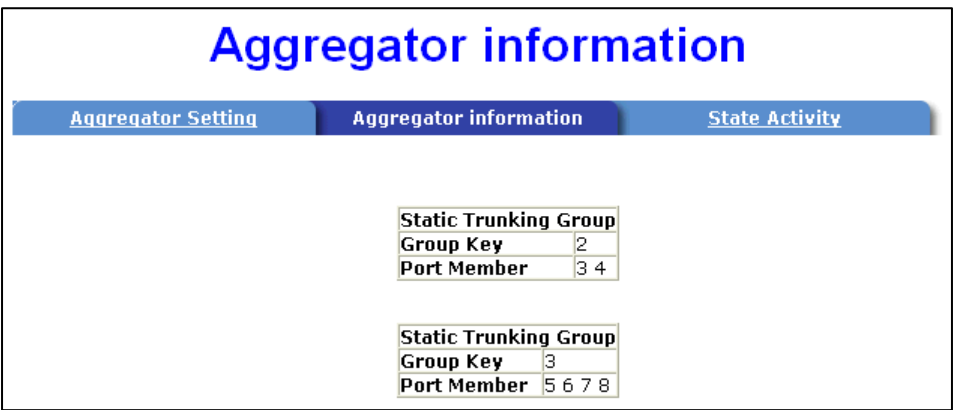

Figure 5.20 - Aggregator Information screen

# **5.19 State Activity**

Once the LACP aggregator has been configured, you can configure the port state activity. Port state activity can be set to **active** or **passive**.

- **Active** port automatically sends LACP protocol packets
- **Passive** port does not automatically send LACP protocol packets and responds only if it receives LACP protocol packets from the opposite device.

**Note:** A link having either two active LACP ports or one active port can perform dynamic LACP trunking. A link with two passive LACP ports will not perform dynamic LACP trunking because both ports are waiting for the LACP protocol packet from the opposite device. The active status will be created automatically if you are the active LACP's actor when selecting the trunking port.

|                           |   | <b>Port Trunk - State Activity</b>                       |      |                        |                       |  |
|---------------------------|---|----------------------------------------------------------|------|------------------------|-----------------------|--|
| <b>Aggregator Setting</b> |   | <b>Aggregator Information</b>                            |      |                        | <b>State Activity</b> |  |
|                           |   | <b>Port LACP State Activity Port LACP State Activity</b> |      |                        |                       |  |
|                           |   | $\nabla$ Active                                          | 2    | $\triangledown$ Active |                       |  |
|                           | З | $\nabla$ Active                                          | 4    | $\nabla$ Active        |                       |  |
|                           | 5 | N/A                                                      | 6    | N/A                    |                       |  |
|                           | 7 | N/A                                                      | 8    | N/A                    |                       |  |
|                           | 9 | N/A                                                      | 10   | N/A                    |                       |  |
|                           |   | Apply                                                    | Help |                        |                       |  |

Figure 5.21 - State Activity Screen

### **5.20 Port Mirroring**

Port mirroring is a method used to monitor the traffic on a switched network. A specific port can monitor traffic through mirrored ports. The in and out traffic of a monitored port will be duplicated into the mirrored port.

- **Destination port** mirror port can be used to see all monitor port traffic. You can connect mirror port to LAN analyzer or Netxray. Select the mirroring port state:
	- o **RX** RX packet only
	- o **TX**  TX packet only
- o **Both** RX and TX packet
- **Source port** select the ports to be monitored. All monitored port traffic will be copied to the mirror port. You can select a maximum of 10 monitor ports in the switch. You can choose the port to monitor in only one mirror mode. Select the mirroring port state:
	- o **RX** RX packet only
	- o **TX**  TX packet only
	- o **Both** RX and TX packet
- Click **Apply** to confirm the settings.
- **Note:** To disable the function, set the monitor port to **none**.

|                |           | <b>Destination Port</b> |           | <b>Source Port</b> |
|----------------|-----------|-------------------------|-----------|--------------------|
|                | <b>RX</b> | TX                      | <b>RX</b> | TХ                 |
| Port.01        | ◉         | ◉                       |           |                    |
| Port.02        | О         | O                       |           |                    |
| Port.03        | O         | O                       |           |                    |
| Port.04        | O         | $\circ$                 |           |                    |
| Port.05        | O         | O                       |           |                    |
| Port.06        | О         | О                       |           |                    |
| <b>Port.07</b> | O         | O                       |           |                    |
| Port.08        | O         | O                       |           |                    |
| G1             | O         | O                       |           |                    |
| G <sub>2</sub> | O         | O                       |           |                    |

Figure 5.22 - Port Mirroring Screen

### **5.21 Rate Limiting**

Rate limiting allows you to set up the bandwidth rate and packet limitation type per port.

- **Ingress Limit Packet Type** select the packet type to be filtered. The packet types include all types of packets: broadcast/multicast/unknown unicast packets; broadcast/ multicast packets; broadcast packets only. The broadcast/multicast/unknown unicast packets, broadcast/multicast packets and broadcast packets only used ingress packets. The egress rate supports all types of packets.
- All ports support port ingress and egress rate control. For example, if Port 1 is 10Mpbs, users can set its effective egress rate at 1Mbps and ingress rate is 500kbps. The switch performs the ingress rate by packet counter to meet the specified rate.
- **Ingress**  enter the port effective ingress rate. The default value is **0**.
- **Egress**  enter the port effective egress rate. The default value is **0**.
- Click **Apply** to confirm the settings.

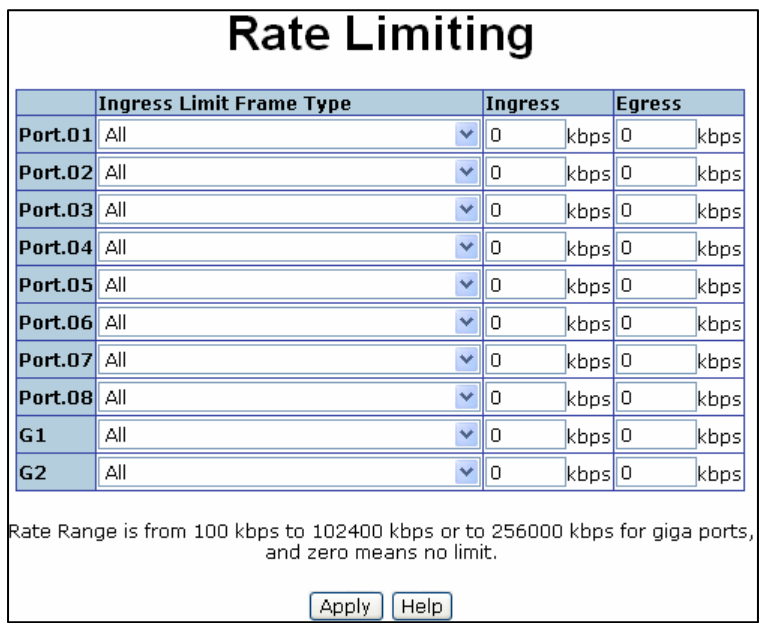

Figure 5.23 – Rate Limiting

# **5.22 Protocol Menu Options**

## **5.22.1 VLANs**

Virtual Local Area Networks (VLANs) are logical network groups that limit the broadcast domain. VLANs allows you to isolate network traffic so only members of the VLAN receive traffic from the other VLAN members and not from everyone on the network. Basically, creating a VLAN is the equivalent of reconnecting a group of network devices to another physical switch. However, all the network devices are still connected to the same physical switch.

The **VLAN Configuration** provides two VLAN modes:

- Port based
- 802.1Q

VLAN support is **disabled** by default.

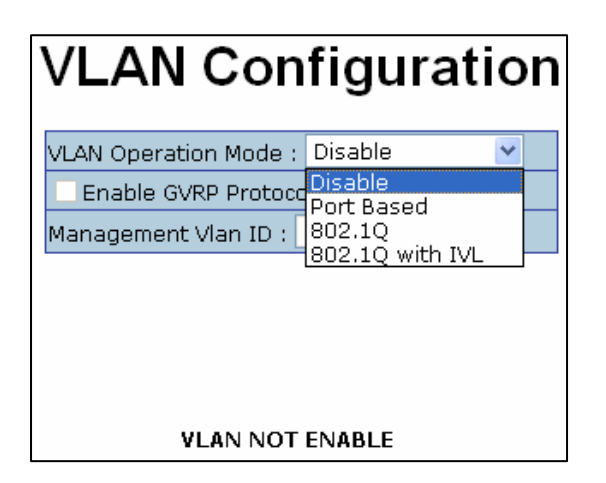

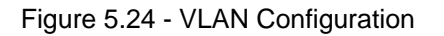

# **5.22.2 Port Based VLAN Configuration**

When a port is configured in a VLAN, packets can travel only among members of the same VLAN group. All unselected ports belong to another single VLAN. If the port-based VLAN is enabled, VLAN-tagging is ignored.

In order for an end station to send packets to different VLANs, it has to be either capable of sending tagged or attached to a VLAN-aware bridge that is capable of classifying and tagging the packet with a different VLAN ID based on not only default PVID but also other information about the packet, such as the protocol.

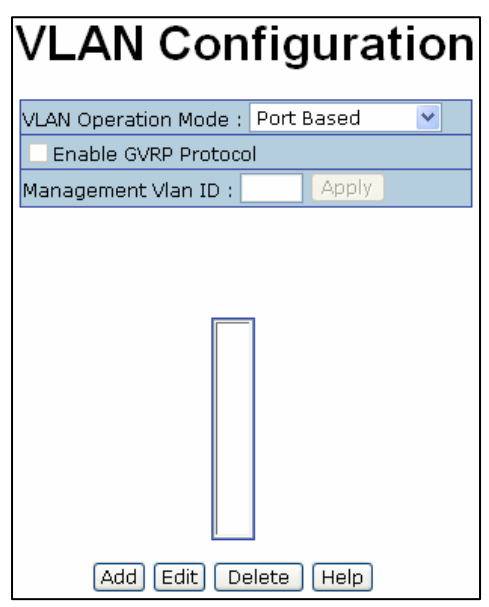

Figure 5.25 – VLAN Configuration

- 1. Click **Add** to create a new VLAN group.
- 2. Enter the **Group Name** and **VLAN ID**.
- 3. Select the **members of the VLAN group**.
- 4. Click **apply**.

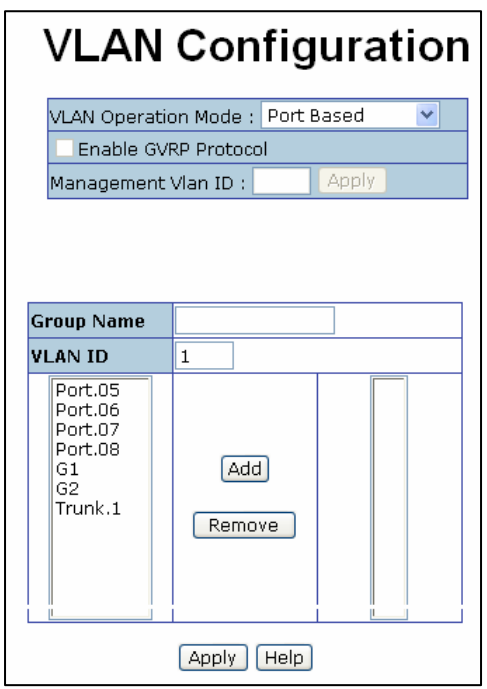

Figure 5.26 – VLAN Configuration Screen

- 5. The VLANs will be displayed.
- 6. Use the **Delete** button to remove VLANs.
- 7. Use the **Edit** button to modify existing VLANs.

# **5.22.3 802.1q VLAN**

The IEEE 802.1q specification covers tagged-based. Therefore, it is possible to create a VLAN across devices from different switch venders. IEEE 802.1Q VLAN uses a technique to insert a "tag" into the Ethernet frames. The tag contains a VLAN Identifier (VID) that indicates the VLAN numbers.

From this menu, you can create a tag-based VLAN, and enable or disable the Generic Attribute Registration Protocol (**GVRP**) protocol. There are 256 VLAN groups available for configuration. Once 802.1q is enabled, all the ports on the switch belong to default VLAN, VID is 1. The default VLAN cannot be deleted.

Each member port of an 802.1 VLAN port is configured as an **Access**, **Trunk**, or **Hybrid Link**. Frames on an **Access Link** carry no VLAN identification. Conversely, frames on a **Trunk Link** are VLAN-tagged. A **Hybrid Link** can carry both VLAN-tagged frames and untagged frames.

The technique of 802.1q tagging inserts a 4-byte tag, including the VLAN ID of the destination port—PVID in the frame. With the combination of Access, Trunk and Hybrid Links, communication across switches allows the packets to be sent through tagged and untagged ports.

GVRP allows automatic VLAN configuration between the switch and nodes. If the switch is connected to a device with GVRP enabled, you can send a GVRP request using the VID of a VLAN defined on the switch; the switch will automatically add that device to the existing VLAN.

- 1. To **enable** the GVRP protocol, check box to enable GVRP protocol.
- 2. Select the ports to be configured.
- 3. There are three link types.
	- **Access Link**
	- **Trunk Link**
	- **Hybrid Link**
- 4. Assign the **Untagged VID**.
- 5. Assign the **Tagged VID**.
- 6. Click **apply**. Figure 5.27 displays the settings.

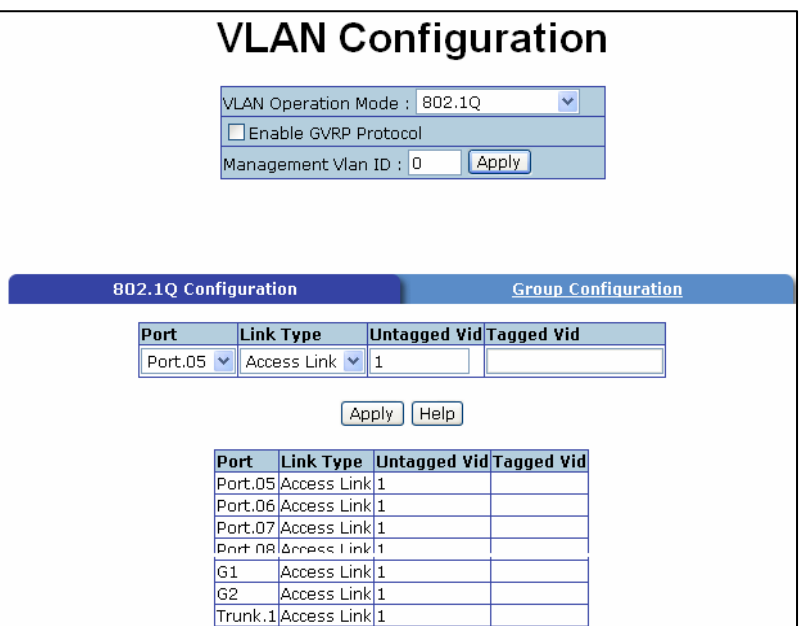

Figure 5.27 – VLAN 802.1q Configuration Screen

# **Group Configuration**

To edit the existing VLAN Group:

- 1. Select the VLAN group in the table list.
- 2. Click **apply**.

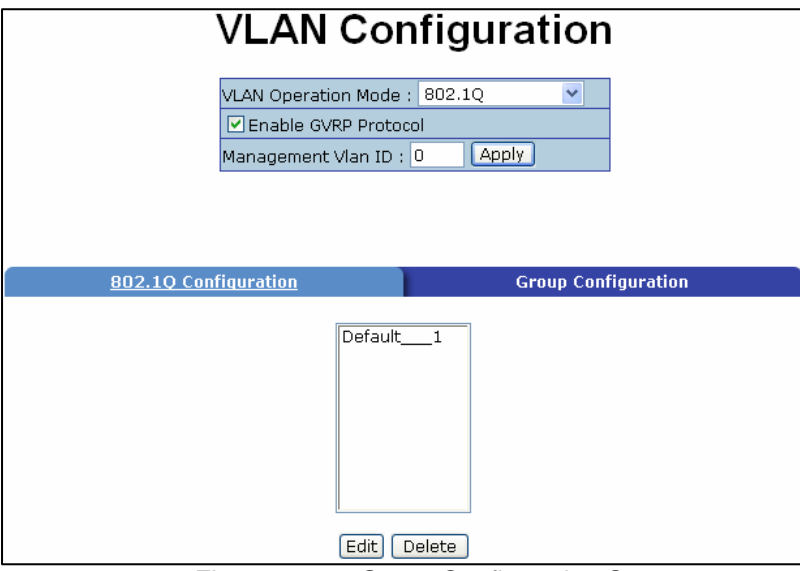

Figure 5.28 – Group Configuration Screen

- 3. You can change the VLAN group name and VLAN ID.
- 4. Once you have made the changes, click **apply** to save the changes.

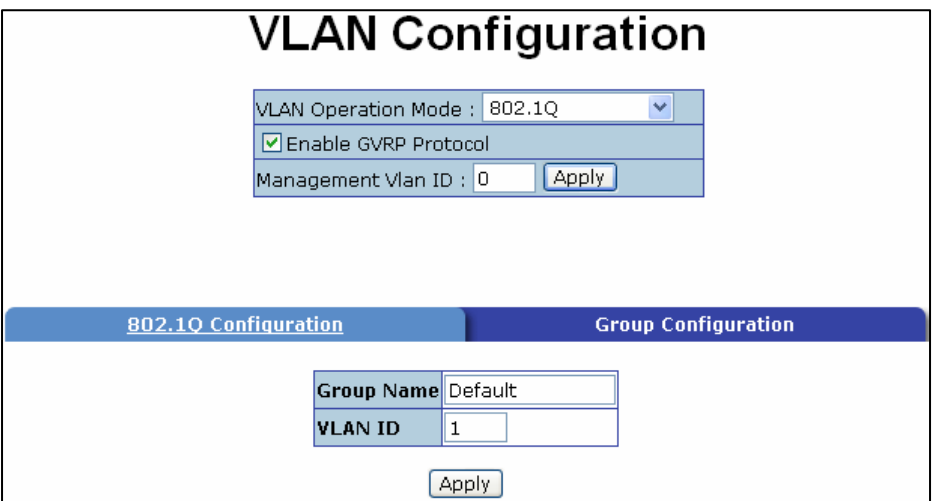

Figure 5.29 – Group Configuration Screen

# **5.23 RSTP (Rapid Spanning Tree Protocol) Menu**

RSTP is an evolution of the Spanning Tree Protocol and provides faster spanning tree convergence once a topology change has been made. This switch supports both STP and RSTP. The switch will auto detect the connected device that is running STP or RSTP protocol.

# **5.23.1 RSTP Configuration**

- 1. Spanning tree information about the Root Bridge can be viewed here.
- 2. Use this menu option to modify RSTP state. Remember to use the **apply** button to save the configuration. The following lists information about spanning tree settings.
	- **RSTP mode**  RSTP must **enabled** before RSTP functions can be configured. RSTP is **disabled** by default.
	- **Priority (0-61440)** a value used to identify the root bridge. The bridge with the lowest value has the highest priority and is selected as the root. If you change the value, you must reboot the switch to assign the new path priority number. The value must be multiple of 4096 according to the protocol standard rule.
- **Max Age (6-40)**  the number of seconds a bridge waits without receiving STP configuration messages before attempting a reconfiguration. Enter a value between 6 through 40.
- **Hello Time (1-10)** Determines how often the switch broadcasts its hello message to other switches to check RSTP current status. Enter a value between 1 through 10.
- **Forward Delay Time (4-30)** the number of seconds a port waits before changing from its RSTP learning and listening states to the forwarding state. Enter a value between 4 through 30.

**Note:** Follow the rule to configure the MAX age, hello time and forward delay time: 2 x (Forward Delay Time value  $-1$ )  $>$  = Max Age value  $>=$  2 x (Hello Time value  $+1$ )

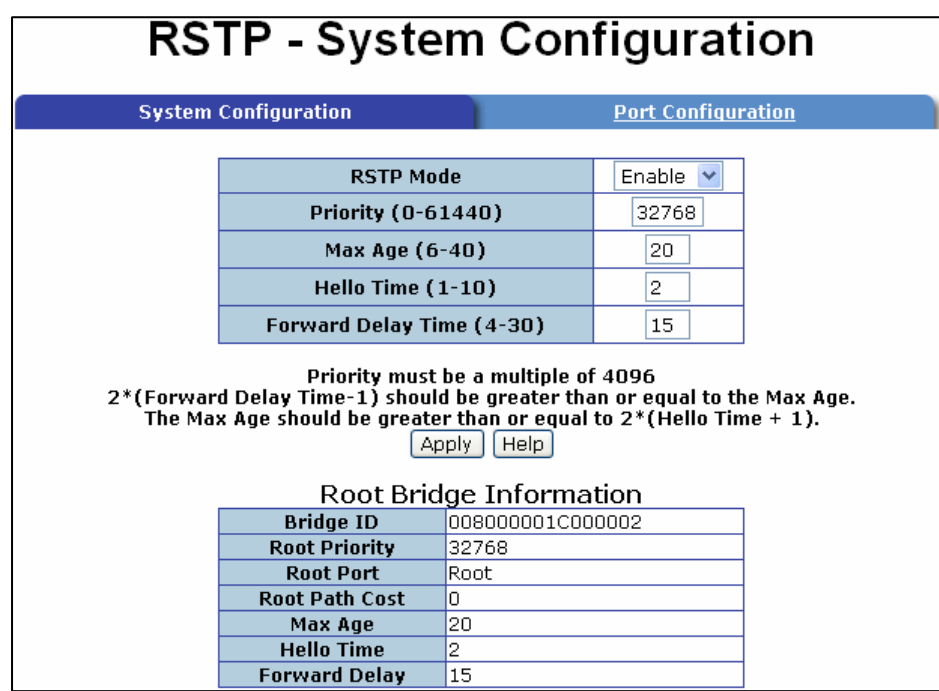

Figure 5.30 - RSTP System Configuration

# **5.23.2 Port Configuration**

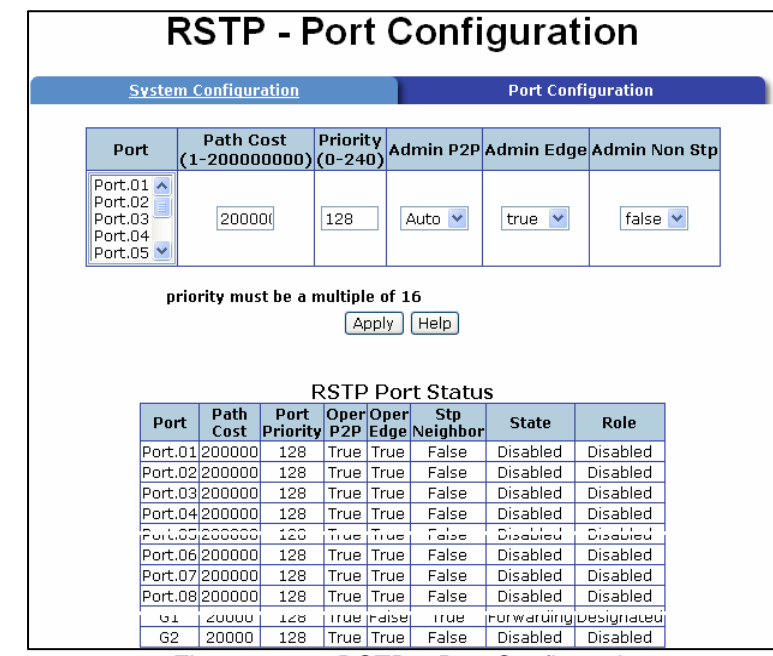

The RSTP port configuration allows you to set the path cost and priority of each port.

Figure 5.31 – RSTP – Port Configuration

- 1. Select the port from the port column.
	- a. **Path Cost** the cost of the path to the other bridge from the transmitting bridge at the specified port. Enter a number 1 through 200000000.
	- b. **Priority**  decide which port should be blocked by priority in LAN. Enter a number 0 through 240. The value of priority must be a multiple of 16.
- 2. **Admin P2P**  some of the rapid state transactions that are possible within RSTP are dependent upon whether the port concerned can only be connected to exactly one other bridge (i.e. it is served by a point-to-point LAN segment), or can be connected to two or more bridges (i.e. it is served by a shared medium LAN segment). This function allows the P2P status of the link to be manipulated administratively. **True** equals P2P **enabled**. **False** equals P2P **disabled**.
- 3. **Admin Edge**  the port directly connected to end stations cannot create a bridging loop in the network. To configure the port as an edge port, set the port to **True**.
- 4. **Admin Non STP**  the port includes the STP mathematic calculation. **True** does not

include STP mathematic calculation. **False** includes the STP mathematic calculation.

5. Click **Apply**.

## **5.24 SNMP Configuration**

Simple Network Management Protocol (SNMP) is the protocol developed to manage nodes (servers, workstations, routers, switches and hubs etc.) on an IP network. SNMP enables network administrators to manage network performance, find and solve network problems, and plan for network growth. Network management provides a system to learn of problems by receiving traps or change notices from network devices implementing SNMP.

## **5.24.1 System Configuration Menu**

The **System Configuration** Menu allows you to define a new community string set and remove unwanted community strings.

- **String**  enter the name of the string.
- **Attribute** enable access rights for the community string.
	- **Read only** enables requests accompanied by this string to display MIB-object information
	- **Read/write**  enables requests accompanied by this string to display MIB-object information and set MIB objects
- Click **Add**.
- To **remove** the community string, select the community string to be removed, and click **Remove**. You cannot remove the default community string set.
- **Agent Mode**  select the SNMP version that you want to use.
- Click **Change** to switch to the selected SNMP version mode.

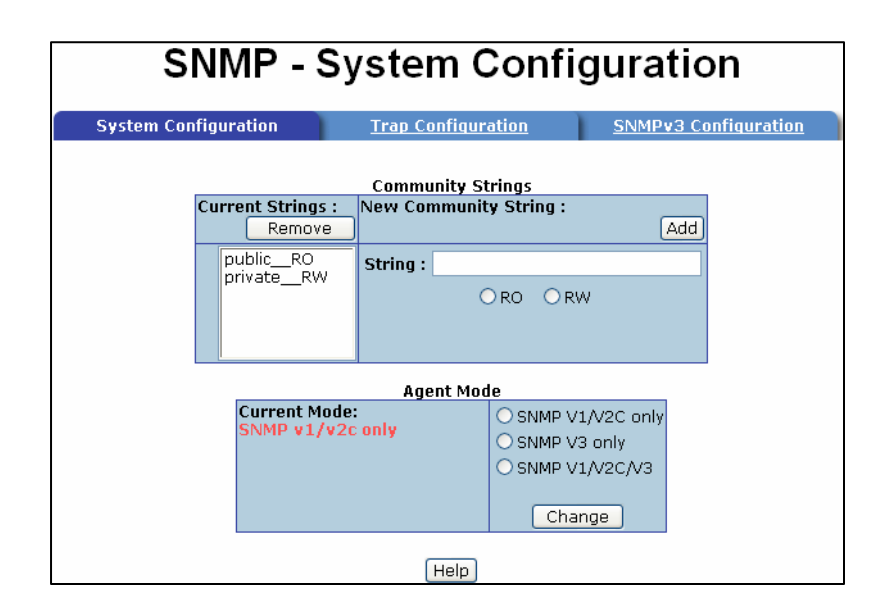

Figure 5.32 – SNMP Configuration

# **5.24.2 Trap Configuration**

A trap manager is a management station that receives traps or system alerts generated by the switch. If a trap manager is not defined, no traps received. Create a trap manager by entering the IP address of the station and a community string. To define a trap manager, enter the following information.

- **IP Address**  enter the IP address of the trap manager.
- **Community**  enter the community string.
- **Trap Version**  select the SNMP version v 1 or v2.
- Click **Add**  to save the settings.
- To remove the community string, select the community string to be removed and click **Remove**. The default community string cannot be removed.

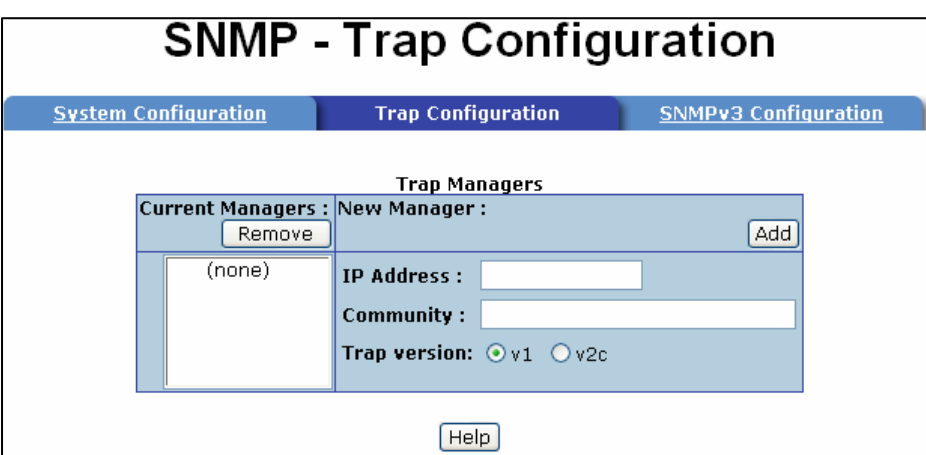

Figure 5.33 – Trap Configuration

## **5.24.3 SNMPV3 Configuration**

To configure the SNMP V3 function, the following tasks should be done. See Figure 5.32 – SNMP V3 Configuration Interface.

### Configure the **Context Table**.

- Assign the context name of the context table.
- Click **Add**.
- Click **Remove** to remove an unwanted context name.

#### Configure **User SNMP v3 User Table**.

- **User ID** Enter a user name.
- **Authentication Password**  Enter an authentication password.
- **Privacy Password**  Enter a private password.
- **Click Add to add the password.**
- Click **Remove** to remove an unwanted password.

### Configure **SNMP V3 Group Table**.

- **Security Name (User ID)** assign the user name that you set up in user table.
- **Group Name** set up the group name.
- **Click Add** to add the group information.
- Click **Remove** to remove group information.

### Configure **SNMP V3 Access Table**

- **Context Prefix** set up the context name.
- **Group Name** set up the group
- **Security Level** select the access level between the following choices:
	- NoAuthNoPriv
	- AuthNoPriv
	- AuthPriv
- **Read View Name** set the read view
- **Write View Name** set up the write view.
- **Notify View Name** set up the notify view.
- Click **Add** to add the access table information.
- Click **Remove** to remove the access table information

### Configure **MIBview Table**.

- **ViewName** set up the name.
- **Sub-Oid Tree** enter the Sub Oid
- **Type** select excluded or included
- Click **Add** to configure the **MIBview Table**.
- Click **Remove** to remove the **MIBview Table**.

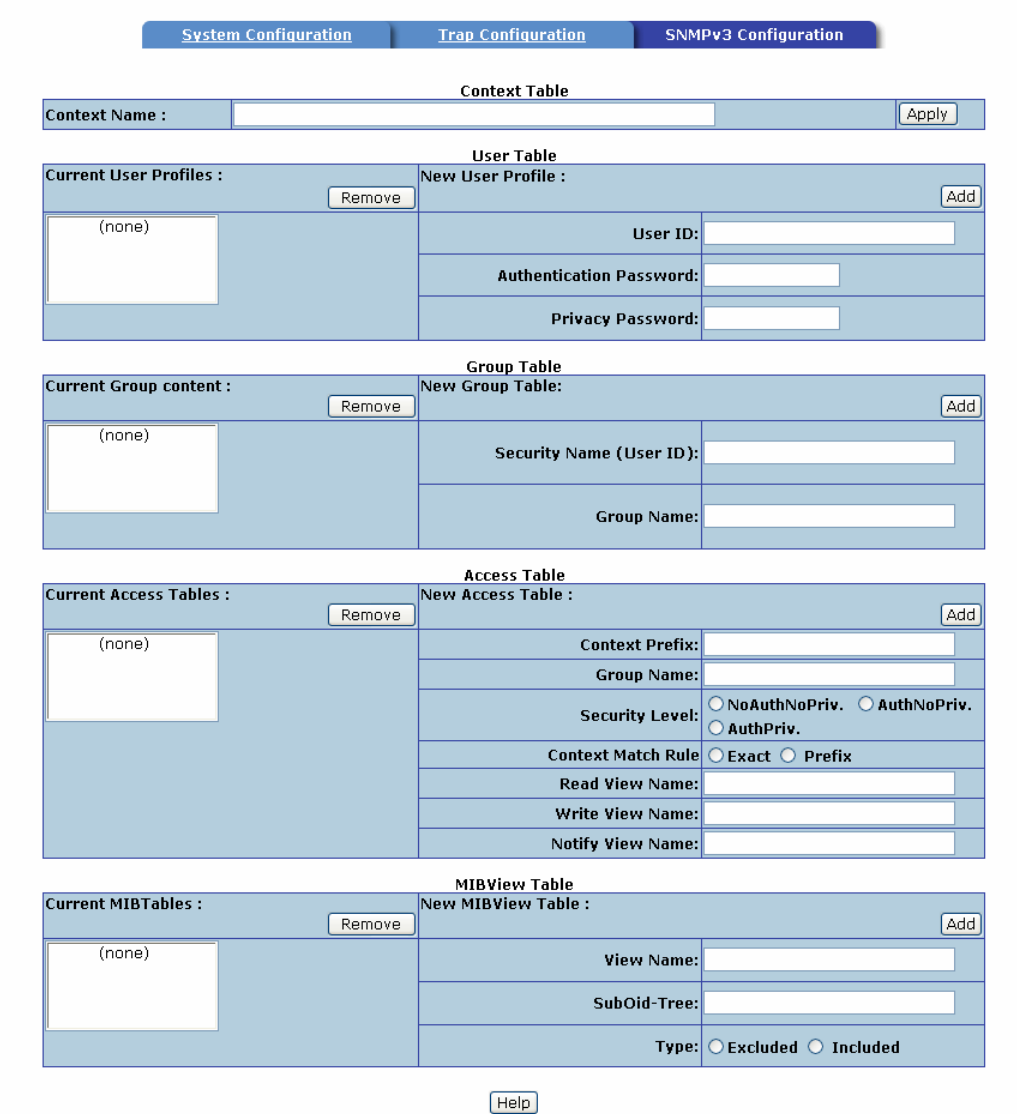

# SNMP - SNMPv3 Configuration

Note:<br>Any modification of SNMPv3 tables might cause MIB accessing rejection. Please take notice of the causality between the tables before you modify<br>these tables.

Figure 5.34 – SNMP V3 Interface

# **5.25 QoS Configuration**

Use the QoS configuration menus to configure the following:

- QoS policy
- Priority setting
- Per port priority setting
- COS
- TOS

# **QoS Policy and Priority TYpe**

- **QoS Policy**  select the QoS policy rule.
	- **8,4,2,1 weight fair queue scheme**  the switch will follow the 8:4:2:1 rate to process priority queue from highest to lowest queue. For example, the system will process 80 percent high queue traffic, four middle queue traffic, two low queue traffic and the lowest (one) queue traffic at the same time.
	- **Use the strict priority scheme** higher queue priority will be processed first unless the higher queue is empty.
- **Select the Priority Type**  each port has five priority type selections. Disable indicates that no priority type is selected.
	- **Port-based**  port priority follows the **default port priority** that you have assigned: high, middle, low, or lowest.
	- **COS only**  the port priority follows the **COS priority** that has been assigned.
	- **TOS only**  the port priority follows the **TOS priority** that has been assigned.
	- **COS first**  the port priority follows the COS priority first and other priority rules next.
	- **TOS first**  the port priority follows the TOS priority first and other priority rules next.

Click **Apply** to save the configuration.

|                                                                                          |                                         |                                               |                |                     | <b>QoS Configuration</b> |          |                     |                 |
|------------------------------------------------------------------------------------------|-----------------------------------------|-----------------------------------------------|----------------|---------------------|--------------------------|----------|---------------------|-----------------|
|                                                                                          | <b>Qos Policy:</b>                      |                                               |                |                     |                          |          |                     |                 |
|                                                                                          |                                         | ⊙ Use an 8,4,2,1 weighted fair queuing scheme |                |                     |                          |          |                     |                 |
|                                                                                          | $\bigcirc$ Use a strict priority scheme |                                               |                |                     |                          |          |                     |                 |
| Priority Type: Disable                                                                   |                                         | ×                                             |                |                     |                          |          |                     |                 |
|                                                                                          |                                         |                                               |                | <b>Apply</b>        | Help                     |          |                     |                 |
|                                                                                          |                                         |                                               |                |                     |                          |          |                     |                 |
|                                                                                          | <b>Port-based Priority:</b>             |                                               |                |                     |                          |          |                     |                 |
| Port.01                                                                                  | <b>Port 02</b>                          | Port.03                                       | Port.04        | <b>Port 05</b>      | Port.06                  | Port.07  | <b>Port 08</b>      | G1              |
| Lowest Y                                                                                 | Lowest Y                                | Lowest Y                                      | Lowest Y       | Lowest <sup>v</sup> | Lowest Y                 | Lowest Y | Lowest v            | Lowest v        |
|                                                                                          |                                         |                                               |                | <b>Apply</b>        | Help                     |          |                     |                 |
|                                                                                          |                                         |                                               |                |                     |                          |          |                     |                 |
| COS:                                                                                     |                                         |                                               |                |                     |                          |          |                     |                 |
| Priority                                                                                 | 0                                       | 1                                             | $\overline{2}$ | 3                   | $\overline{4}$           | 5        | 6                   | 7               |
|                                                                                          | Lowest v                                | Lowest v                                      | Lowest Y       | Lowest <sup>v</sup> | Lowest Y                 | Lowest v | Lowest <sup>v</sup> | Lowest v        |
|                                                                                          |                                         |                                               |                |                     |                          |          |                     |                 |
|                                                                                          |                                         |                                               |                |                     |                          |          |                     |                 |
|                                                                                          |                                         |                                               |                | Apply               | Help                     |          |                     |                 |
|                                                                                          |                                         |                                               |                |                     |                          |          |                     |                 |
|                                                                                          |                                         |                                               |                |                     |                          |          |                     |                 |
|                                                                                          | 0                                       | 1                                             | $\overline{2}$ | 3                   | $\overline{4}$           | 5        | 6                   | 7               |
|                                                                                          | Lowest Y                                | Lowest Y                                      | Lowest Y       | Lowest Y            | Lowest Y                 | Lowest Y | Lowest Y            | Lowest Y        |
|                                                                                          | 8                                       | 9                                             | 10             | 11                  | 12                       | 13       | 14                  | 15              |
|                                                                                          | Lowest Y                                | Lowest $\vee$                                 | Lowest v       | Lowest $\vee$       | Lowest Y                 | Lowest Y | Lowest Y            | Lowest $\vee$   |
|                                                                                          | 16                                      | 17                                            | 18             | 19                  | 20                       | 21       | 22                  | 23              |
|                                                                                          | Lowest v                                | Lowest v                                      | Lowest v       | Lowest v            | Lowest v                 | Lowest v | Lowest v            | Lowest v        |
|                                                                                          | 24                                      | 25                                            | 26             | 27                  | 28                       | 29       | 30                  | 31              |
|                                                                                          | Lowest <sup>v</sup>                     | Lowest Y                                      | Lowest v       | Lowest v            | Lowest Y                 | Lowest v | Lowest Y            | Lowest Y        |
|                                                                                          | 32                                      | 33                                            | 34             | 35                  | 36                       | 37       | 38                  | 39              |
|                                                                                          | Lowest v                                | Lowest <sup>v</sup>                           | Lowest v       | Lowest v            | Lowest Y                 | Lowest v | Lowest <sup>v</sup> | Lowest v        |
|                                                                                          | 40                                      | 41                                            | 42             | 43                  | 44                       | 45       | 46                  | 47              |
|                                                                                          | Lowest v                                | Lowest v                                      | Lowest v       | Lowest Y            | Lowest v                 | Lowest v | Lowest v            | Lowest $\sim$   |
| TOS:<br>Priority<br>Priority<br>Priority<br>Priority<br>Priority<br>Priority<br>Priority | 48                                      | 49                                            | 50             | 51                  | 52                       | 53       | 54                  | 55              |
|                                                                                          | Lowest Y                                | Lowest Y                                      | Lowest v       | Lowest Y            | Lowest v                 | Lowest v | Lowest v            | Lowest v        |
|                                                                                          | 56                                      | 57                                            | 58             | 59                  | 60                       | 61       | 62                  | 63              |
| Priority                                                                                 | Lowest v                                | Lowest Y                                      | Lowest Y       | Lowest V            | Lowest <mark>v</mark>    | Lowest v | Lowest v            | Lowest <b>v</b> |

Figure 5.35 – QoS Configuration

# **Port Based Priority**

Use this section of the screen to configure the priority level per port.

- **Port 1 ~ G1 & G2** each port has four priority levels High, Middle, Low and Lowest.
- Click **Apply** to save the configuration.

# **COS Configuration**

Use this section of the screen to set the COS priority level.

- **COS priority**  set the COS priority level 0~7: High, Middle, Low, Lowest.
- Click **Apply** to save the configuration.

# **TOS Configuration**

Use this section of the screen to set the TOS priority level.

- **TOS priority**  the system provides 0~63 TOS priority levels. Each level has four types of priority – high, mid, low, and lowest. The default value is the **lowest** priority for each level. When the IP packet is received, the system will check the TOS level value in the IP packet that has been received. For example: TOS level is set to 25. Port 1 will follow the TOS priority policy only. When the packet for port 1 is received, the system will check the TOS value of the received IP packet. If the TOS value of the received IP packet is 25 (priority = high), the packet priority will have highest priority.
- **Click Apply** to save the configuration.

## **5.26 IGMP Configuration**

The Internet Group Management Protocol (IGMP) is an internal protocol of the Internet Protocol (IP). IP manages multicast traffic by using switches, routers, and hosts that support IGMP. Enabling IGMP allows the ports to detect IGMP queries and report packets as well as manage IP multicast traffic through the switch. IGMP provides the following three fundamental types of messages:

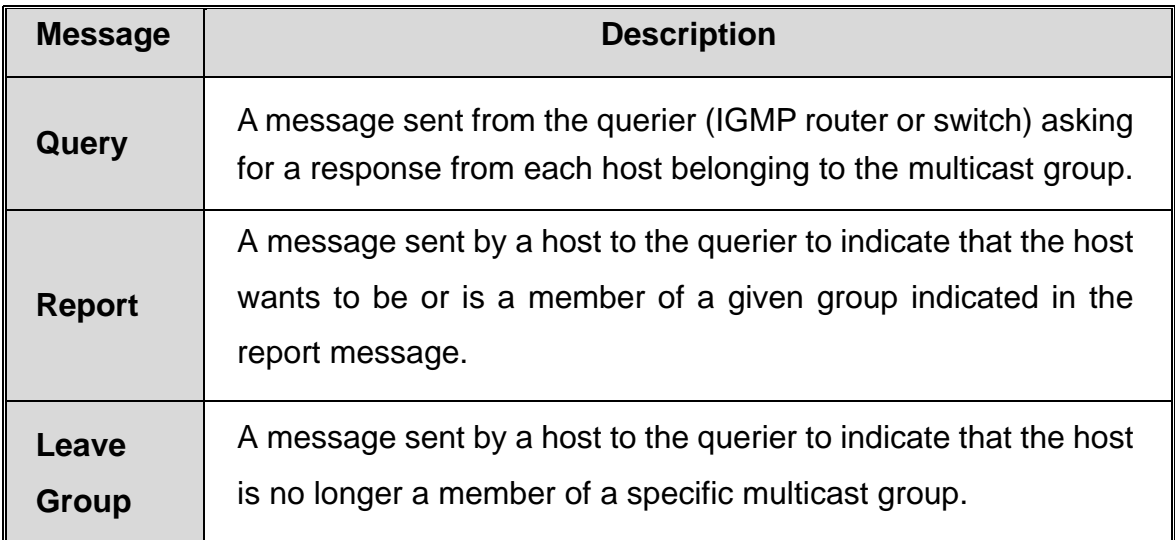

Table 5.2 – IGMP Messages

### **IGMP Configuration**

**IGMP** is **disabled** by default. Use the **IGMP Configuration** menu to enable IGMP. IP multicast addresses range from 224.0.0.0 to 239.255.255.255.

- **IGMP Protocol**  enable or disable the IGMP protocol.
- **IGMP Query**  enable or disable the IGMP query function. The IGMP query information will be display in the IGMP status section.
- Click **Apply** to save the configuration.

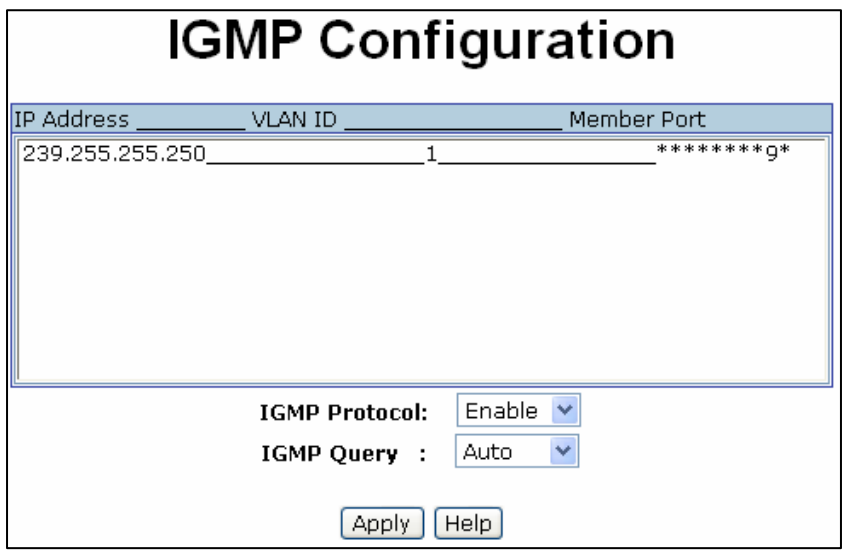

Figure 5.36 – IGMP Configuration

### **5.27 X-ring**

X-ring provides a faster redundant recovery than the spanning tree topology. The action is similar to STP and RSTP, but the algorithms that are used are not the same. To use the X-ring topology, the X-ring function must be **enabled** and the switch must assign two member ports in the ring. One switch in the X-ring group should be set as a backup switch that one of two member ports will be blocking. That switch is the backup port, and the other port is the working port. The other switches are working switches and their two member ports are working ports. If there is a network connection failure, the backup port will automatically become a working port to recover the failure.

The switch can be set as the ring master or slave. The ring master has the rights to negotiate and send commands to other switches in the X-ring group. If there are two or more switches are in master mode, then the software will select the switch with lowest MAC address as the ring master.

The system also supports a coupling ring that can connect two or more X-ring groups for redundant backup.

- **Enable X-ring**  use to enable the X-ring function.
- **Enable Ring Master**  enable sets the switch as the ring master. Disable sets the switch as the slave.
- **1st & 2nd Ring Ports**  select two ports as member ports. One port will be the working port and one port will be the backup port. The system will automatically decide which port is the working port and which port is the backup port.
- **Enable Coupling Ring** use to enable the coupling ring function.
- **Coupling Port**  select the member port.
- **Control Port** select the switch as the master switch in the coupling ring. **Enable Dual Homing** – Dual homing only works when **X-ring** is enabled. To enable the **dual homing** function, set up one port as the dual homing port. Only one port can be the dual homing port. Dual-homing provides reliability for your network by allowing a device to be connected to the network by way of two independent connection points. One access point is the operating connection and the other is a standby or back up connection that is activated in case the operating connection fails.
- Click **Apply** to save the configuration.

| <b>X-Ring Configuration</b> |                         |
|-----------------------------|-------------------------|
| $\triangledown$ Enable Ring |                         |
| <b>Enable Ring Master</b>   |                         |
| <b>1st Ring Port</b>        | Port.01                 |
| 2nd Ring Port               | Port.02                 |
| <b>Enable Couple Ring</b>   |                         |
| <b>Coupling Port</b>        | Port.03<br>$\checkmark$ |
| <b>Control Port</b>         | Port.04                 |
| <b>Enable Dual Homing</b>   | Port.05                 |
| Help<br>Apply               |                         |

Figure 5.37 - X-ring Interface

**Note:** When the X-ring function is enabled, RSTP must be disabled. The X-ring function cannot exist at the same time as RSTP.

### **5.28 Security Menu**

Use the **Security** menu to configure 802.1x and port security by MAC address. 802.1x is an IEEE network standard that allows a client to connect to a wireless access point or wired switch, but prevents the client from gaining access to the Internet until proper authentication has taken place. Authentication is supplied through user name and password which are verified by a separate server.

### **802.1x/Radius - System Configuration**

Once the 802.1x function has been enabled, you are ready to configure the parameters for this function.

- **IEEE 802.1x protocol**  enable or disable 802.1x protocol.
- **Radius Server IP**  set the Radius Server IP address.
- **Server Port** set the UDP destination port for authentication requests to the specified Radius Server.
- **Accounting Port**  set the UDP destination port for accounting requests to the specified Radius Server.
- **Shared Key** set an encryption key to be used during authentication sessions with the specified radius server. This key must match the encryption key used on the Radius Server.
- **NAS, Identifier**  set the identifier for the radius client.
- Click **Apply** to save the configuration.

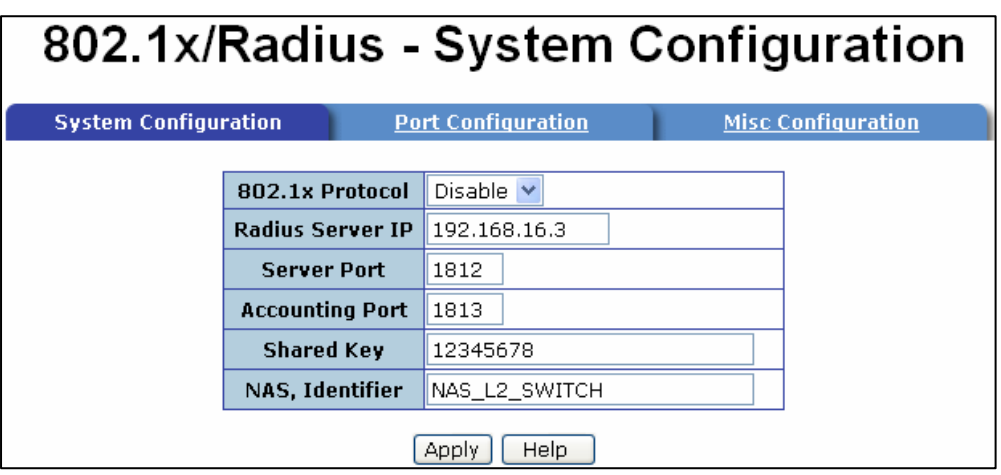

Figure 5.38 – 802.1x System Configuration

# **802.1x Port Configuration**

The 802.1x authentication state can be configured for each port. The **State** provides the following conditions. Use the **Space** bar to change the state value.

- **Reject**  the specified port is required to be held in the **unauthorized** state.
- **Accept**  the specified port is required to be held in the **authorized** state.
- **Authorized**  the specified port is set to the **authorized** or **unauthorized** state in accordance with the outcome of an authentication exchange between the supplicant and the authentication server.
- **Disable**  the specified port is required to be held in the **authorized** state
- **Click Apply** to save the configuration.

|                             | 802.1x/Radius - Misc Configuration |                           |      |         |                           |  |
|-----------------------------|------------------------------------|---------------------------|------|---------|---------------------------|--|
|                             |                                    |                           |      |         |                           |  |
| <b>System Configuration</b> |                                    | <b>Port Configuration</b> |      |         | <b>Misc Configuration</b> |  |
|                             |                                    |                           |      |         |                           |  |
|                             |                                    | <b>Quiet Period</b>       |      | 60      |                           |  |
|                             |                                    | <b>Tx Period</b>          |      | 30      |                           |  |
|                             |                                    | <b>Supplicant Timeout</b> |      | 30      |                           |  |
|                             |                                    | <b>Server Timeout</b>     |      | 30      |                           |  |
|                             |                                    | <b>Max Requests</b>       |      | 2       |                           |  |
|                             |                                    | <b>Reauth Period</b>      |      | 3600    |                           |  |
|                             |                                    |                           |      |         |                           |  |
|                             | Port.01                            | <b>Apply</b>              | Help | Disable |                           |  |
|                             | Port.02                            |                           |      | Disable |                           |  |
|                             | Port.03                            |                           |      | Disable |                           |  |
|                             | Port.04                            |                           |      | Disable |                           |  |
|                             | Port.05                            |                           |      | Disable |                           |  |
|                             | Port.06                            |                           |      | Disable |                           |  |
|                             | Port.07                            |                           |      | Disable |                           |  |
|                             | Port.08                            |                           |      | Disable |                           |  |
|                             | G1                                 |                           |      | Disable |                           |  |
|                             | G <sub>2</sub>                     |                           |      | Disable |                           |  |

Figure 5.39 – 802.1x Per Port Setting Interface

## **Miscellaneous Configuration**

- **Quiet Period**  set the period during which the port doesn't try to acquire a supplicant.
- **TX Period** set the period the port waits for retransmit (next EAPOL PDU) during an authentication session.
- **Supplicant Timeout**  set the period of time the switch waits for a supplicant response to an EAP request.
- **Server Timeout** set the period of time the switch waits for a server response to an authentication request.
- **Max Requests**  set the number of authentication requests that must time-out before authentication fails and the authentication session ends.
- **Reauth period**  set the period of time after which clients connected must be re-authenticated.
- **Select Apply to save the configuration.**

#### Figure 5.40 – 802.1x Miscellaneous Configuration

### **5.29 MAC Address Table**

In addition to the 802.1x security, the **Port Security Configuration** uses MAC addresses to ensure additional port security.

### **Static MAC Address**

The **Port Security Configuration** menu allows you to add a static MAC address. The static MAC address will remain in the switch's address table, regardless of whether or not the device is physically connected to the switch. This eliminates the need for the switch to re-learn a device's MAC address when the disconnected or powered-off device once again becomes active on the network. You can **add/modify/delete** a static MAC address.

To add a static MAC address in switch MAC table, follow this procedure:

- 1. **MAC Address**  enter the MAC address of the port that should permanently forward traffic, regardless of device activity.
- 2. **Port No.**  use the **Space** bar to select the port number.
- 3. **VLAN ID**  enter the MAC address, and VLAN ID (if that MAC address belongs to a VLAN group).
- 4. Click **Add** to save the configuration.

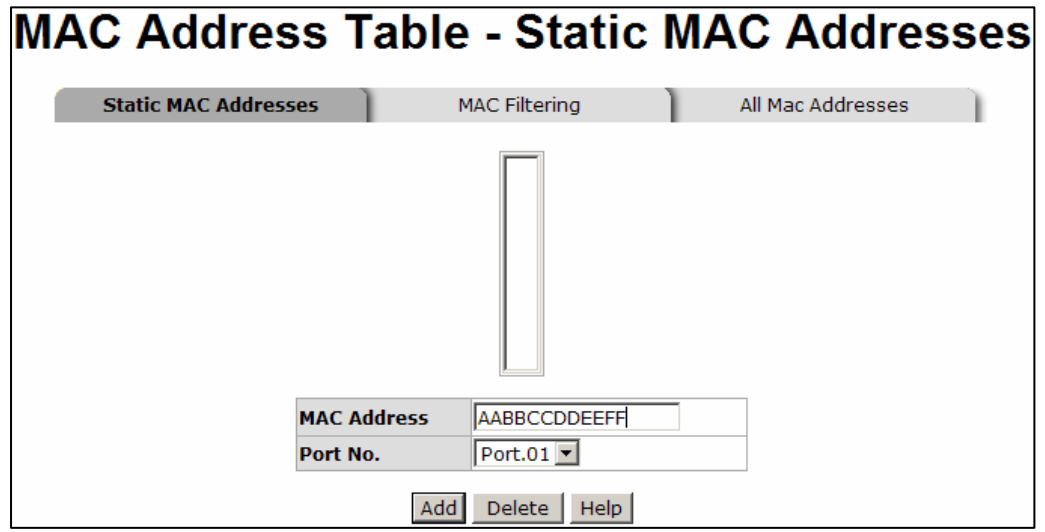

### **MAX Filtering**

By filtering MAC addresses, you can enhance the security on your network. The **MAC Filtering** screen allows you to add and delete MAC addresses.

To add a **MAC Address** for filtering:

- 1. **MAC Address**  Enter the MAC address to be filtered.
- 2. **VID**  If the MAC address belongs to a VLAN group, enter the VLAN ID for the MAC address.
- 3. Click **Add** to save the configuration.
- 4. The MAC address will be displayed in the table. You can delete a MAC address from the filtering table by selecting the MAC address and clicking **Delete**.

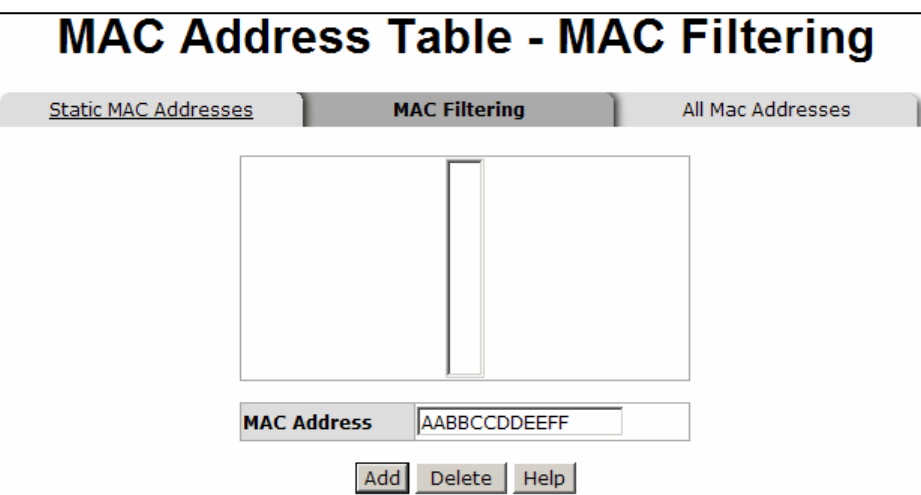

Figure 5.42 – Filter MAC Address Interface

# **All MAC Addresses**

You can view the MAC address and the related devices' MAC address connected to the port.

- 1. Select the **port**.
- 2. The selected port for static MAC address information will be displayed.
- 3. Select **Clear MAC Table** to clear the current port static MAC address information.

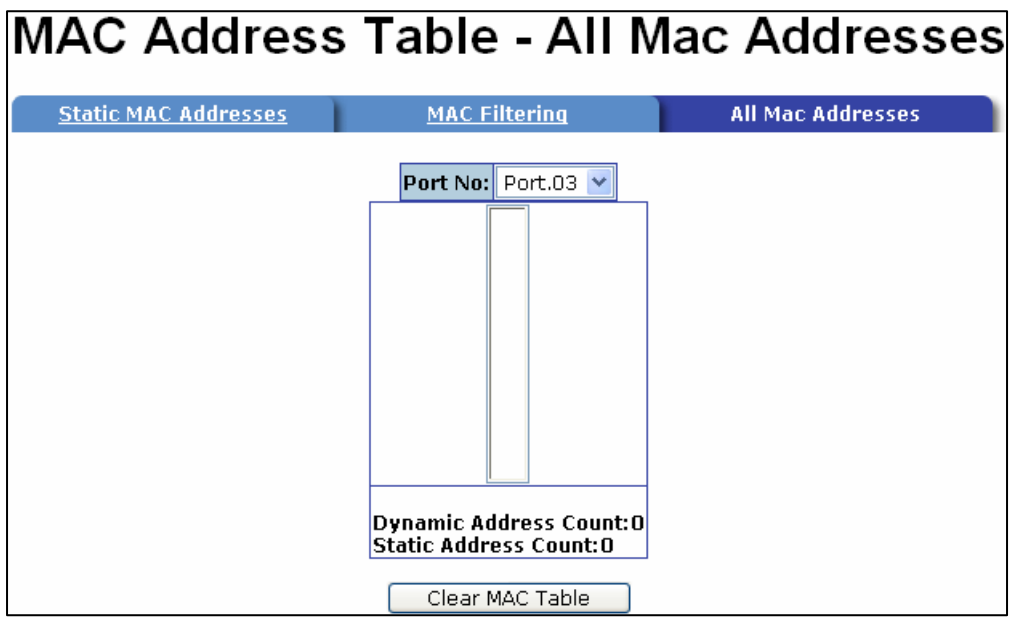

Figure 5.43 – All MAC Address Interface

# **5.30 Power over Ethernet (PoE)**

The following list describes the PoE settings for the switch.

- **Maximum Power Available**  Displays the maximum watts.
- **Actual Power Consumption** Real-time total power consumption.
- **Power Source** Displays the supplying power source.
- **Power Source 1 (AC)** Displays the supplying power of power source 1.
- **Power Source 2 (AC+DC)** Displays the supplying power of power source 2 (may vary by model.)
- **Firmware Version** Displays the firmware version.
- **AC Disconnect** Use this setting to disable AC input.
- **Capacitive Detection** Used to detect the power consumption of the powered device.
- **Click Apply** to confirm/save changes.
- Use the **Refresh** button to renew the states.
- **Port** Displays the index of PoE ports.
- **Enable State** PoE is **enabled** by default. You can check this box to disable the PoE function to the port.
- **Power Limit From** Choose the power limit method.
	- o Classification: The system will limit the power supply to the powered device in accordance with the related class.
	- o Management: You can assign the power limit manually.
- **Legacy** Used to support legacy power devices.
- **Priority** Used to choose the priority of power supply.
- **Power Limit (<15400) mW**  While **Power Limit From** is in **Management** mode, you can enter the power limit value (under 15.4 Watts).
- **Mode** Displays the operating mode of the port.
- **Current (mA)**  Displays the operating current of the port.
- **Voltage (V)**  Displays the operating voltage of the port.
- **Power (mW)** Displays the power consumption of the port.
- **Determined Class** Displays the power limit class.
- **Click Apply** to apply changes.

|      |                        |                                  | <b>Maximum Power Available</b> |        |                 | 80 W                          |                               | <b>Actual Power Consumption</b> |         | 0 W    |         |                                                  |
|------|------------------------|----------------------------------|--------------------------------|--------|-----------------|-------------------------------|-------------------------------|---------------------------------|---------|--------|---------|--------------------------------------------------|
|      |                        |                                  | <b>Power Source</b>            |        |                 | 0(Power Source 2)             |                               | <b>Main Supply Voltage</b>      |         | 480 dV |         |                                                  |
|      |                        |                                  | <b>Power Source 1(AC)</b>      |        | 80              | W                             |                               | Power Source 2(AC+DC)           |         | 80     | W       |                                                  |
|      |                        |                                  |                                |        |                 | <b>Firmware Version</b>       |                               | 2.03                            |         |        |         |                                                  |
|      |                        |                                  |                                |        |                 | <b>Port Knockoff Disabled</b> |                               | $\overline{\mathsf{v}}$         |         |        |         |                                                  |
|      |                        |                                  |                                |        |                 | <b>AC Disconnect</b>          |                               | M                               |         |        |         |                                                  |
|      |                        |                                  |                                |        |                 | <b>Capacitive Detection</b>   |                               | П                               |         |        |         |                                                  |
|      |                        |                                  |                                |        |                 |                               |                               |                                 |         |        |         |                                                  |
|      |                        |                                  |                                |        |                 | <b>Start</b>                  |                               | $\checkmark$                    |         |        |         |                                                  |
|      |                        | <b>Power Limit From</b>          |                                |        | Apply           |                               | Refresh<br><b>Power Limit</b> |                                 |         |        |         |                                                  |
| Port | <b>Enable</b><br>state | <b>Classification Management</b> |                                | Legacy | <b>Priority</b> |                               | (<15400)<br>(mW)              | Mode                            | (mA)    | (V)    | (mW)    | <b>Current Voltage Power Determined</b><br>Class |
| 5    | M                      | П                                | П                              | П      | Low             | $\checkmark$                  | 15400                         | Detecting                       | $\circ$ | 0.0    | 0       | 0:15.4W                                          |
| 6    | ☑                      | П                                | П                              | □      | Low             | $\checkmark$                  | 15400                         | Detecting                       | $\circ$ | 0.0    | 0       | 0:15.4W                                          |
| 7    | ☑                      | П                                | П                              | п      | Low             | Y                             | 15400                         | Detecting                       | $\circ$ | 0.0    | $\circ$ | 0:15.4W                                          |

Figure 5.44 – PoE Settings

# **5.31 Factory Default Settings**

You can return the factory default settings by choosing **Factory Default** from the **Main Menu**.

- **Keep current IP address setting** You may either keep the current IP address or reset the IP to the default IP address. Use the **Space** key to make the change.
- **Keep current username and password**  You may either keep the current username and password or reset to default username and password (**root/root**). Use the **Space** key to make the change.
- Once you have checked the appropriate settings, click **Default** to reset.

Figure 5.45 – Factory Default Interface

## **5.32 Save Configuration**

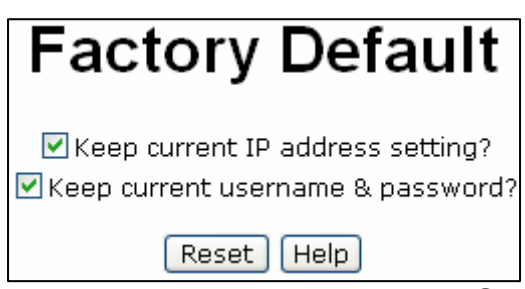

Once you have made changes to the system, you must use **Save All Configuration** from the **Main Menu** to ensure that all changes are saved.

- 1. Click on **Save Configuration**.
- 2. Click on **Save** to save the configuration to the flash memory.

### **5.33 Reboot the System**

Once changes have been made, the system should be rebooted to apply the changes.

- 1. Choose **Reboot System** from the **Main Menu**.
- 2. Click on **Reboot** to reboot the system.
# **6.0 CLI Commands**

To use the CLI commands, enter **enable** once you have logged into the switch.

The following table lists the **Command** level of the CLI commands.

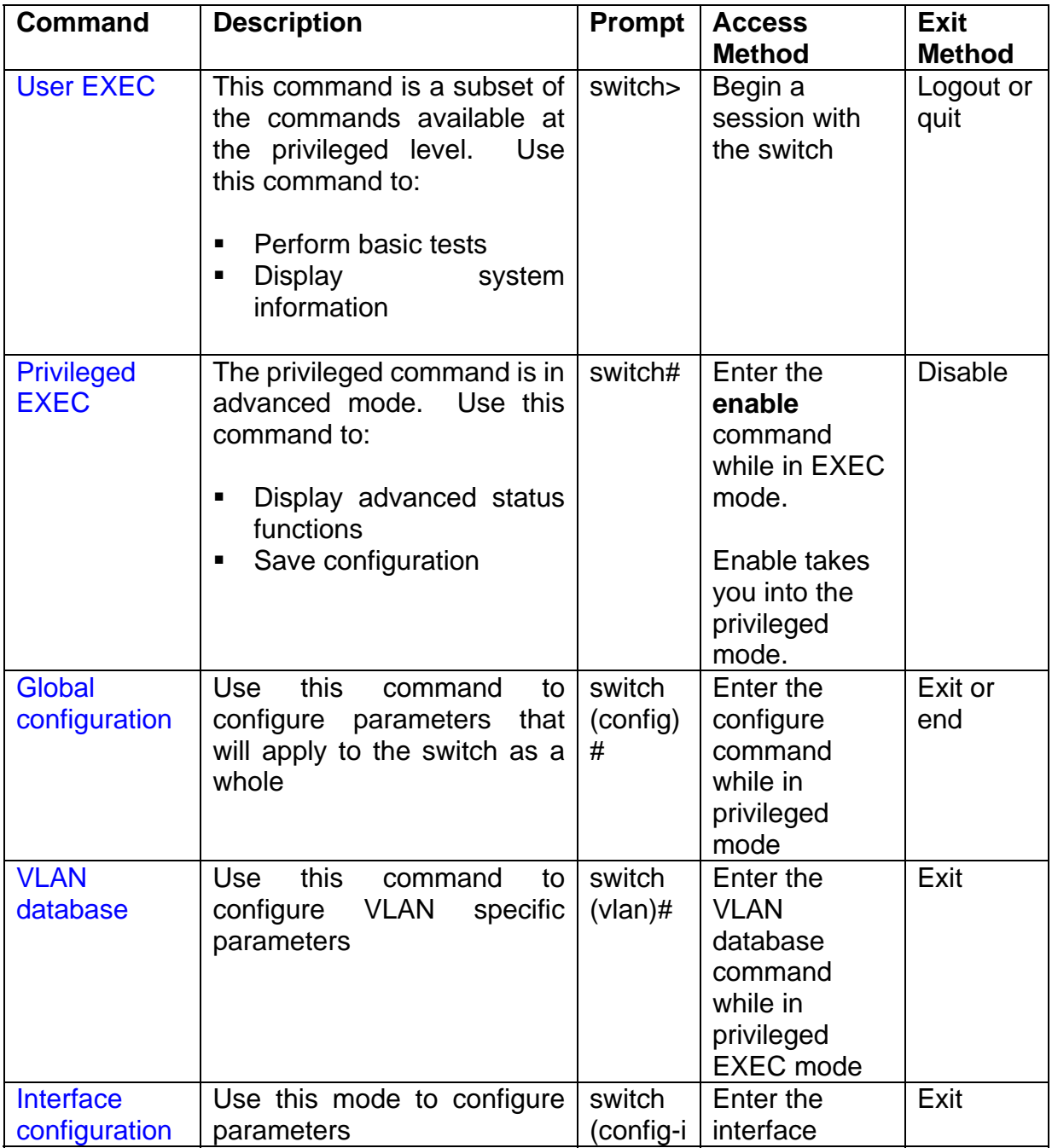

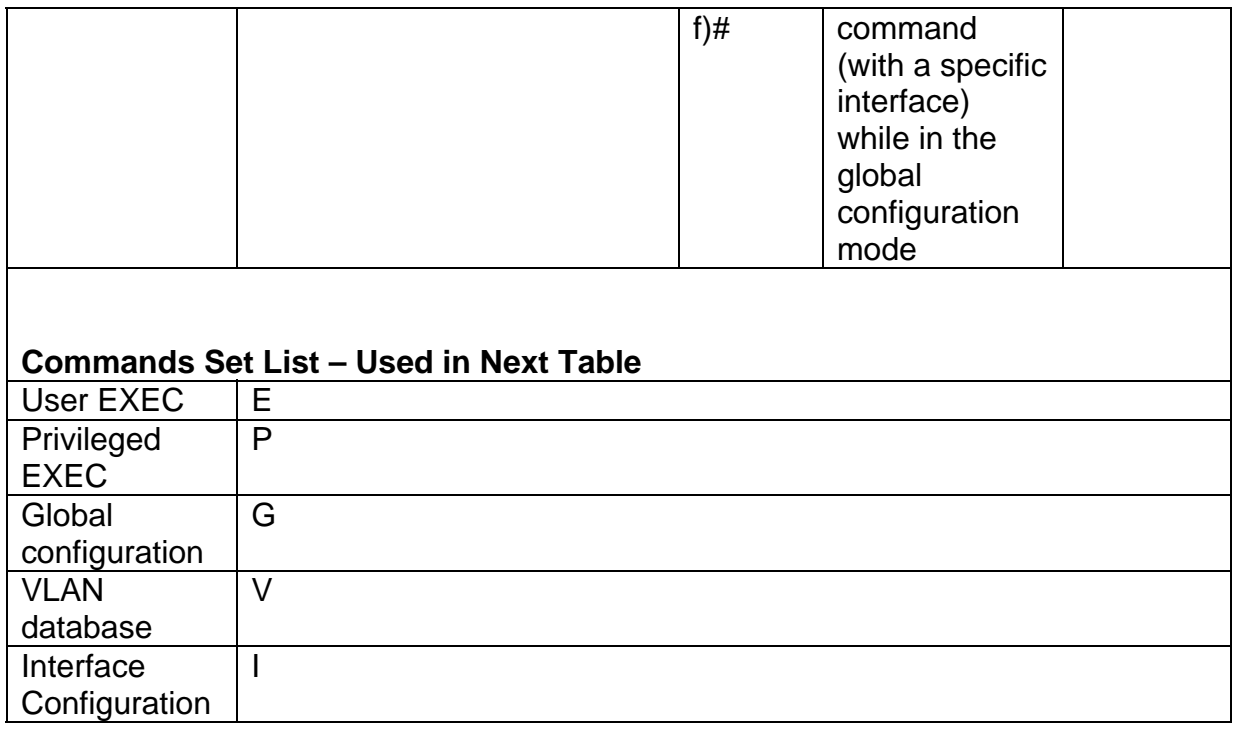

The following table lists the **System Commands**.

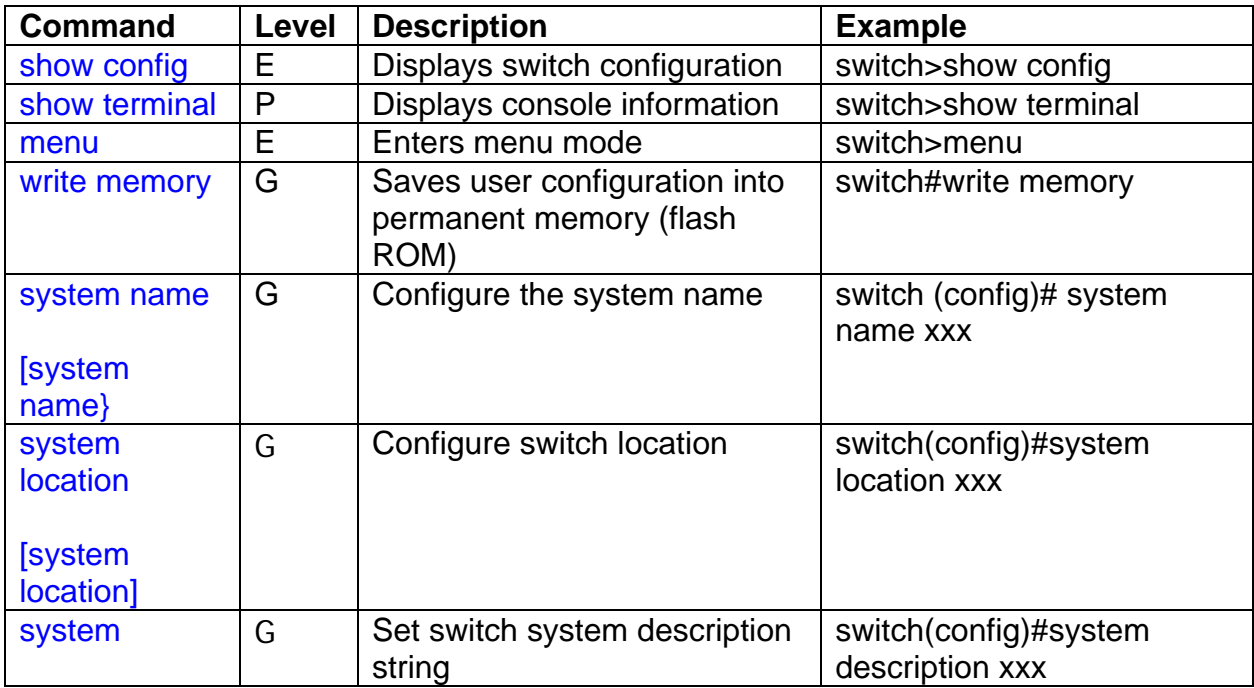

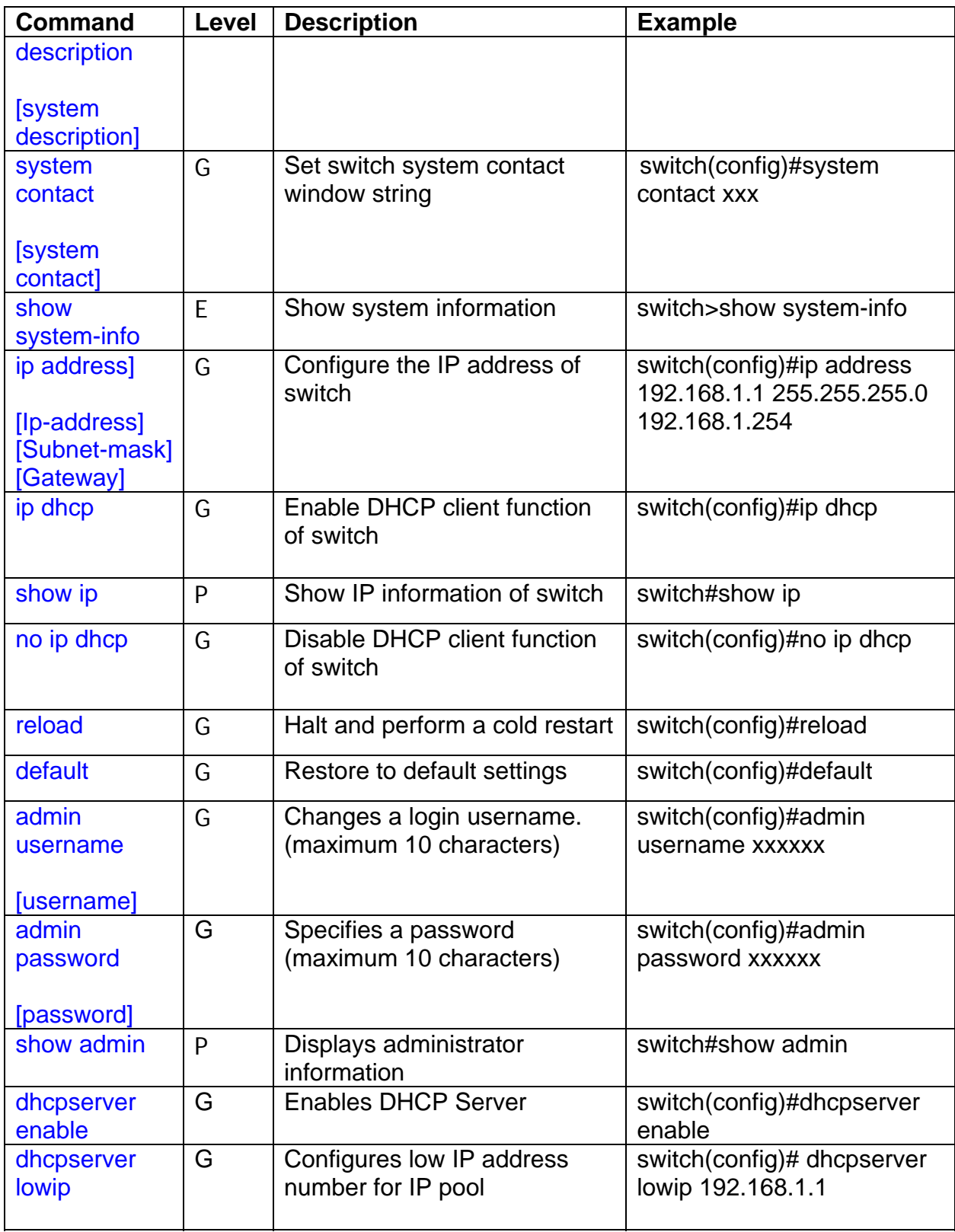

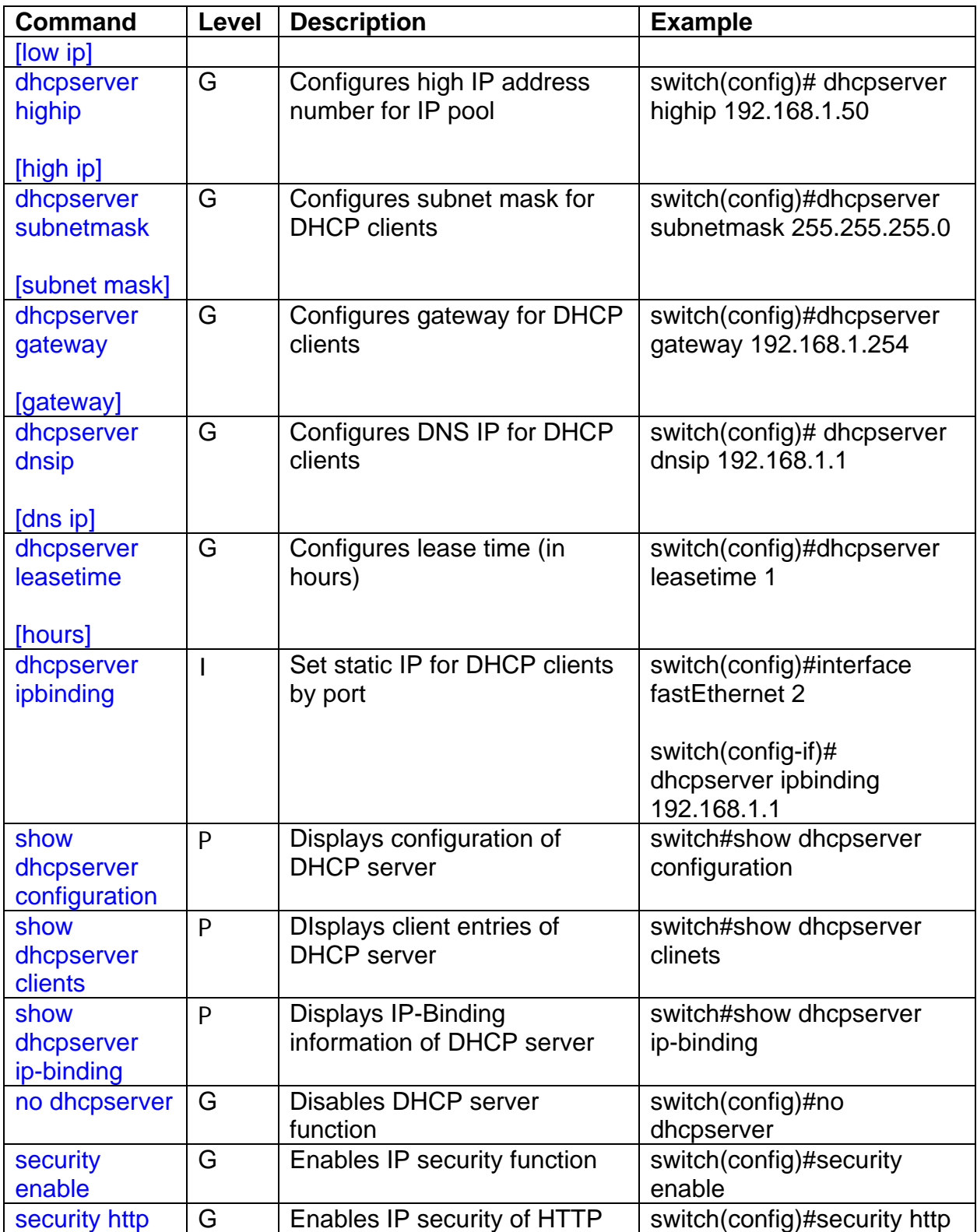

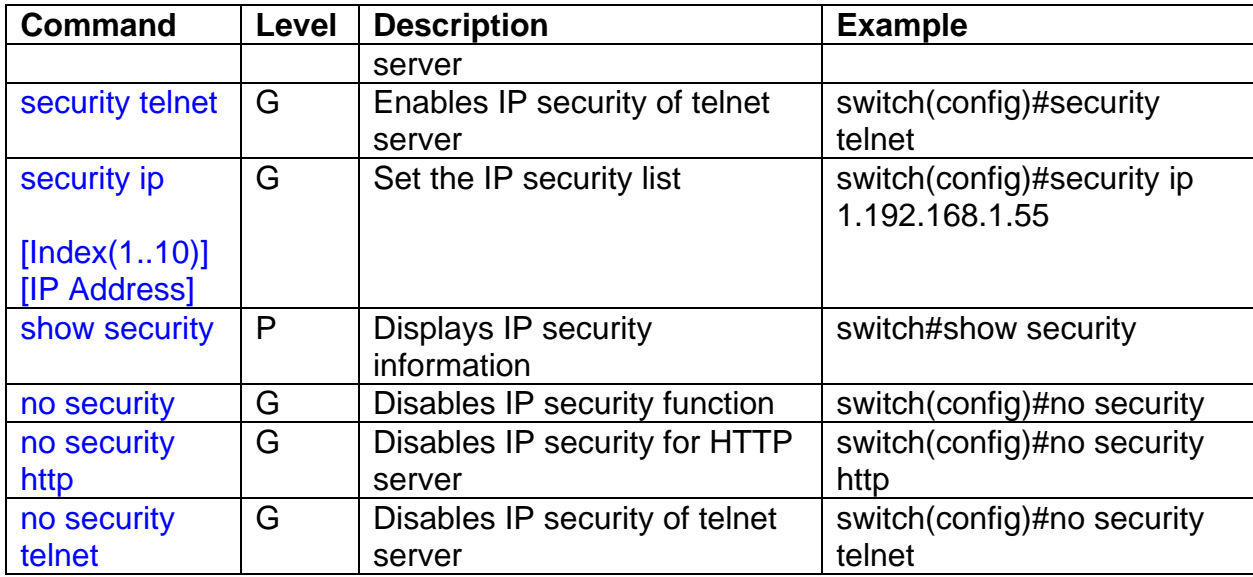

The following table lists the **Port Commands**.

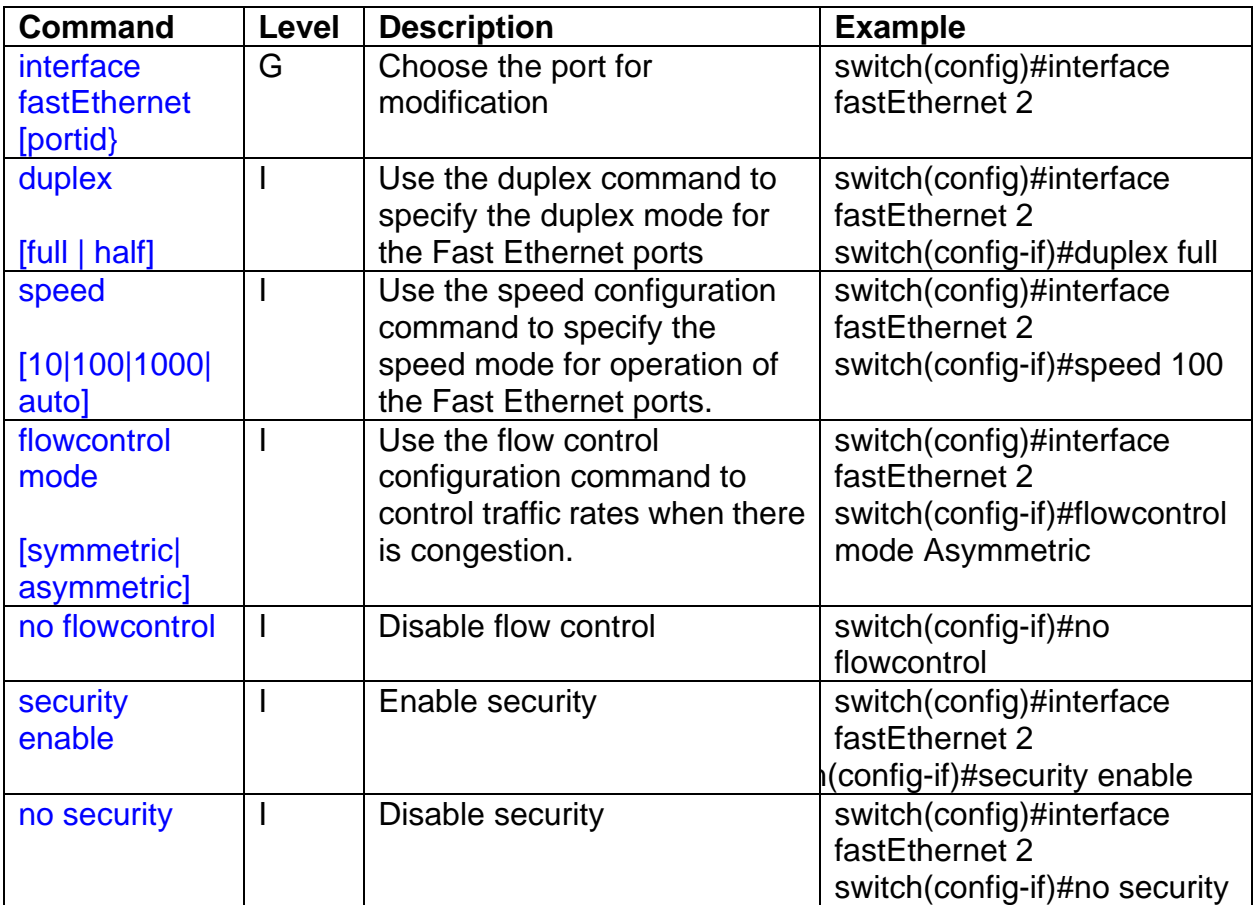

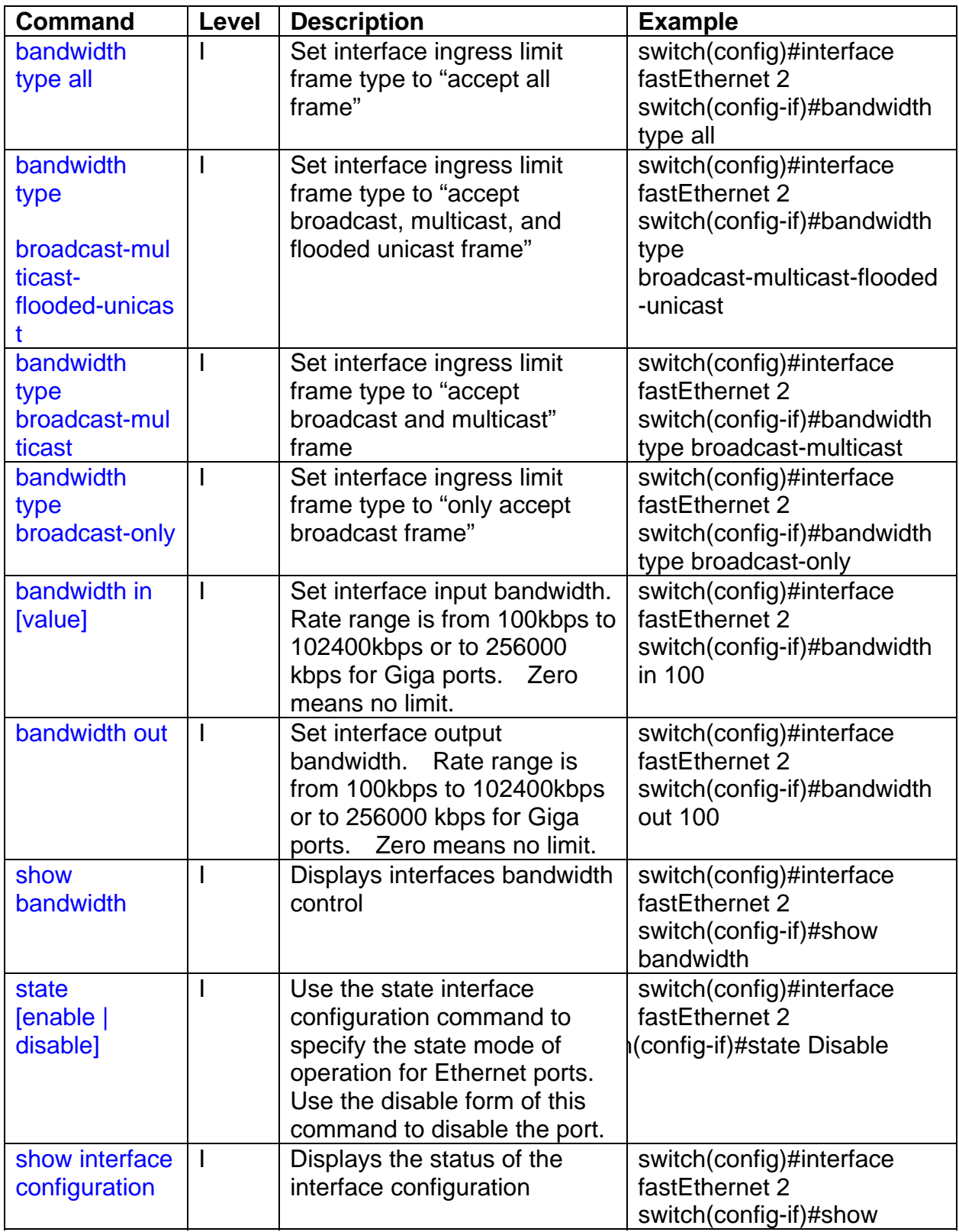

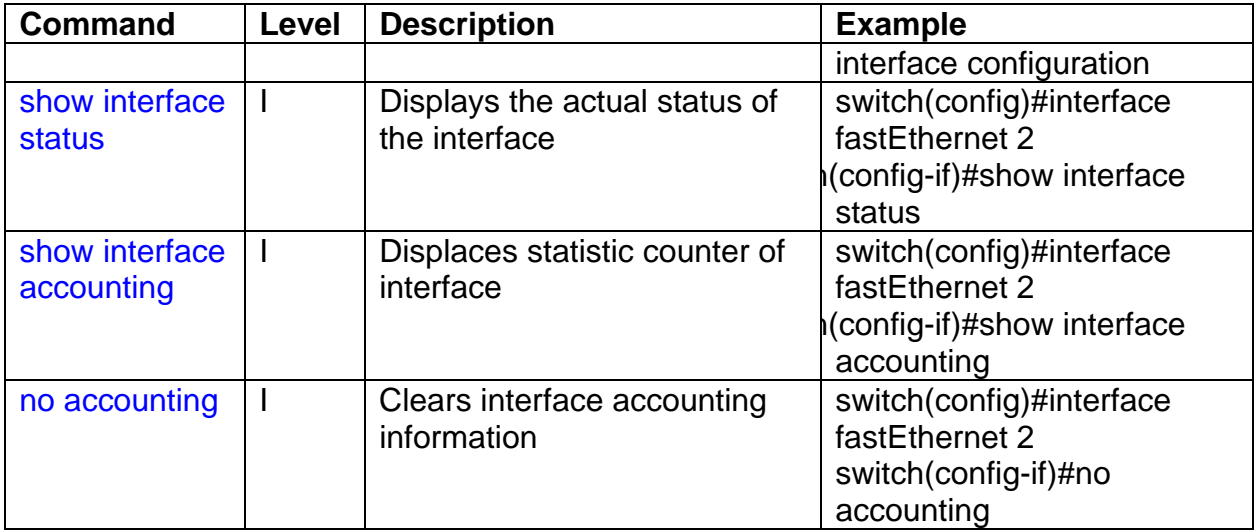

The following table lists the **Trunk Commands**.

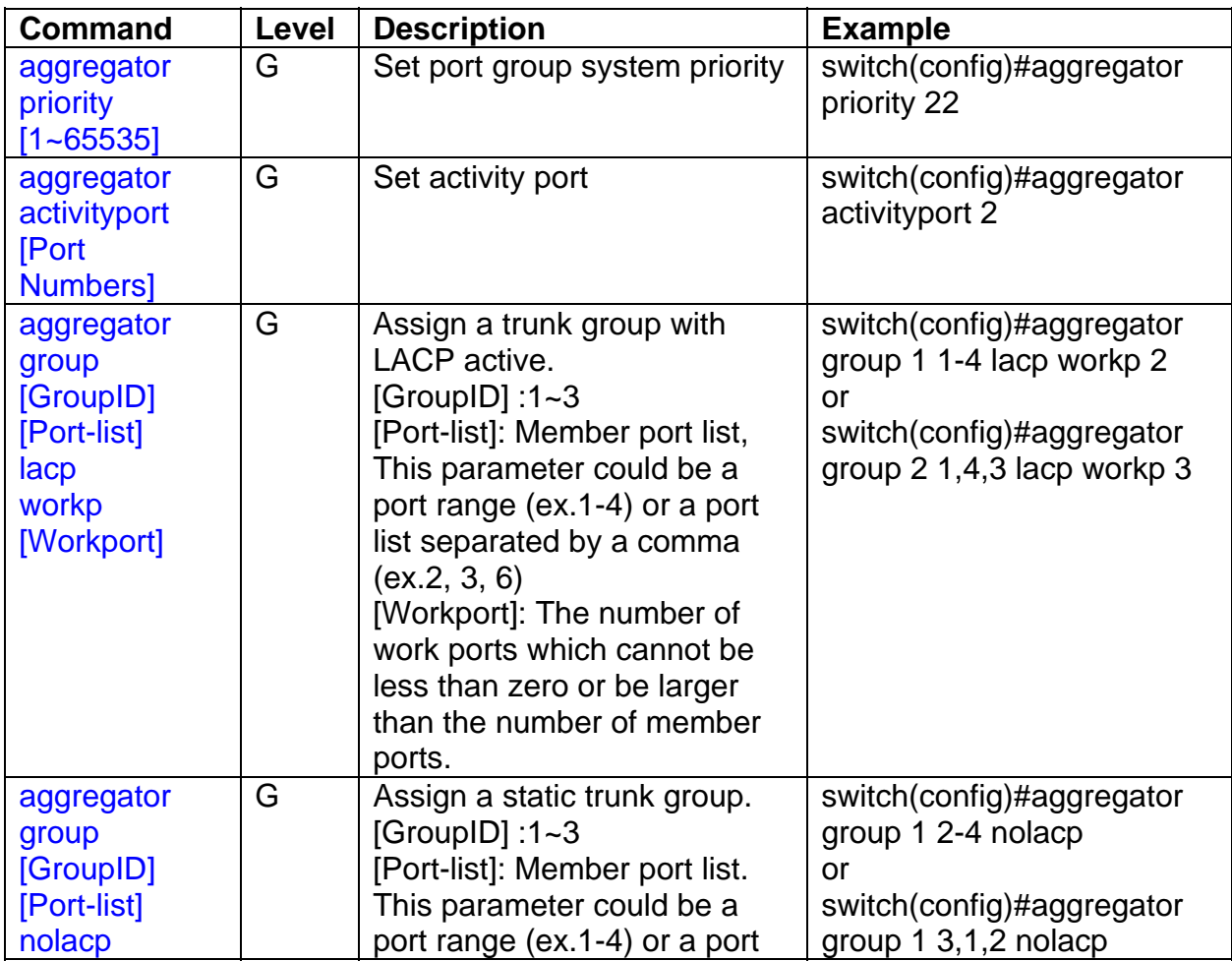

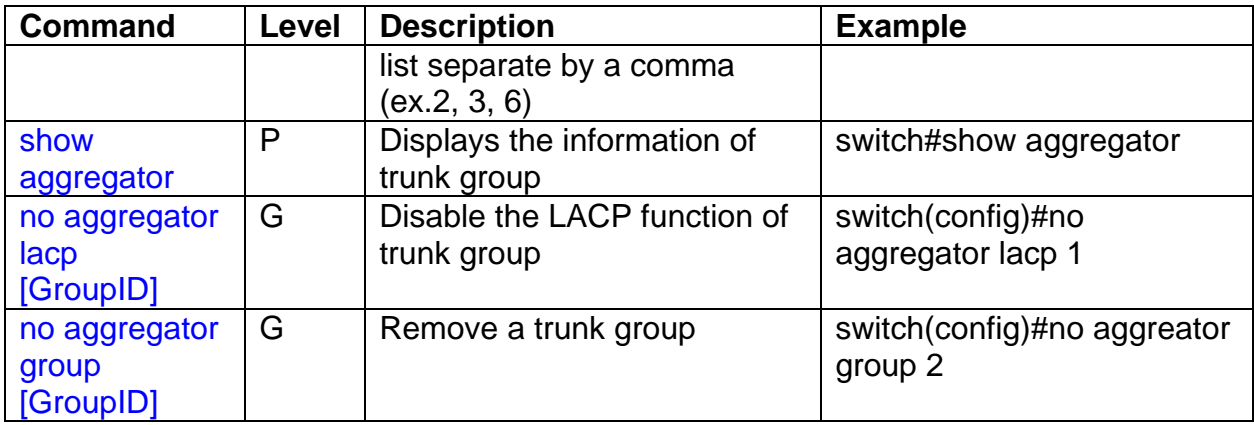

The following table lists the **VLAN Commands**.

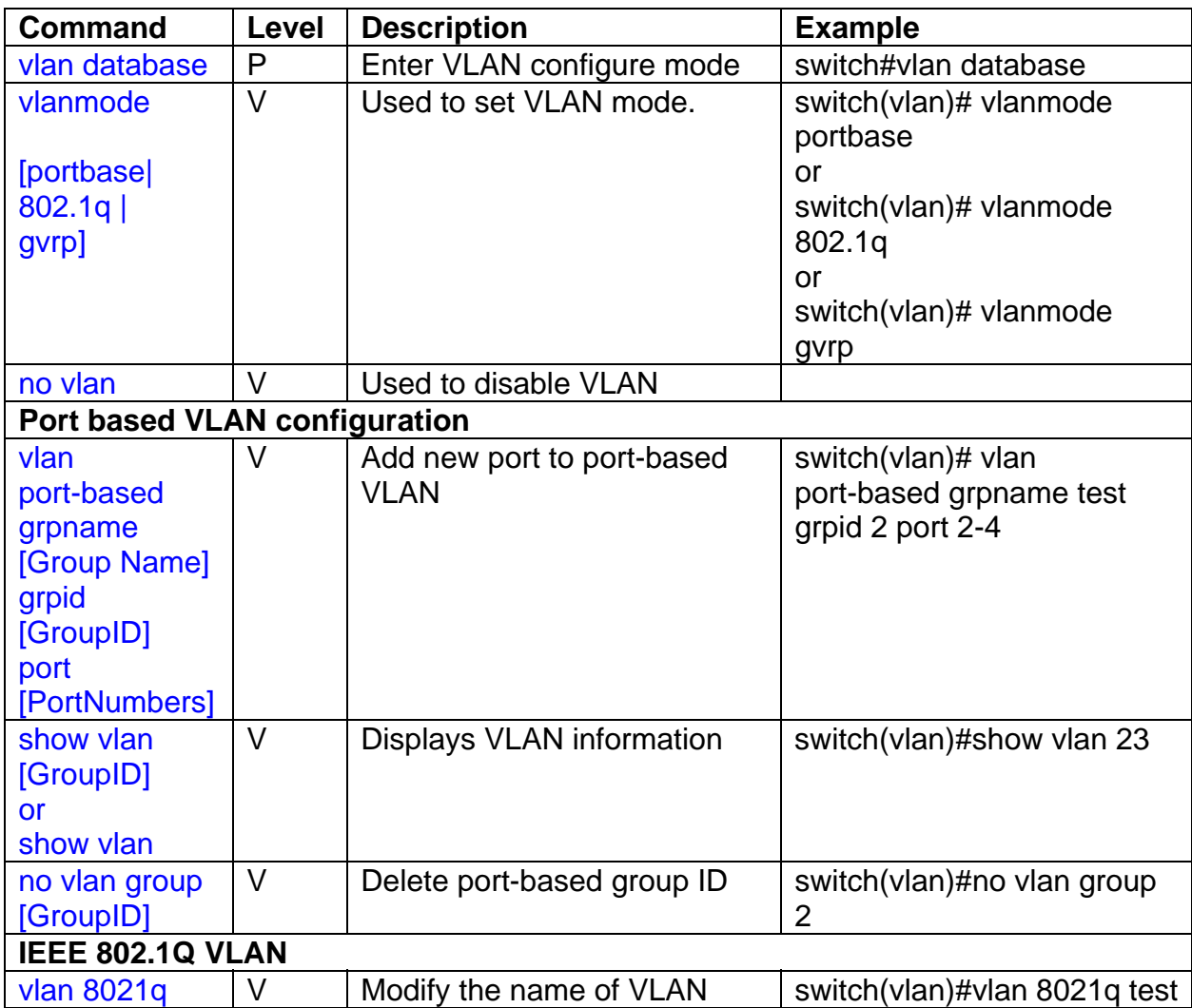

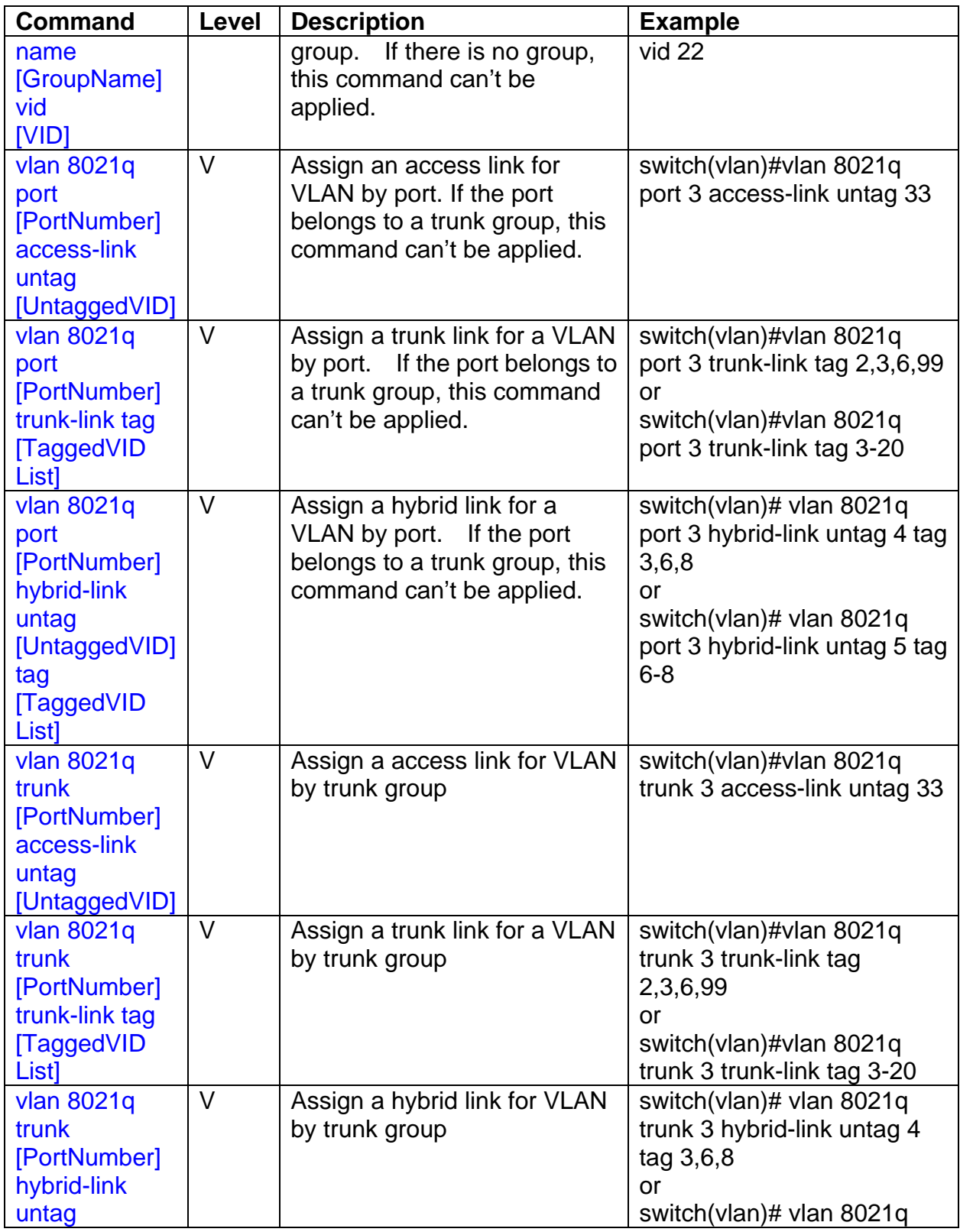

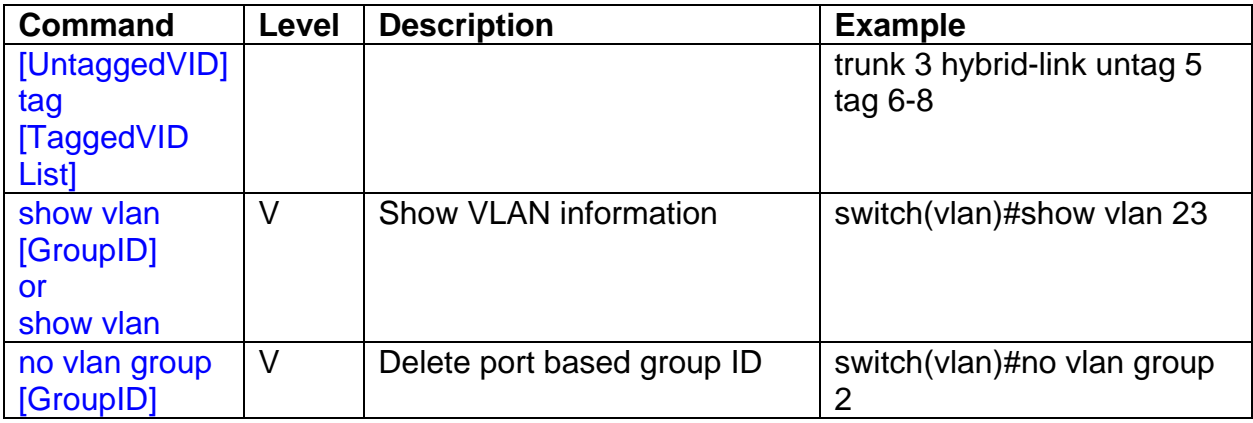

The following table lists the Spanning Tree Commands.

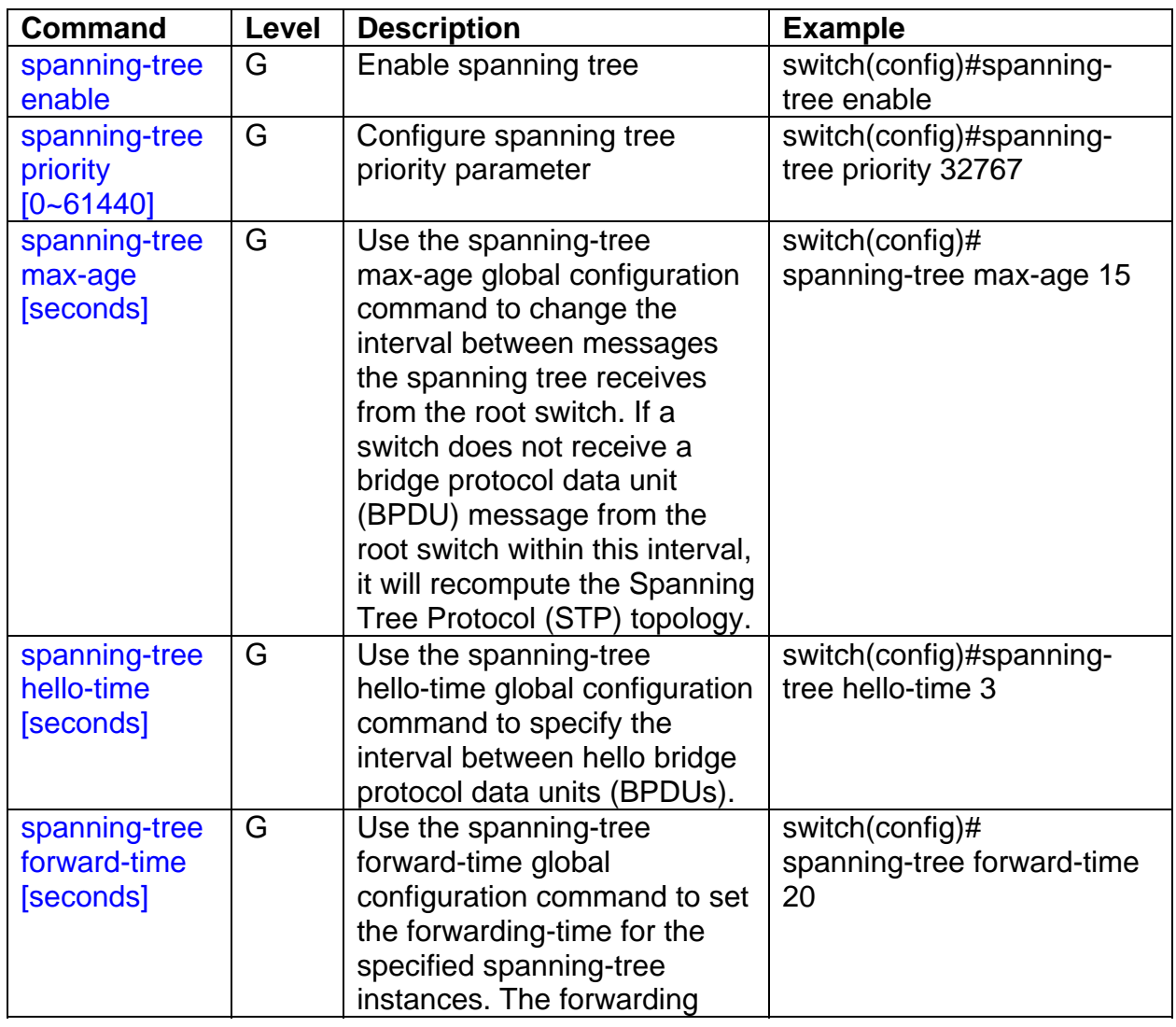

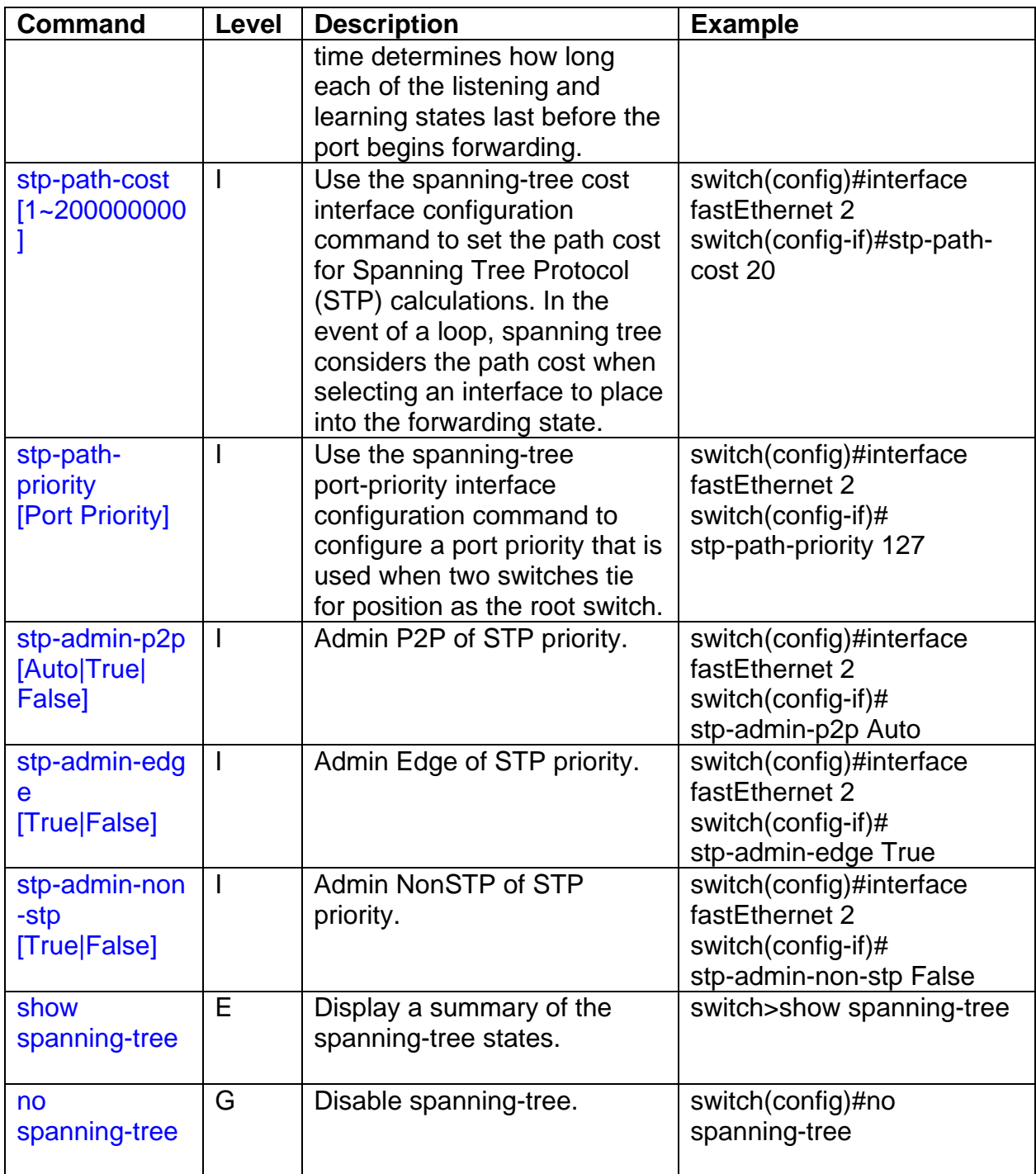

The following table lists the **QoS Commands**.

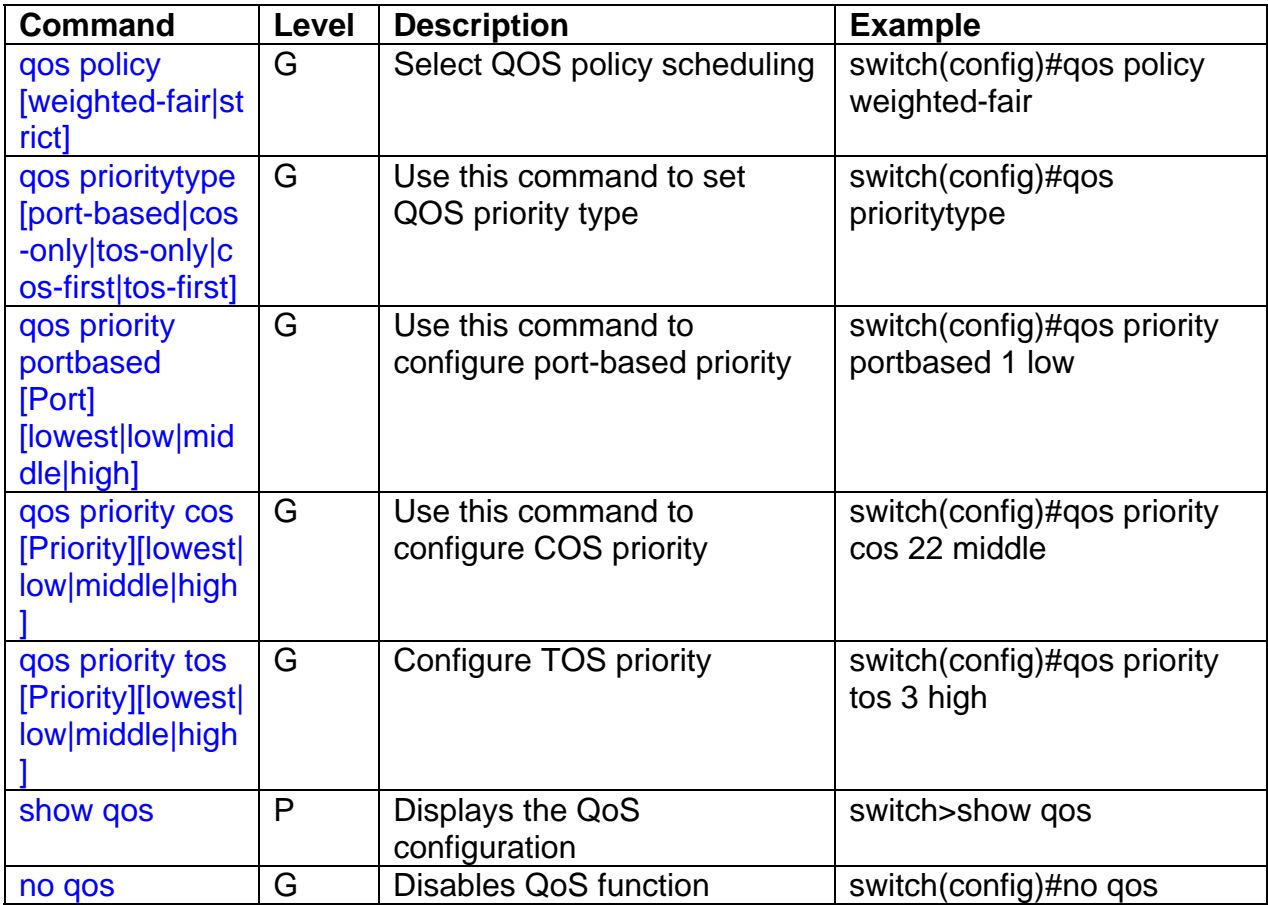

The following table lists the IGMP Commands.

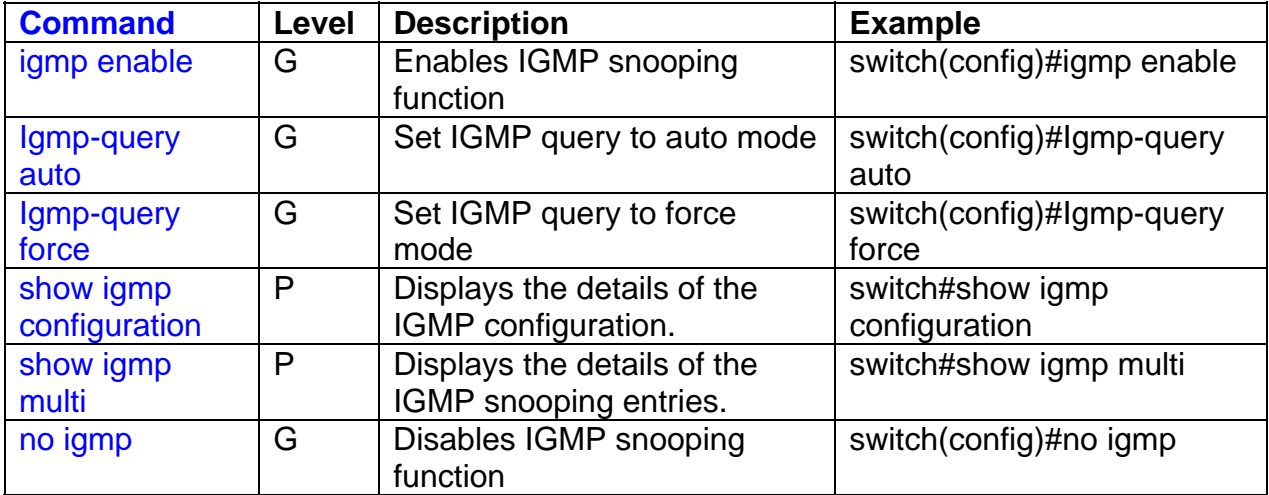

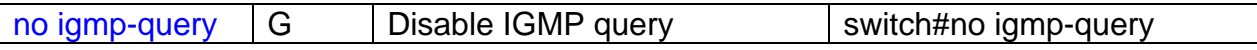

The following table lists the **MAC/Filter Table Commands**.

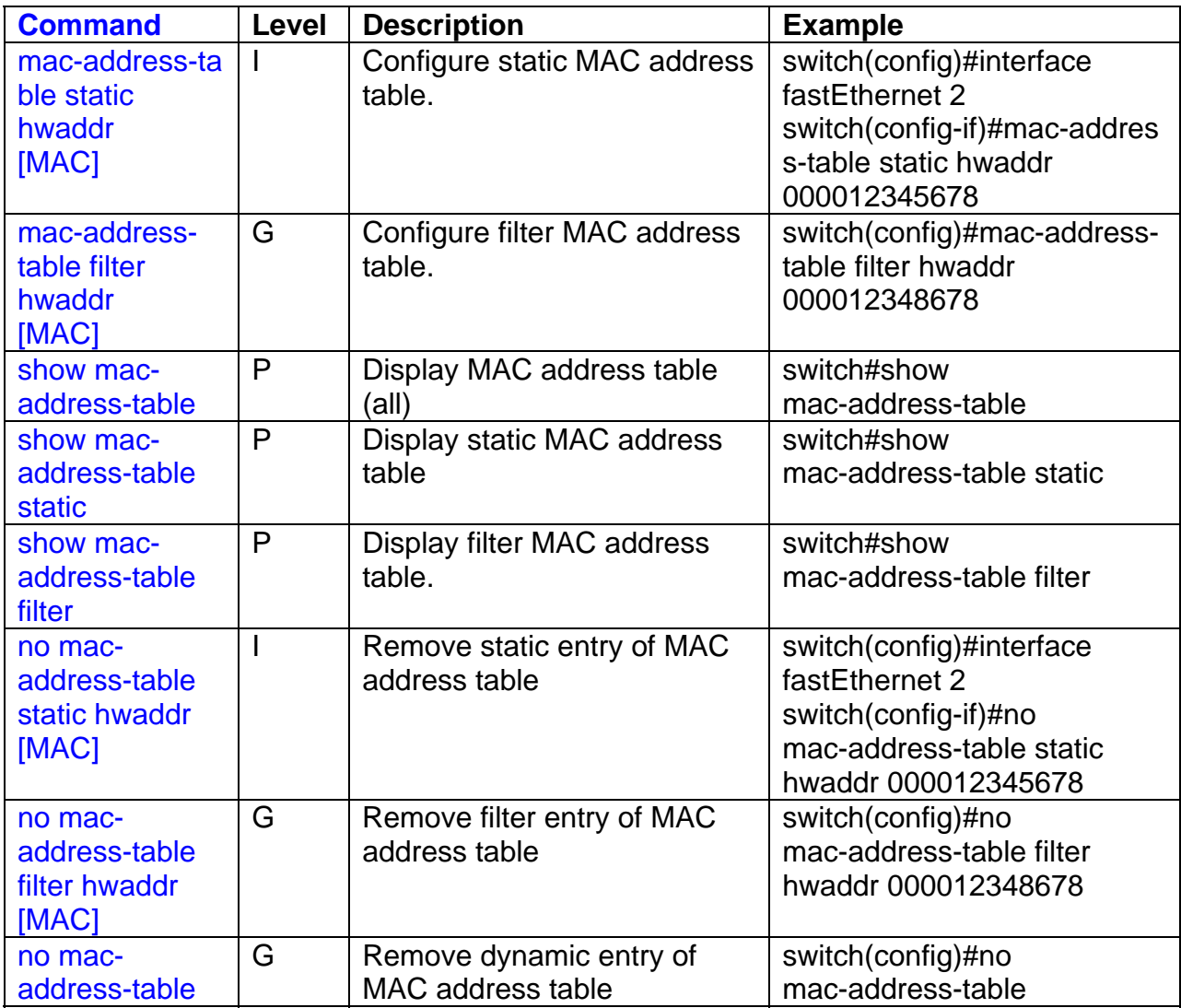

The following table lists **SNMP Commands**.

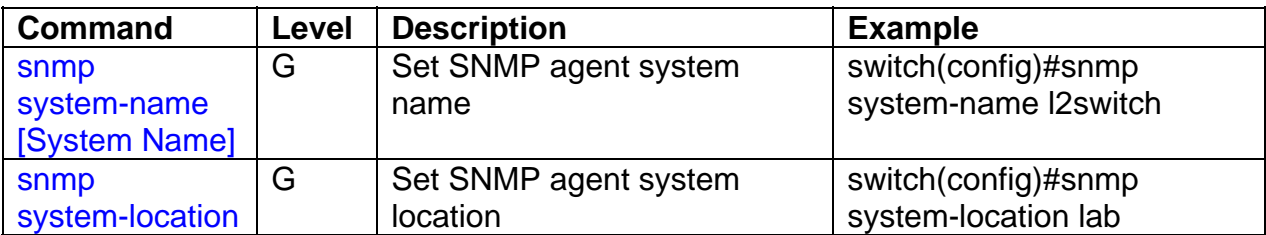

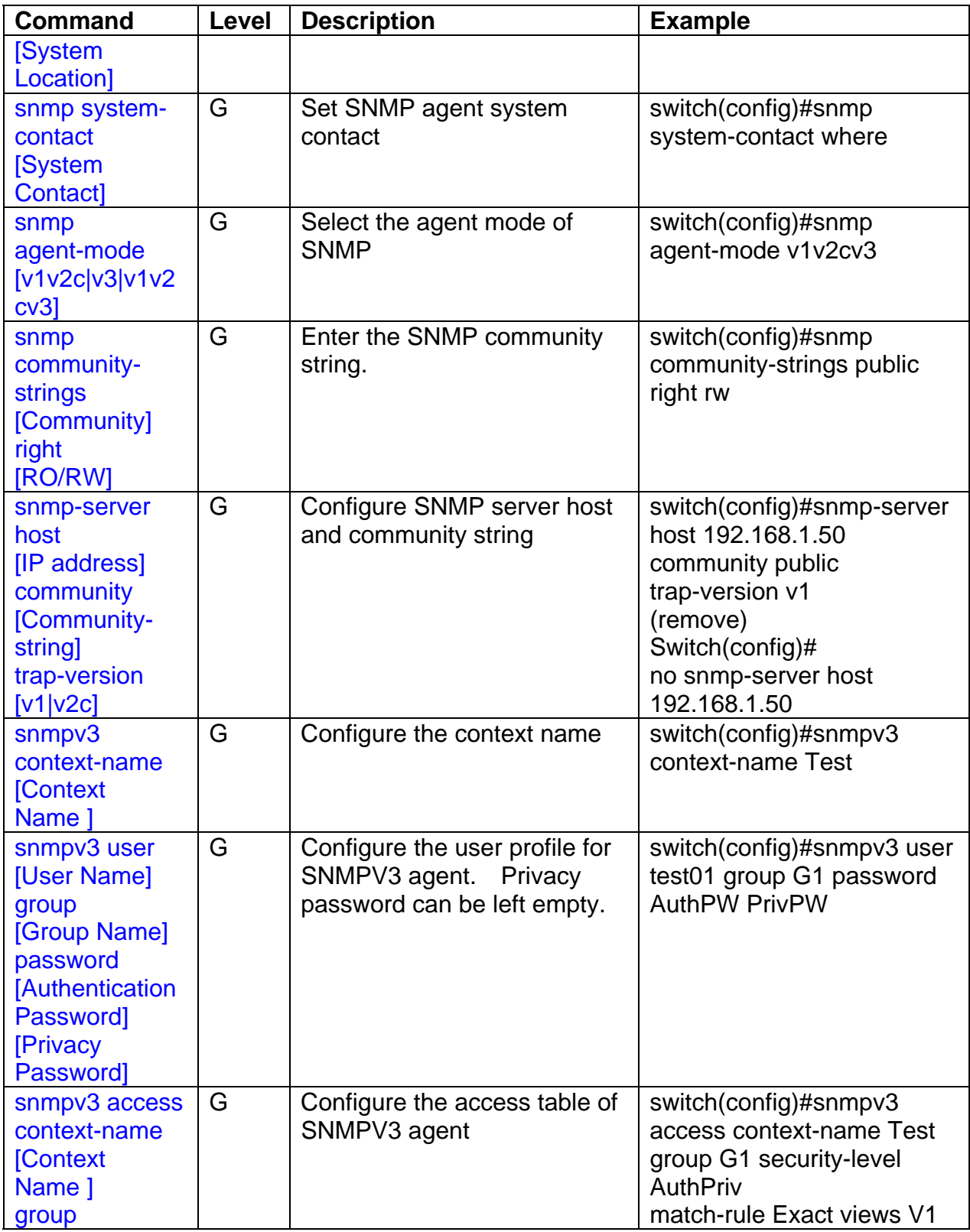

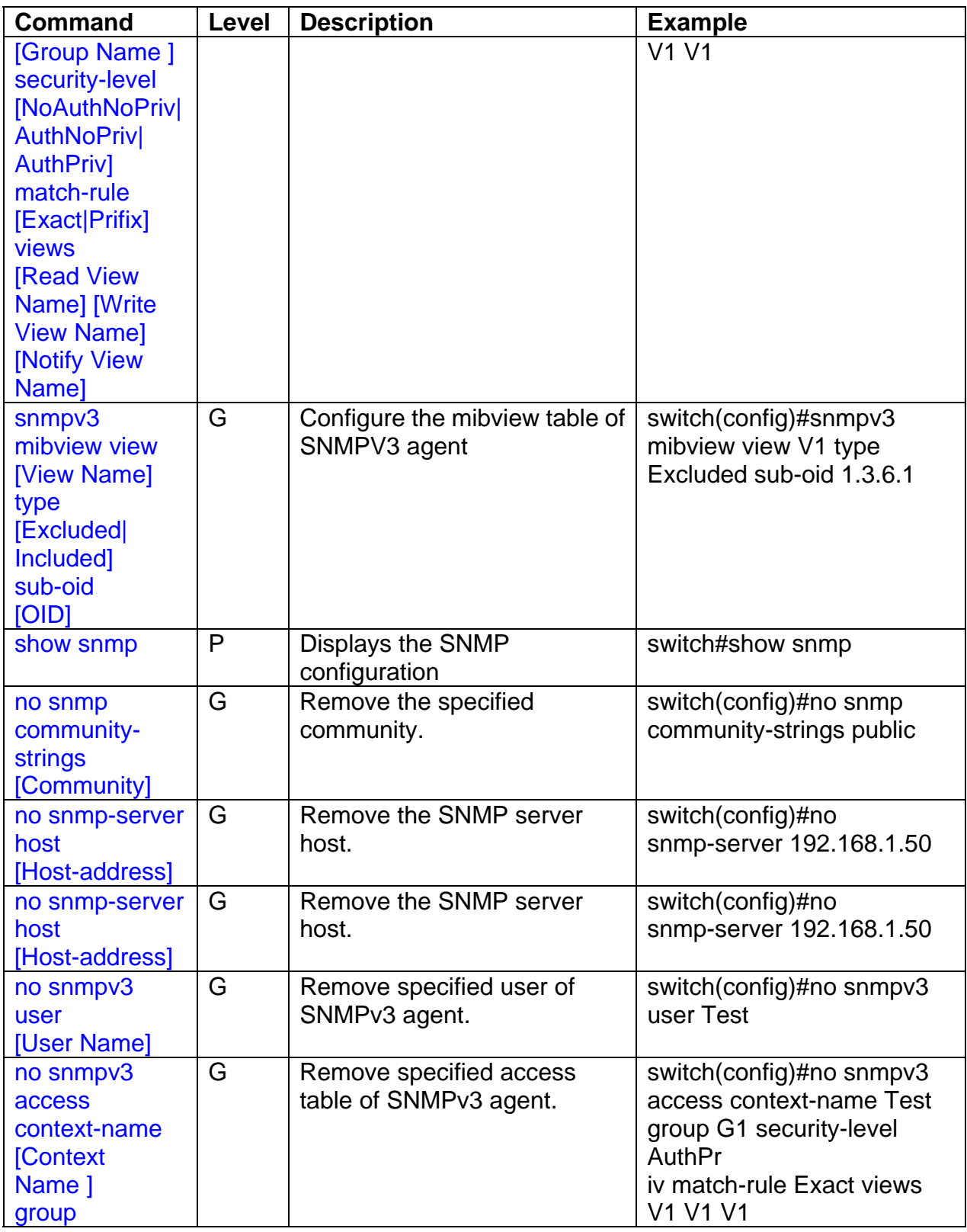

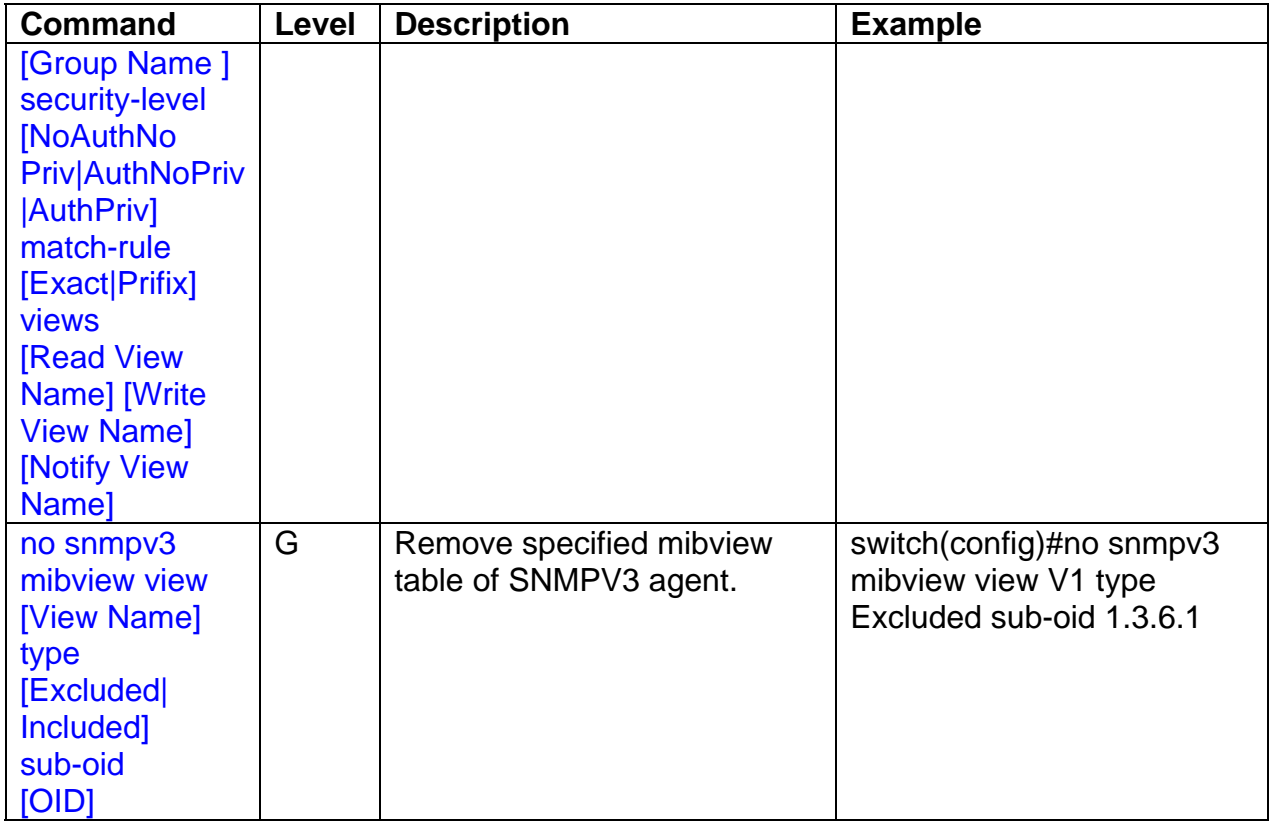

The following table lists the commands for **Port Mirroring**.

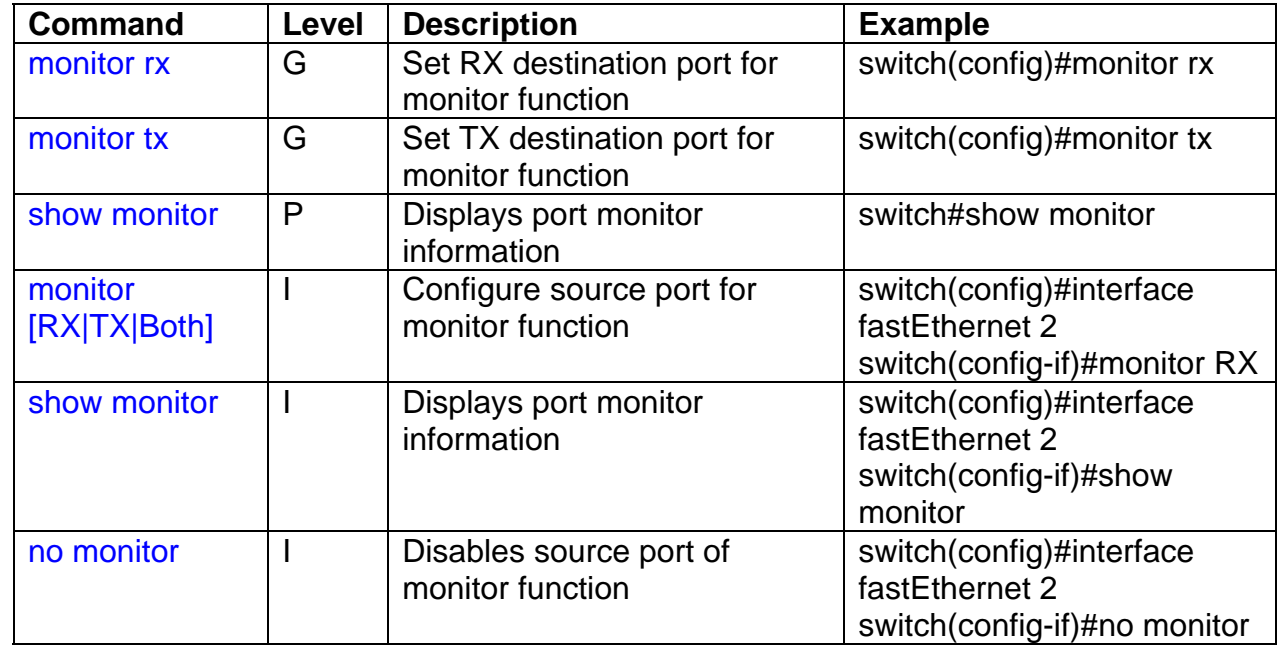

The following table lists the commands for the **802.1x Security functions**.

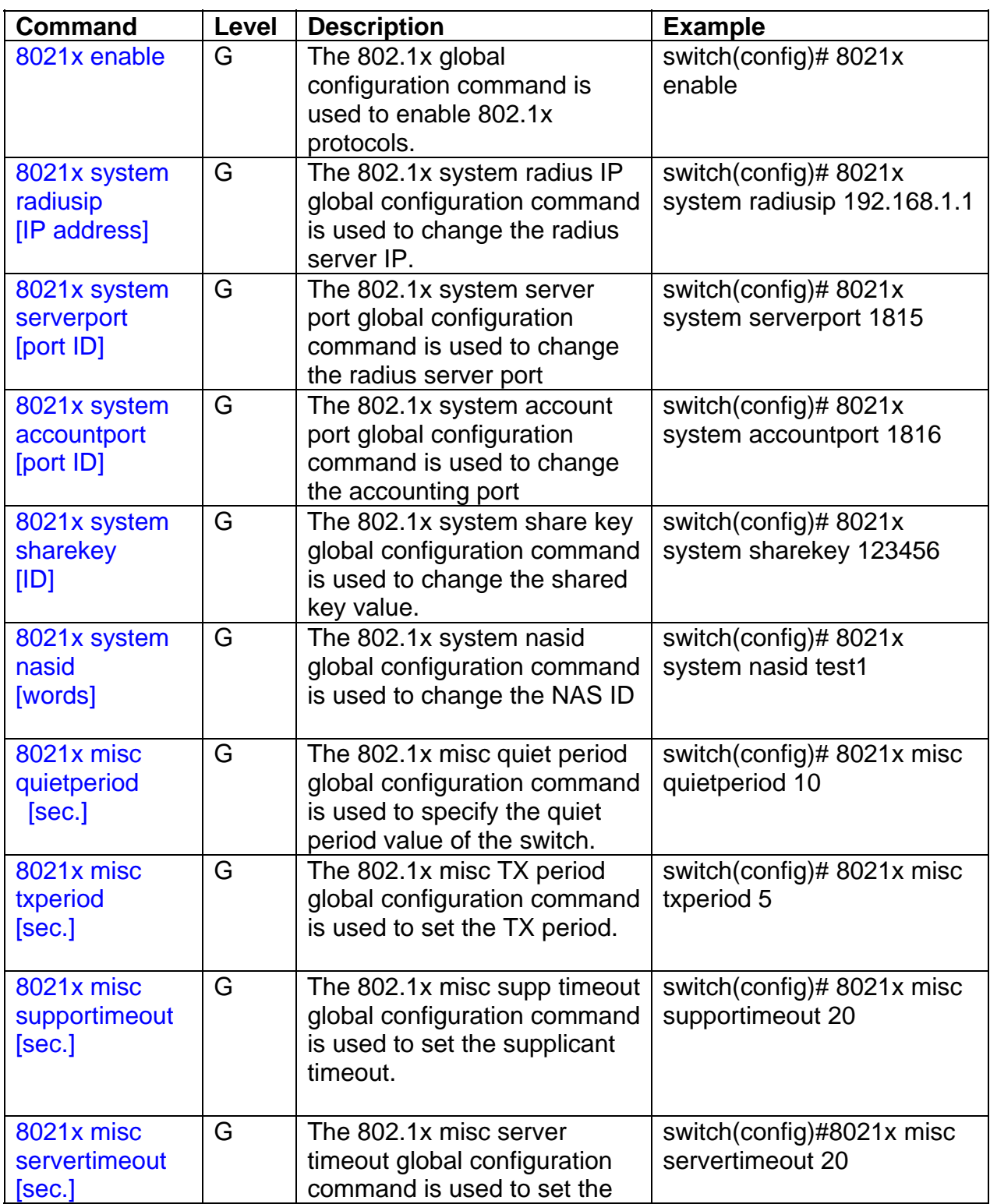

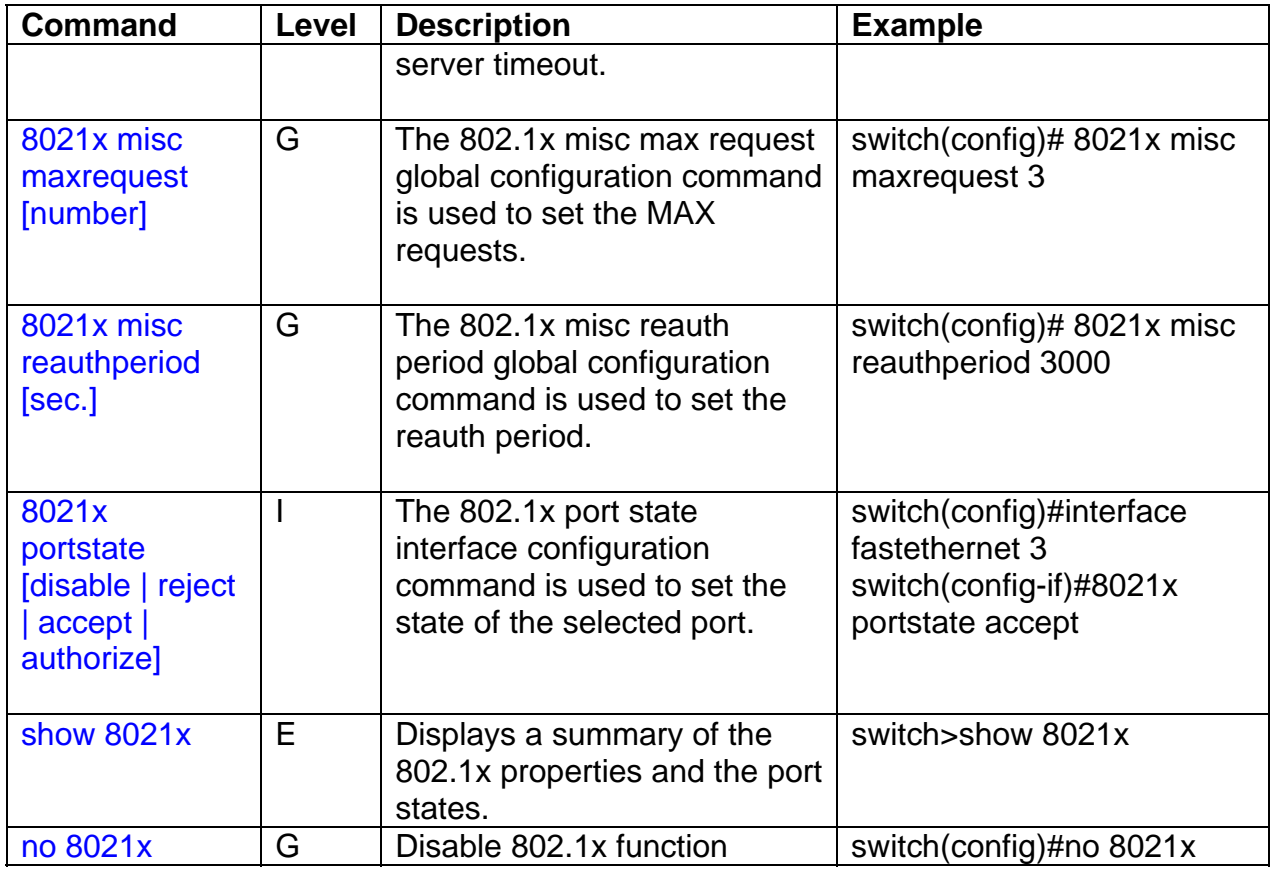

The following table lists the **TFTP Commands**.

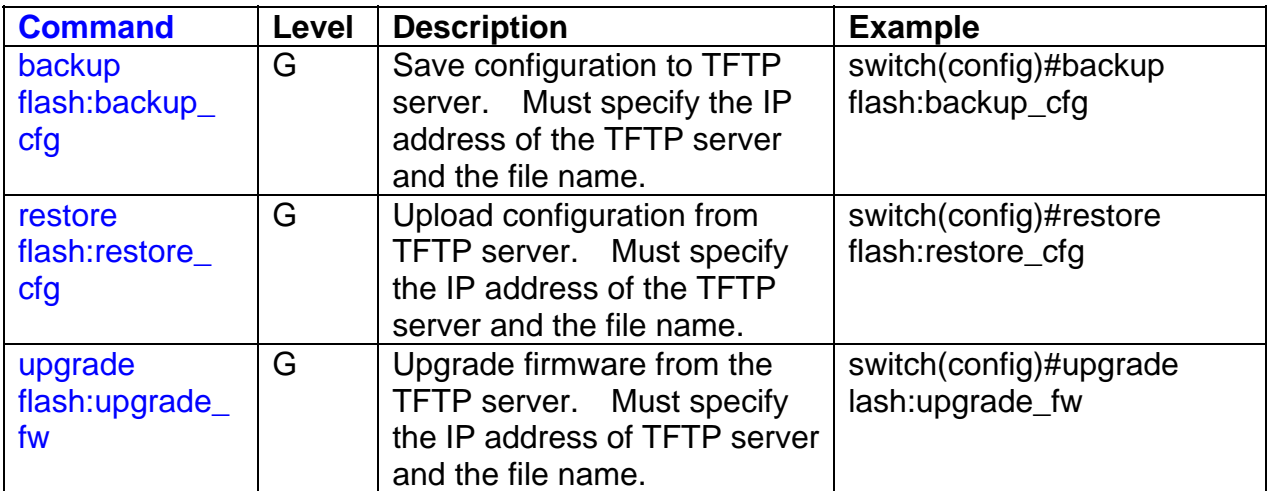

The following table lists the **SystemLog, SMTP and Events** Commands.

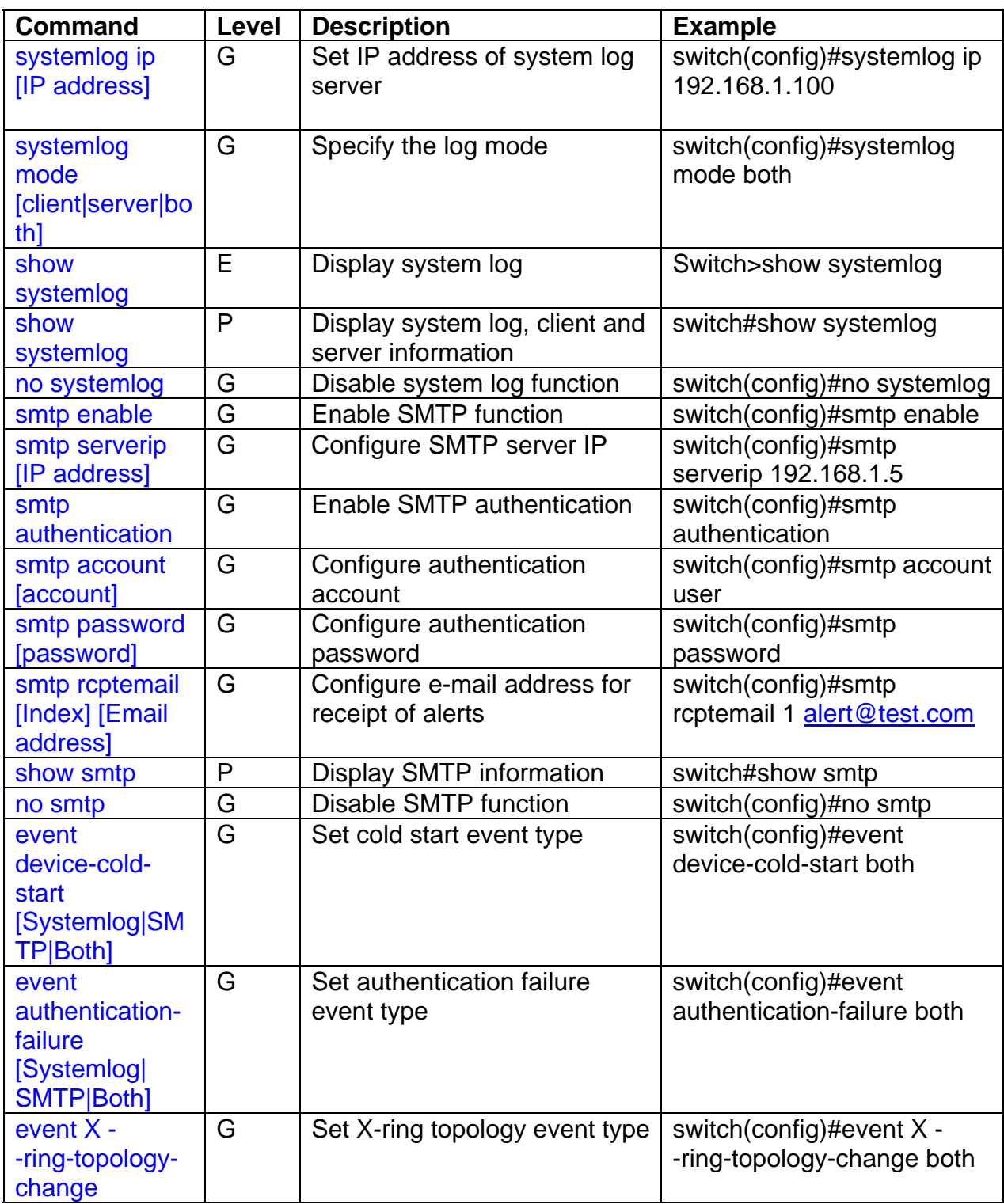

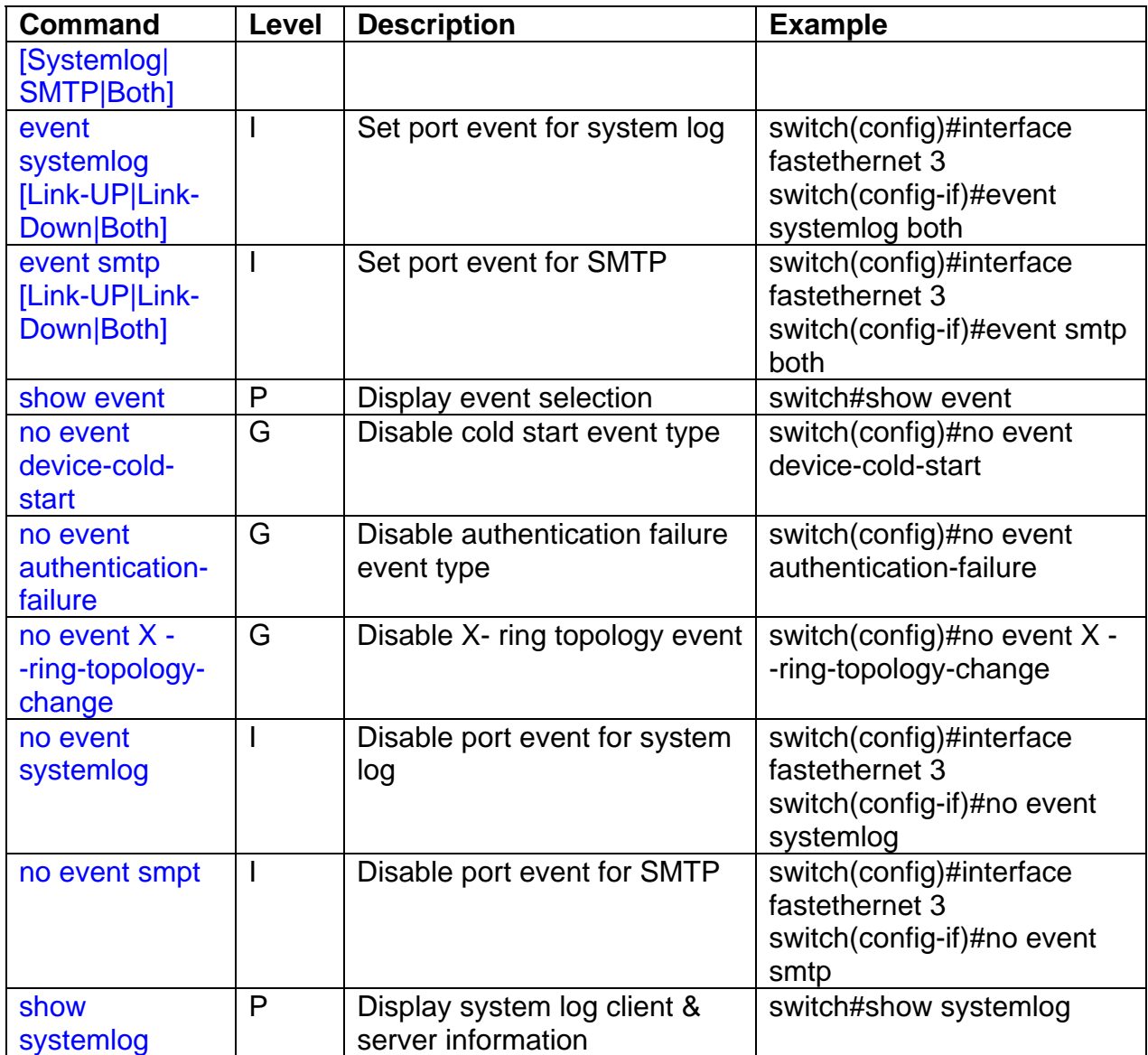

The following table lists the **SNTP Commands**.

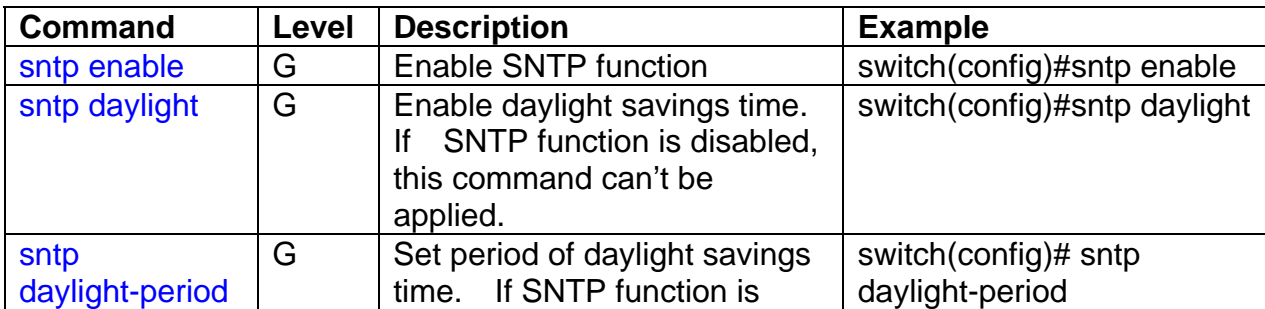

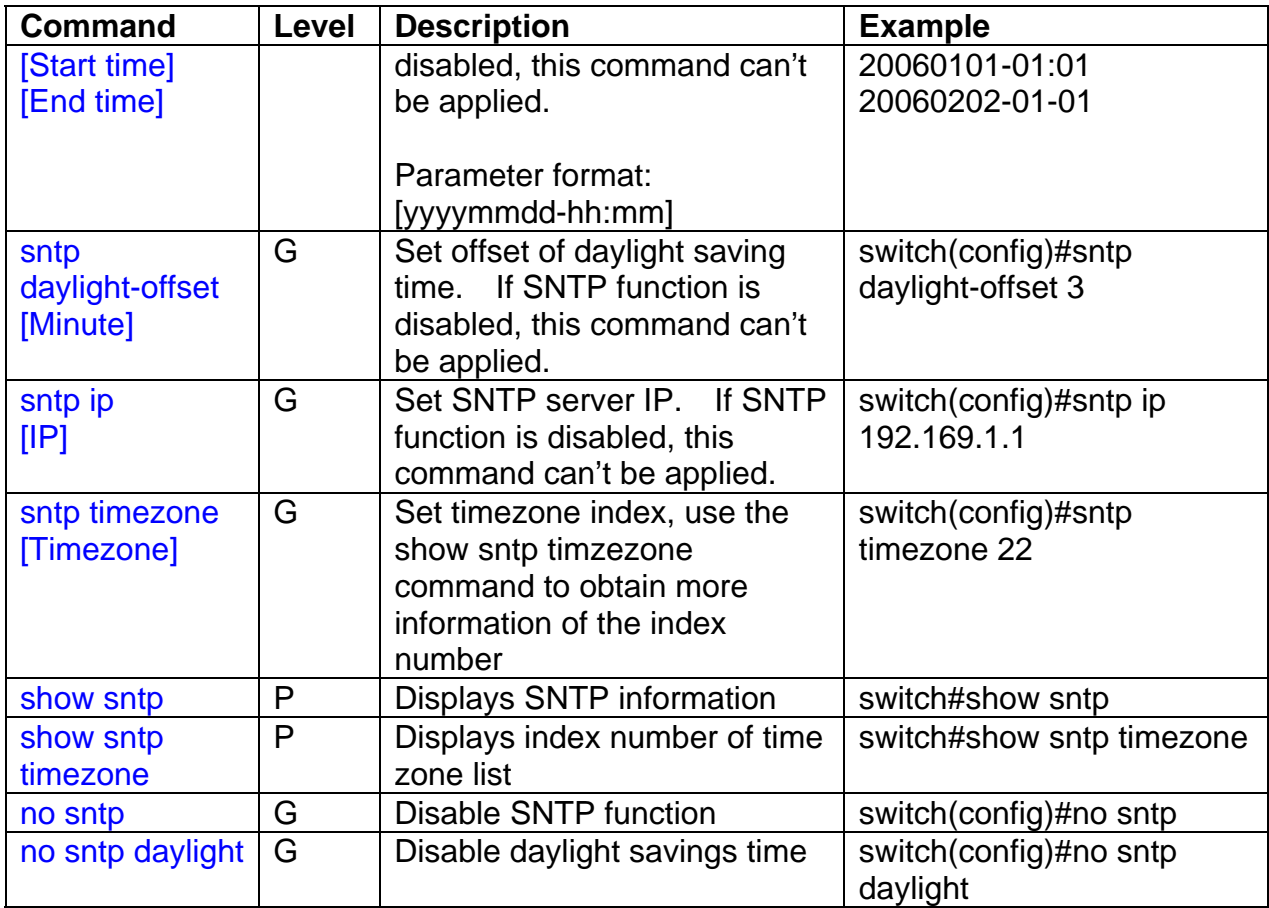

The following table lists the **X-Ring Commands**.

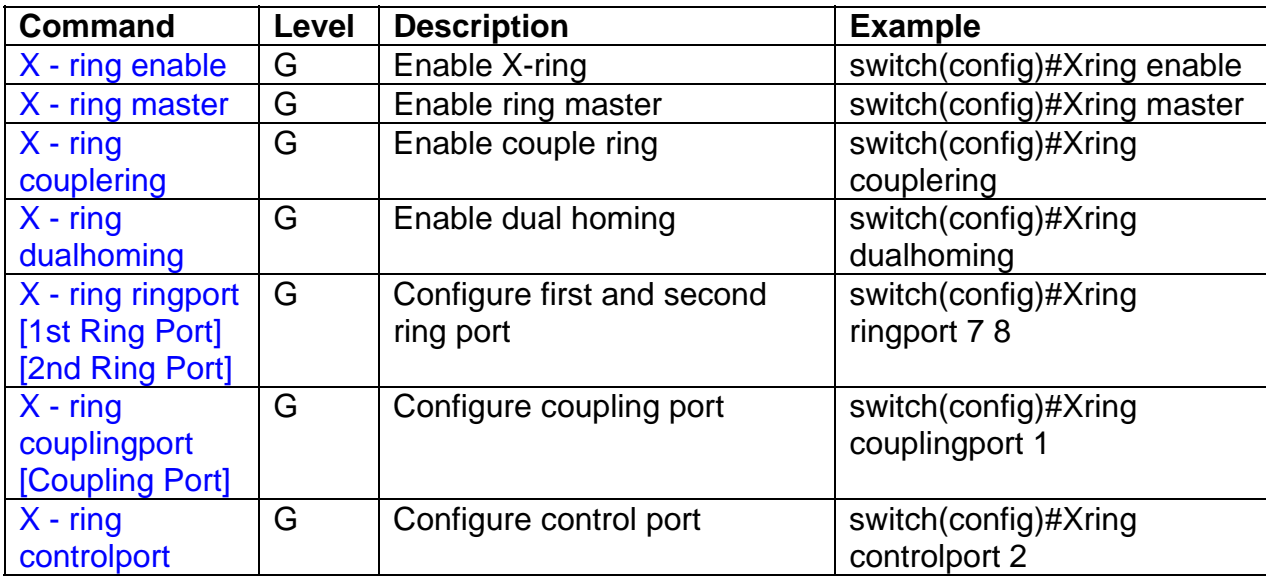

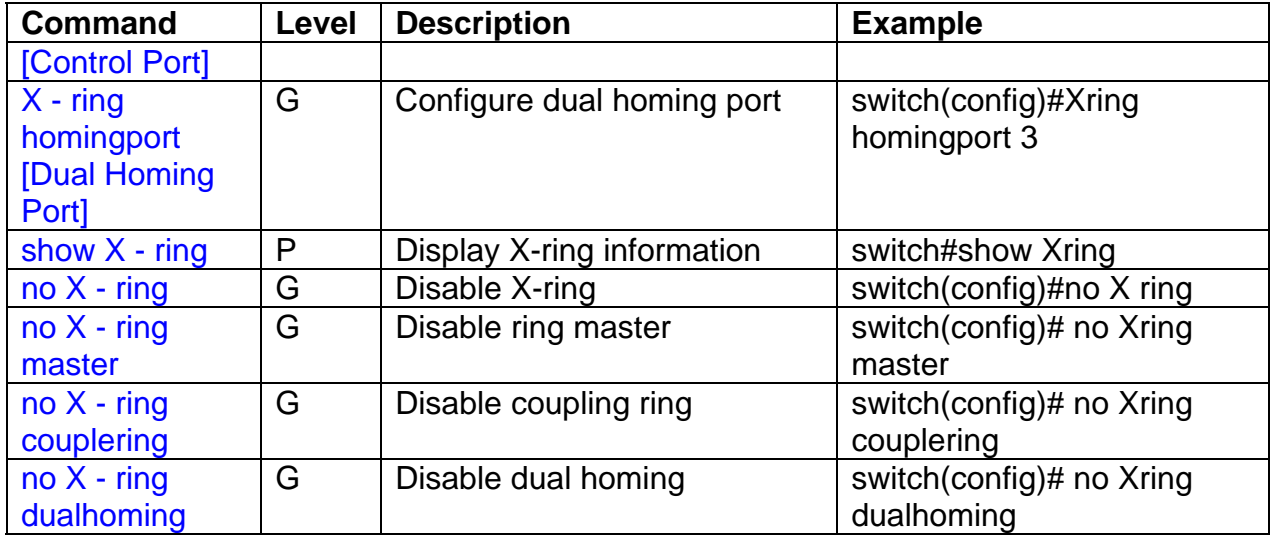

# **7.0 Troubleshooting**

All Waters' switching products are designed to provide reliability and consistently high performance in all network environments. The installation of Waters' MS1008-2G-4POE/PSX1008-2G-4PoE switch is a straightforward procedure (See Sections 3-5). Should problems develop during installation or operation, this section is intended to help locate, identify and correct these types of problems. Please follow the suggestions listed below prior to contacting your supplier. However, if you are unsure of the procedures described in this section or if the Waters' switch is not performing as expected, do not attempt to repair the unit; instead contact your supplier for assistance or contact Waters Network Systems' Customer Support Center at **800.328.2275** or email [carolynl@watersnet.com.](mailto:carolynl@watersnet.com)

#### **7.1 Before Calling for Assistance**

- 1. If difficulty is encountered when installing or operating the unit, refer back to the Installation Section of this manual. Also check to make sure that the various components of the network are operational and compatible.
- 2. Check the cables and connectors to ensure that they have been properly connected and the cables/wires have not been crimped or in some way impaired during installation. (About 90% of network downtime can be attributed to wiring and connector problems.)
- 3. Make sure that an AC power cord is properly attached to the switch.
- 4. Be certain that each AC power cord is plugged into a functioning electrical outlet. Use the PWR LEDs to verify each unit is receiving power.
- 5. If the problem is isolated to a network device other than the Waters' switch, it is recommended that the problem device be replaced with a known good device. Verify whether or not the problem is corrected. If not, go to next step. If the problem is corrected, the Waters' switch and its associated cables are functioning properly.
- 6. If the problem continues, contact Waters Network Systems Customer Service at

800.328.2275 or email [carolynl@watersnet.com](mailto:carolynl@watersnet.com) for assistance.

#### **When Calling for Assistance**

Please be prepared to provide the following information.

- 1. A complete description of the problem, including the following:
	- a. The nature and duration of the problem
	- b. Situations when the problem occurs
	- c. The components involved in the problem
	- d. Any particular application that, when used, appears to create the problem
- 2. An accurate list of Waters Network Systems product model(s) involved. Include the date(s) that you purchased the products from your supplier.
- 3. It is useful to include other network equipment models and related hardware, including personal computers, workstations, terminals and printers; plus, the various network media types being used.
- 4. A record of changes that have been made to your network configuration prior to the occurrence of the problem. Any changes to system administration procedures should all be noted in this record.

## **7.2 Return Material Authorization (RMA) Procedure**

All returns for repair must be accompanied by a Return Material Authorization (RMA) number. To obtain an RMA number, call Waters Network Systems Customer Service at 800.328.2275 during business hours of 8:00 am to 5:00 pm (CT) or email [carolynl@watersnet.com.](mailto:carolynl@watersnet.com) When calling, please have the following information readily available:

- Name and phone number of your contact person
- Name of your company/institution
- Your shipping address
- Product name
- Failure symptoms, including a full description of the problem
- Waters Network Systems will carefully test and evaluate all returned products, will

repair products that are under warranty at no charge, and will return the warranty-repaired units to the sender with shipping charges prepaid (see Warranty Information at the end of this manual for complete details). However, if Waters cannot duplicate the problem or condition causing the return, the unit will be returned

#### as: **No Problem Found**.

Waters Network Systems reserves the right to charge for the testing of non-defective units under warranty. Testing and repair of product that is not under warranty will result in a customer (user) charge.

### **7.3 Shipping and Packaging Information**

Should you need to ship the unit back to Waters Network Systems, please follow these instructions: Package the unit carefully. It is recommended that you use the original container if available. Units should be wrapped in a "bubble-wrap" plastic sheet or bag for shipping protection. (You may retain all connectors and this Installation Guide.) CAUTION: Do not pack the unit in Styrofoam "popcorn" type packing material. This material may cause electro-static shock damage to the unit.

Clearly mark the Return Material Authorization (RMA) number on the outside of the shipping container. Waters Network Systems is not responsible for your return shipping charges.

Ship the package to:

 Waters Network Systems Attention: Customer Service 945 37<sup>th</sup> Avenue, NW Rochester, MN 55901

## **8.0 Warranty**

## **Waters Network Systems' Warranty Statement**

Waters Network Systems' products are warranted against defects in materials and workmanship. The warranty period for each product will be provided upon request at the time of purchase. Unless otherwise stated, the warranty period is for the useable life of the product.

In the event of a malfunction or other indication of product failure attributable directly to faulty materials and/or workmanship, Waters Network Systems will, at its option, repair or replace the defective products or components at no additional charge as set for herein. This limited warranty does not include service to repair damage resulting from accident, disaster, misuse, neglect, lightning, acts of God, tampering or product modification.

If a product does not operate as warranted during the applicable warranty period, Waters shall, at its option and expense, repair the defective product or part, deliver to Customer an equivalent product or part to replace the defective item. All products that are replaced will become the property of Waters. Replacement products may be new or reconditioned. Any replaced or repaired product or part has a ninety (90) day warranty or the remainder of the initial warranty period, whichever is longer.

Waters shall not be responsible for any custom software or firmware, configuration information, or memory data of Customer contained in, stored on, or integrated with any products returned to Waters pursuant to any warranty.

Service under the warranty may be obtained by contacting Waters Network Systems and receiving a Return Material Authorization (RMA) number from Waters Network Systems. Returned product accompanied with the issued RMA number and prepaid shipping will be repaired or replaced by Waters Network Systems. Repaired or replaced products will be returned at no cost to the original Buyer and shipped via the carrier and method of delivery chosen by Waters Network Systems.

A product's lifetime ends when service and repair for the product can no longer be obtained from the original manufacturer or its direct successor or assignee.

Specific warranty by product family is as follows:

ProSwitch-FixPort: Limited Lifetime

ProSwitch-FlexPort: Limited Lifetime

ProSwitch-GS Series Limited Lifetime

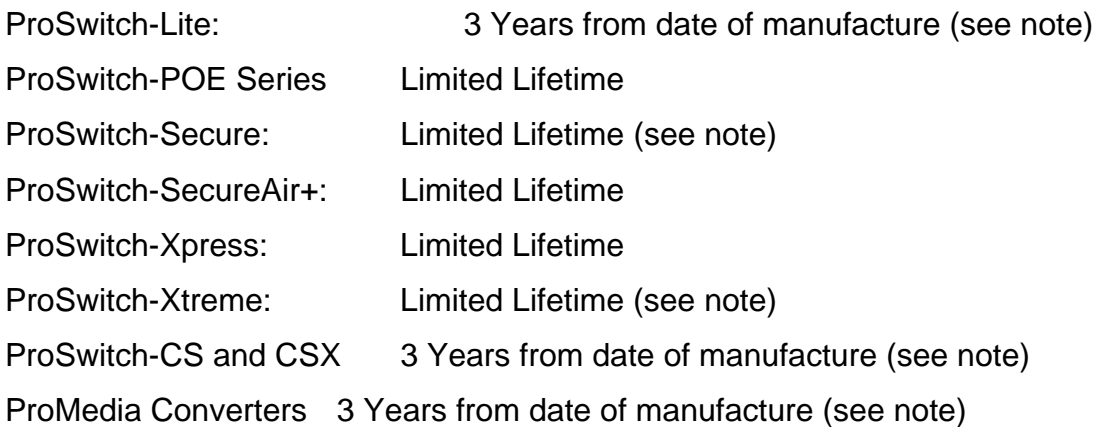

Note: Warranty period for any and all external power supplies is one (1) year from date of purchase.

EXCEPT FOR THE EXPRESS WARRANTY SET FORTH ABOVE, *WATERS NETWORK SYSTEMS* GRANTS NO OTHER WARRANTIES, EXPRESSED OR IMPLIED, BY STATUTE OR OTHERWISE, REGARDING THE PRODUCTS, THEIR FITNESS FOR ANY PURPOSE, THEIR QUALITY, THEIR MERCHANTABILITY, OR OTHERWISE.

*WATERS NETWORK SYSTEMS'* LIABILITY UNDER THE WARRANTY SHALL BE LIMITED TO PRODUCT REPAIR, OR REPLACEMENT OF THE BUYER'S PURCHASE PRICE. IN NO EVENT SHALL *WATERS NETWORK SYSTEMS* BE LIABLE FOR THE COST OF PROCUREMENT OF SUBSTITUTE GOODS BY THE CUSTOMER OR FOR ANY CONSEQENTIAL OR INCIDENTAL DAMAGES FOR BREACH OR WARRANTY.

**SOFTWARE:** WATERS WARRANTS THAT THE SOFTWARE PROGRAMS LICENSED FROM IT WILL PERFORM IN SUBSTANTIAL CONFORMANCE TO THE PROGRAM SPECIFICATIONS THEREFORE FOR A PERIOD OF NINETY (90) DAYS FROM THE DATE OF SHIPMENT FROM WATERS OR ITS AUTHORIZED SALES AGENT. WATERS WARRANTS THE MAGNETIC MEDIA CONTAINING SOFTWARE AGAINST FAILURE DURING THE WARRANTY PERIOD. NO UPDATES ARE PROVIDED. WATERS SOLE OBLIGATION HEREUNDER SHALL BE (AT WATERS DISCRETION) TO REFUND THE PURCHASE PRICE PAID BY CUSTOMER FOR ANY DEFECTIVE SOFTWARE PRODUCTS OR TO REPLACE ANY DEFECTIVE MEDIA WITH SOFTWARE WHICH SUBSTANTIALLY CONFORMS TO WATERS APPLICABLE PUBLISHED SPECIFICATIONS. CUSTOMER ASSUMES RESPONSIBILITY FOR THE SELECTION OF THE APPROPRIATE APPLICATIONS PROGRAM AND ASSOCIATED REFERENCE MATERIALS. WATERS MAKES NO WARRANTY THAT ITS SOFTWARE PRODUCTS WILL WORK IN COMBINATION WITH ANY HARDWARE OR APPLICATIONS SOFTWARE PRODUCTS PROVIDED BY THIRD PARTIES, THAT THE OPERATION OF THE SOFTWARE PRODUCTS WILL BE UNINTERRUPTED OR ERROR FREE, OR THAT ALL DEFECTS IN THE SOFTWARE PRODUCTS WILL BE CORRECTED. FOR ANY THIRD PARTY PRODUCTS LISTED IN THE WATERS SOFTWARE PRODUCT DOCUMENTATION OR SPECIFICATIONS AS BEING COMPATIBLE, WATERS WILL MAKE REASONABLE EFFORTS TO PROVE COMPATIBILITY, EXCEPT WHERE THE NON-COMPATIBILITY IS CAUSED BY A "BUG" OR DEFECT IN THE THIRD PARTY'S PRODUCT.

**WARRANTIES EXCLUSIVE:** IF A WATERS PRODUCT DOES NOT OPERATE AS WARRANTED ABOVE, CUSTOMER'S SOLE REMEDY SHALL BE REPAIR, OR REPLACEMENT, AT WATERS OPTION. THE FOREGOING WARRANTIES AND REMEDIES ARE EXCLUSIVE AND ARE IN LIEU OF ALL OTHER WARRANTIES OR CONDITIONS, EXPRESS OR IMPLIED, EITHER IN FACT OR BY OPERATION OF LAW, STATUTORY OR OTHERWISE, INCLUDING WARRANTIES OR CONDITIONS OF MERCHANTABILITY AND FITNESS FOR A PARTICULAR PURPOSE. WATERS NEITHER ASSUMES NOR AUTHORIZES ANY OTHER PERSON TO ASSUME FOR IT ANY OTHER LIABILITY IN CONNECTION WITH THE SALE, INSTALLATION, MAINTENANCE OR USE OF ITS PRODUCTS.

WATERS SHALL NOT BE LIABLE UNDER THIS WARRANTY IF ITS TESTING AND EXAMINATION DISCLOSE THE ALLEGED DEFECT IN THE PRODUCT DOES NOT EXIST OR WAS CAUSED BY CUSTOMER'S OR ANY THIRD PERSON'S MISUSE, NEGLECT, IMPROPER INSTALLATION OR TESTING, UNAUTHORIZED ATTEMPTS TO REPAIR, OR ANY OTHER CAUSE BEYOND THE RANGE OF THE INTENDED USE, OR BY ACCIDENT, FIRE, LIGHTNING, OR OTHER HAZARD.

**LIMITATION OF LIABILITY:** IN NO EVENT, WHETHER BASED IN CONTRACT OR TORT (INCLUDING NEGLIGENCE) SHALL WATERS BE LIABLE FOR INCIDENTAL, CONSEQUENTIAL, INDIRECT, SPECIAL, OR PUNITIVE DAMAGES OF ANY KIND, OR FOR LOSS OF REVENUE, LOSS OF BUSINESS, OR OTHER FINANCIAL LOSS ARISING OUT OF OR IN CONNECTION WITH

THE SALE, INSTALLATION, MAINTENANCE, USE, PERFORMANCE, FAILURE, OR INTERRUPTION OF ITS PRODUCTS, EVEN IF WATERS OR ITS AUTHORIZED RESELLER HAS BEEN ADVISED OF THE POSSIBILITY OF SUCH DAMAGES. NOTHING HEREIN SHALL HAVE THE EFFECT OF LIMITING OR EXCLUDING WATERS'S LIABILITY FOR DEATH OR PERSONAL INJURY CAUSED BY NEGLIGENCE.

> *Waters Network Systems, LLC 5001 American Blvd. West, Suite 605 Minneapolis, MN 55437 Phone Number: 952.831.5604 Fax Number: 952.831.5605*